# Pressure Gauge Operation Manual For Model DM32X

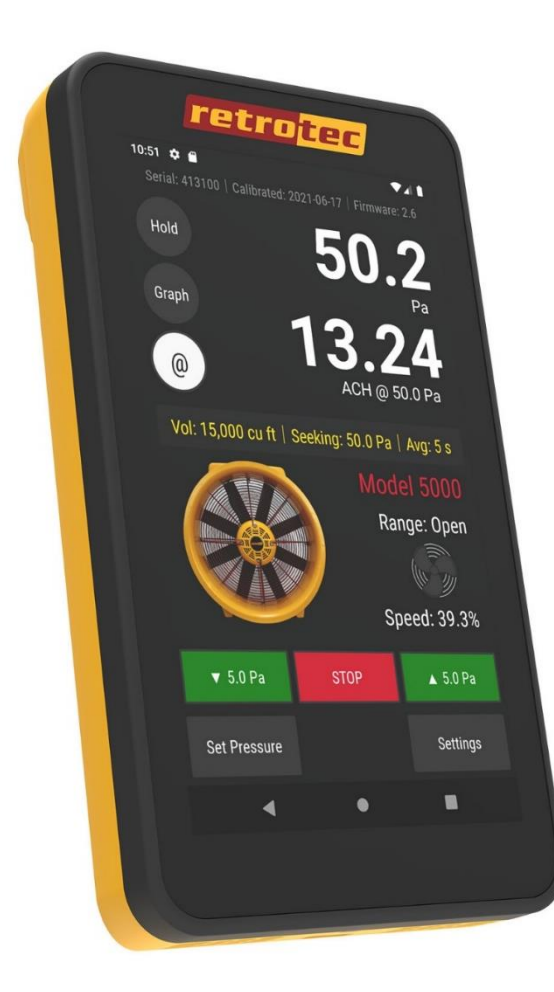

Made by Retrotec 1060 East Pole Road Everson, WA USA 98247

For support:

Call 1 (888) 330-1345 in USA +1 (360) 738-9835 outside USA support@retrotec.com or Fax +1 (360) 647-7724

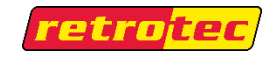

#### Copyright © 2012-2022 Retrotec

#### All rights reserved.

This document contains materials protected under International and Federal Copyright Laws. This book contains material protected under International and Federal Copyright Laws and Treaties. Any unauthorized reprint or use of this material is prohibited. No part of this book may be reproduced or transmitted in any form or by any means, electronic or mechanical, including photocopying, recording, or by any information storage and retrieval system without acknowledging Retrotec. as the original source.

Retrotec makes no warranties with respect to this documentation and disclaims any implied warranties of merchantability, quality, or fitness for any particular purpose. The information in this document is subject to change without notice. Retrotec reserves the right to revise this publication without obligation to notify any person or entity of any such changes.

Infiltrometer, FanTestic, and DucTester are Trademarks of Retrotec. Other Trademarks or brand names mentioned herein are trademarks or registered trademarks of their respective owners.

Wireless communication is certified under Wi-Fi 802.11 with ASD Model Test Plan with Test Engine for IEEE 802.11a, b, and g Devices (Version 1.0).

This equipment has been tested and found to comply with the limits for a Class B digital device, pursuant to part 15 of the FCC Rules. These limits provide reasonable protection against harmful interference in a residential installation. This equipment generates, uses and can radiate radio frequency energy, and if not installed and used in accordance with the instructions, may cause harmful interference to radio communications. However, there is no guarantee that interference will not occur in a particular installation. If this equipment does cause harmful interference to radio or television reception, which can be determined by turning the equipment off and on, the user is encouraged to try to correct the interference by one or more of the following measures:

- Reorient or relocate the receiving antenna.
- Increase the separation between the equipment and receiver.
- Connect the equipment into an outlet on a circuit different from that to which the receiver is connected.
- Consult the dealer or an experienced radio/TV technician for help.

Caution: To satisfy FCC RF Exposure requirements for mobile and base station transmission devices, a separation distance of 20 cm or more should be maintained between the antenna of this device and persons during operation. To ensure compliance, operation at closer than this distance is not recommended.

The antenna(s) used for this transmitter must not be co-located or operating in conjunction with any other antenna or transmitter.

This device complies with Industry Canada license-exempt RSS standard(s). Operation is subject to the following two conditions: (1) this device may not cause interference, and (2) this device must accept any interference, including interference that may cause undesired operation of the device.

Le présent appareil est conforme aux CNR d'Industrie Canada applicables aux appareils radio exempts de licence. L'exploitation est autorisée aux deux conditions suivantes: (1) l'appareil ne doit pas produire de brouillage, et (2) l'utilisateur de l'appareil doit accepter tout brouillage radioélectrique subi, même si le brouillage est susceptible d'en compromettre le fonctionnement.

### **Table of Contents**

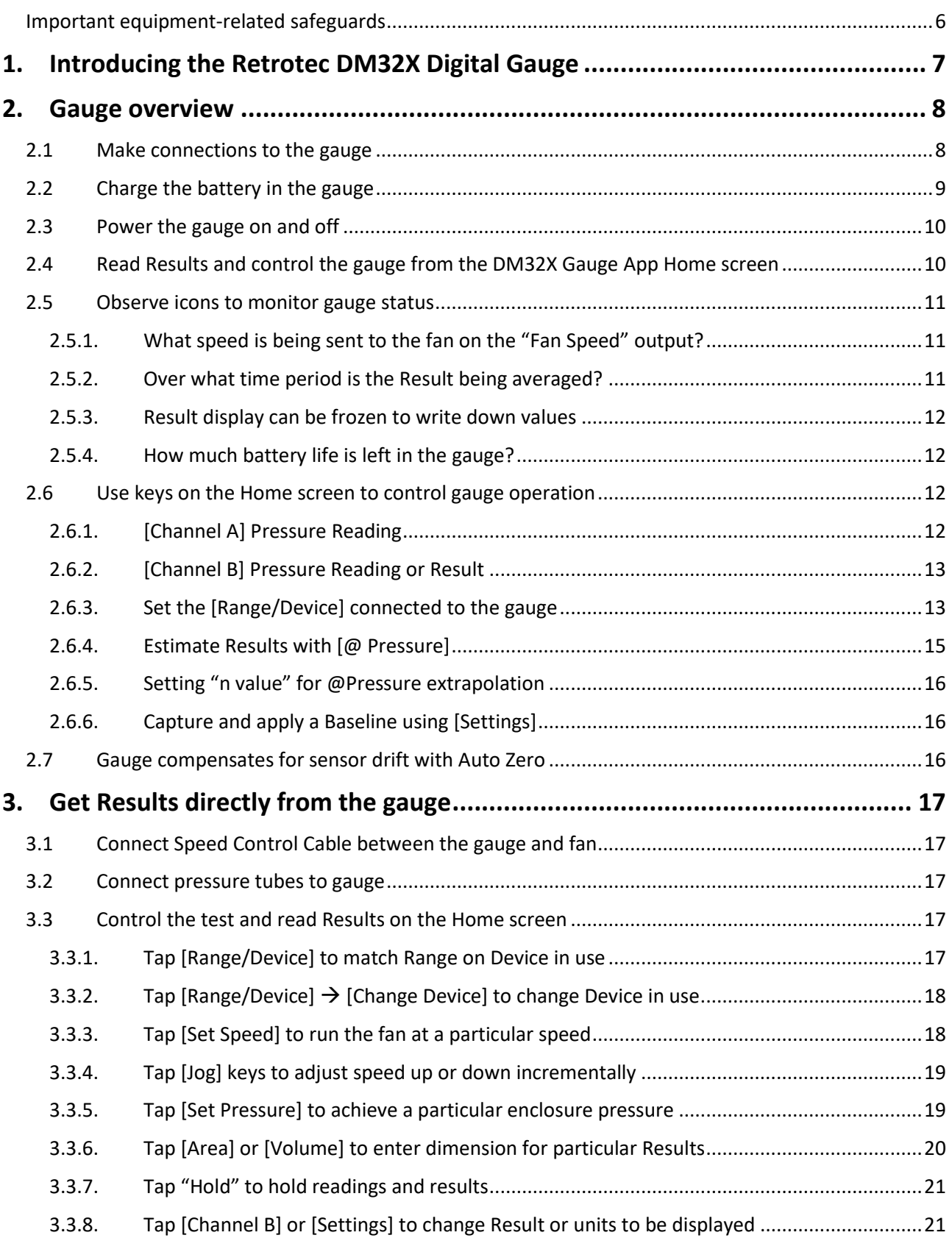

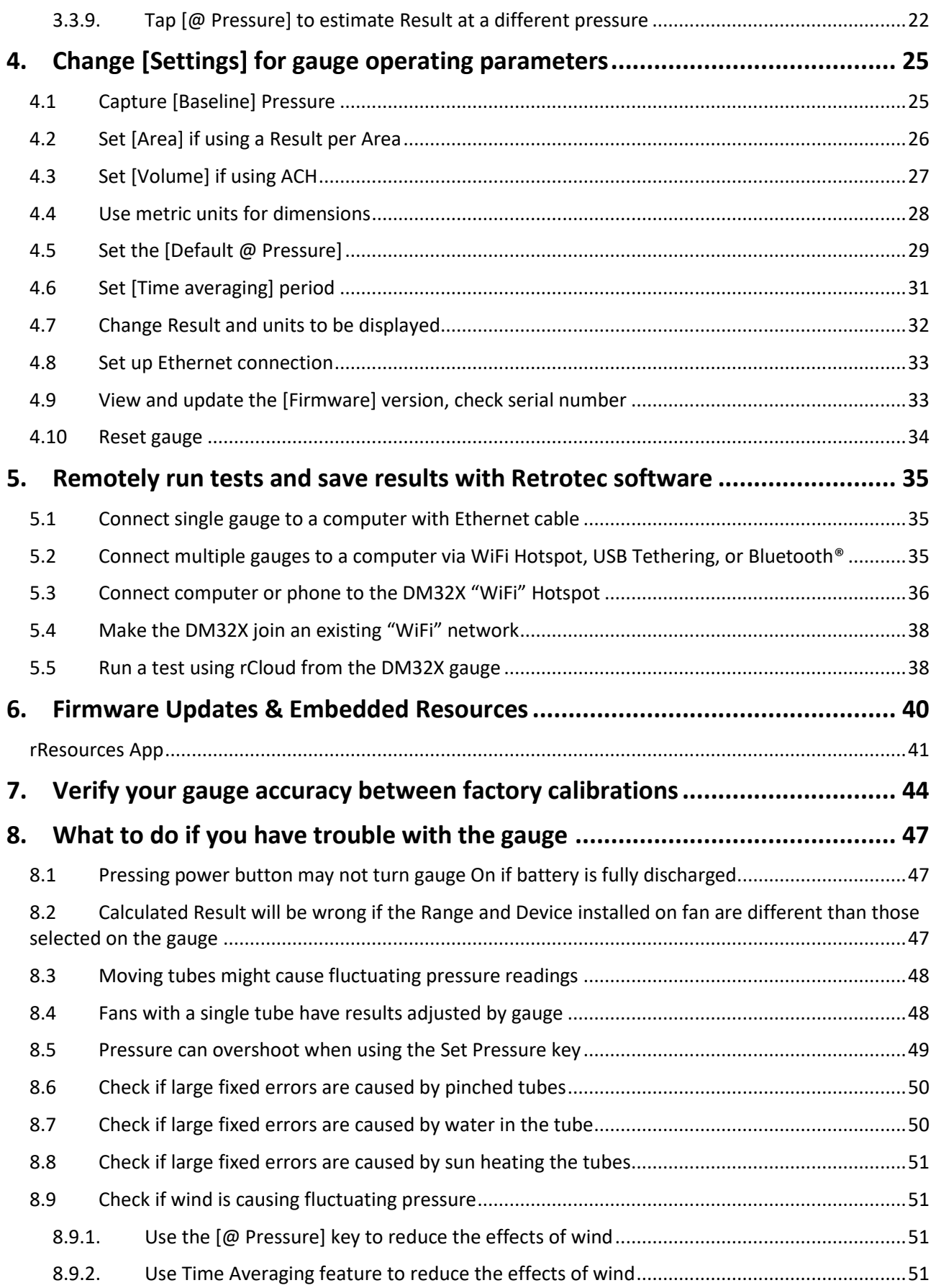

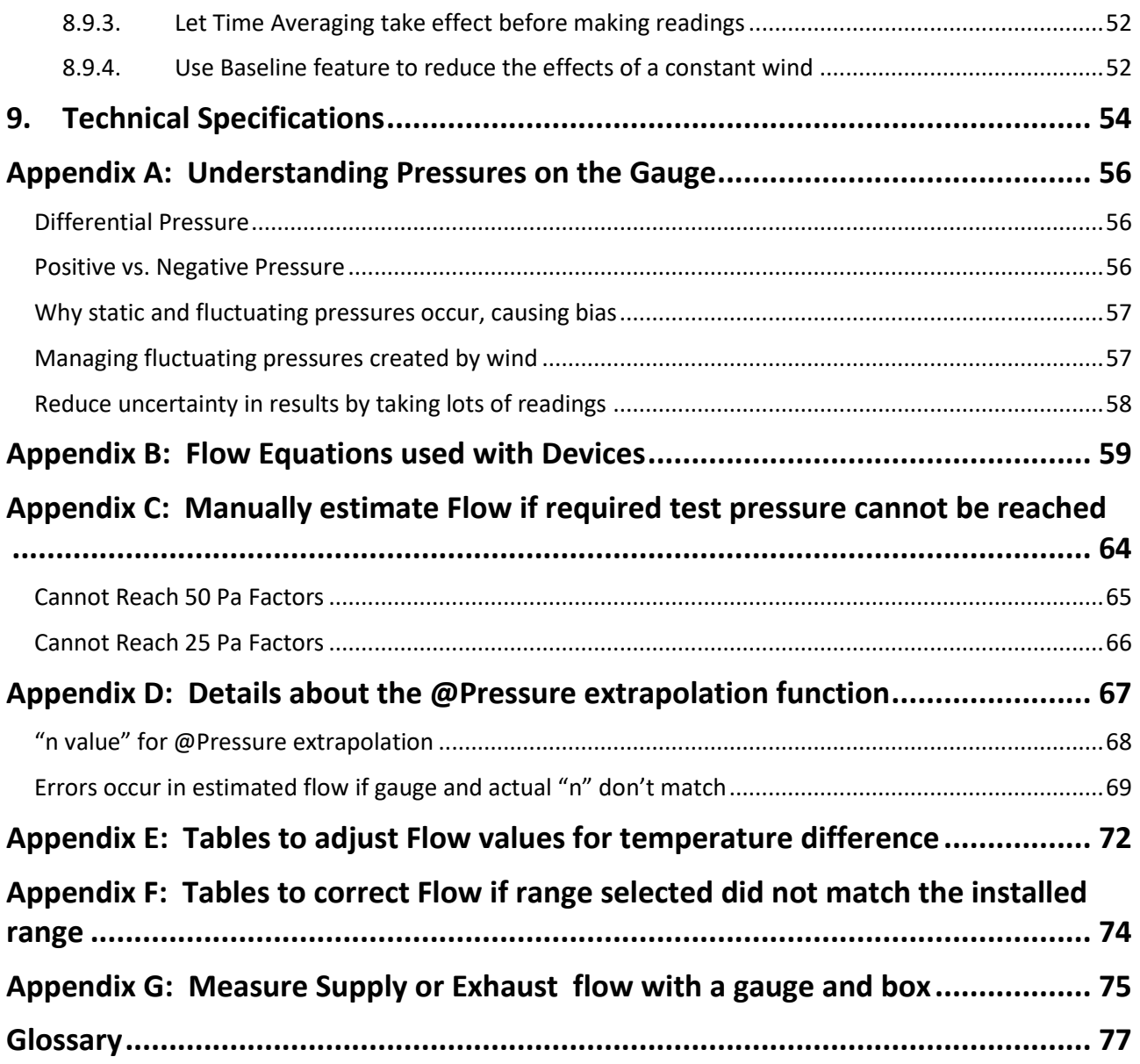

### <span id="page-5-0"></span>**Important equipment-related safeguards**

## **Read and save these instructions**

When using electrical appliances, basic safety precautions should always be followed. If Retrotec equipment is used in a manner that does not follow the information provided in this manual, safety to the operator and equipment performance may be impaired.

The risk of fire, electric shock, and injury to persons may result during cleaning of the gauge. To avoid these risks, unplug or disconnect the gauge from the electrical power supply and turn the gauge off before cleaning. Clean only by wiping with a soft dry cloth. There are no user serviceable parts on the gauge.

To protect against the risk of fire, electric shock, and injury to persons during gauge operation:

Do not operate any gauge with a damaged electrical cord. Discard gauge or return to an authorized service facility for examination and/or repair.

Do not run cord under carpeting. Do not cover cord with throw rugs, runners, or similar coverings. Do not route cord under furniture or appliances. Arrange cord away from traffic and where it will not be tripped over.

Do not place this equipment or power cord in water or other liquid.

Use only the included power plug to charge and/or operate the gauge.

Turn the unit off and unplug the charger (if in use) from electrical outlet before moving.

For use under indoor conditions only, where there is no exposure to water or dusty substances or explosive materials or flammable materials.

Do not use equipment for other than its intended use.

Equipment is intended for diagnostic testing and must be operated by a qualified operator.

Failure to follow these instructions carefully may result in bodily injury, damage to property and/or equipment failure. Failing to operate equipment as intended may void warranty and compliance with CE mark and other listings.

## <span id="page-6-0"></span>**1. Introducing the Retrotec DM32X Digital Gauge**

The beloved DM32 became the industry's first manometer with smart capabilities, wireless connectivity, and a touch screen interface. Its accuracy, durability, and ease-of-use made it the industry's favorite gauge. While still keeping your favorite DM32 features such as an ergonomic design and color-coded ports, we have now re-engineered it with all new technology, features, and abilities. Meet the DM32X: air tightness testing and building diagnostics will never be the same again. This refreshing new testing experience will open new doors and extend your diagnostic abilities.

The gauge will conveniently control the speed of fans that create flow such as Blower Door Fans, DucTesters and other flow devices. It will also calculate the flow rate going through these devices as well as many passive devices such as flow grids. Results can be displayed in any series of units used anywhere worldwide.

New Features Include

- 5.5" 1080P HD OLED display with Gorilla Glass capacitive multi-touch.
- A thinner, more ergonomic shell design.
- Real-time graphic display of pressure readings over time. Taking pressure points is one thing, being able to see what's happening tells you a more accurate story.
- Multiple datalogging options.
- Digital Signal Processing (DSP) improves pressure reading stability.
- Fast 3A charging & data transfer on USB-C Long range (10m) Bluetooth® connectivity.
- Built-in testing and training apps. Run rCloud auto testing software natively.
- Embedded & online manuals, videos, & resources.
- Display can be viewed horizontally or vertically.
- Other manufacturer fans supported.
- Photorealistic images of all devices and ranges.

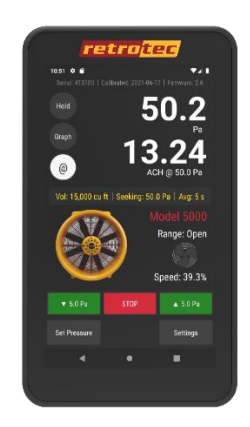

**DM32X digital gauge has been turned on and is ready for action.** 

## <span id="page-7-0"></span>**2. Gauge overview**

The front of the gauge has a capacitive multitouch screen, with an On/Off button at the top right side, and a battery charging indicator light at the bottom.

The top of the gauge has four color-coded pressure tube ports, and a Control output port (for fan speed)

The bottom of the gauge has USB-C port for battery charging and gauge-computer communications.

The touchscreen serves as both the information display and the keypad for the gauge. The information displayed depends on selections a user makes by touching the screen. This manual uses square brackets [] to indicate where to touch items on the screen.

#### **2.1 Make connections to the gauge**

<span id="page-7-1"></span>Physical connections from the gauge to a calibrated fan are on top of the gauge. Physical connections to a computer or power adapter are on the bottom of the gauge.

An Ethernet-style cable from the fan speed output control port connects to a calibrated fan to control its speed. The cable supplied for this purpose with Retrotec systems is yellow.

Pressure tube ports on the top of the gauge are color-coded to distinguish where pressure tubes are connected. Retrotec has a specially designed pressure tube port that grips pressure tubes well, but releases them without tearing after long-term use. This exclusive connector is designed by Retrotec to make contact with both the tube internally and externally with a shallow taper.

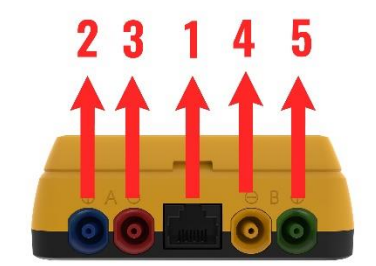

**Connect tubes and Speed Control Cable**

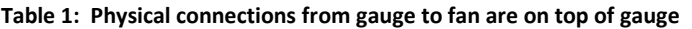

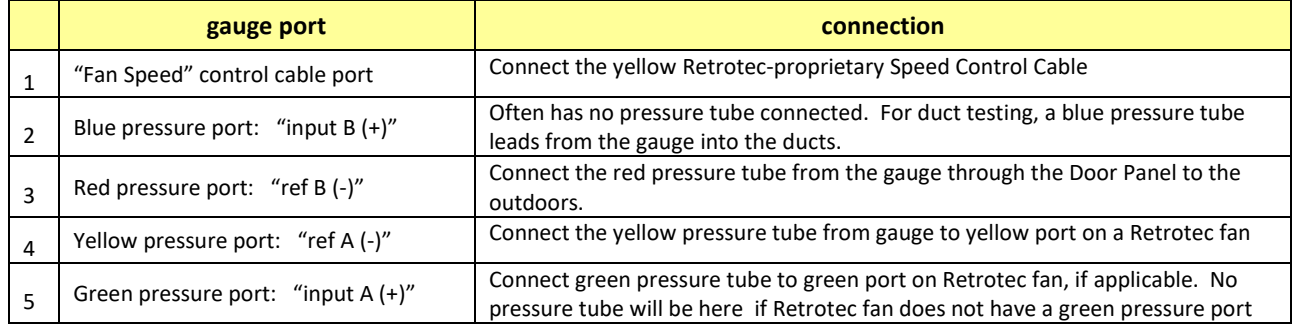

Pressure tubes should be clean and not stretched in order to make a proper connection. If a pressure tube is damaged, simply slice a short piece of tube off the end to ensure a clean fit. Tubing can crack in cold weather, but can be heated in hot water before being handled. Be careful to dry all water from the tubing prior to connecting since water in the tube is a major source of measurement error.

Connections on the bottom of the gauge provide a USB-C charging input, which can aslo connect the gauge directly to a PC.

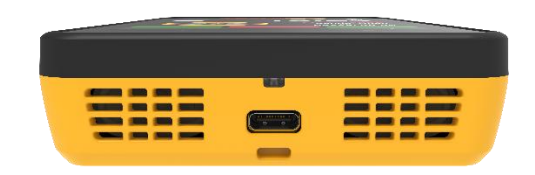

**Connect charger or remote computer control**

#### **2.2 Charge the battery in the gauge**

<span id="page-8-0"></span>The gauge is charged at the factory, but you can plug it in to ensure a full charge before each test. Connect the USB cable to the AC power adapter to charge the gauge battery. Charging using the AC power adapter is the only way to fully charge the gauge. Plugging the gauge into a computer USB port will extend the length of the charge but the gauge will eventually need to be recharged using the AC power adapter.

With the AC adapter, a full charge will be completed in about four hours. A fully charged gauge will last for approximately 8 hours without a recharge. For details se[e 2.5.4](#page-11-1)

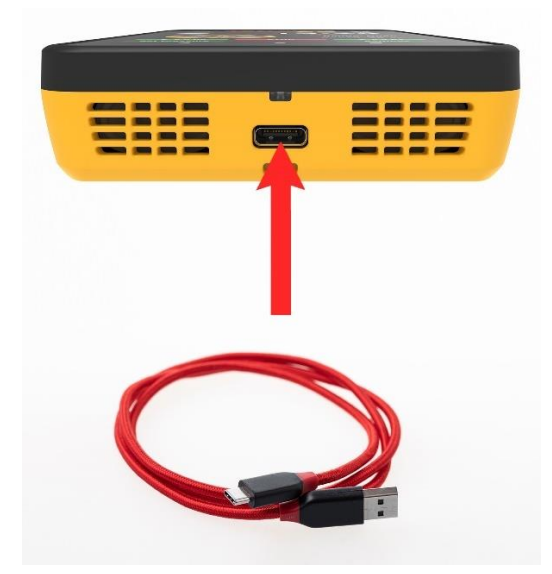

**DM32X charging port**

When connected to the computer USB port, the gauge still discharges very slowly. Connection to the computer USB is just a way to extend the time available on a charge, so that you can run longer tests if you have a computer nearby.

#### **2.3 Power the gauge on and off**

<span id="page-9-0"></span>Warning: Gauge does not turn on immediately. You don't need to press the button hard. The light above the power button will turn on, indicating that the gauge is on. This will be followed by the bootup screen

The bootup screen is visible until the gauge self-check sequence finishes and automatically displays the **Home** screen.

The Home screen shows the main DM32X Gauge App, the Retrotec Resources App, and the rCloud app.

Click on the **DM32X Gauge App**.

Upon the DM32X gauge app start up, the **DM32X Gauge App Home Screen** will display the Device, Range, and Result to be displayed settings that were set on the gauge before it was last powered off, so the user can immediately start testing if they are using the same equipment.

#### <span id="page-9-1"></span>**2.4 Read Results and control the gauge from the DM32X Gauge App Home screen**

The **DM32X Gauge App Home Screen** is the main display that allows a user to control the gauge. The gauge includes convenience functions to support operation of pressure measurement systems with calibrated fans, and calculate results for air leakage testing.

In this manual, words that are in square brackets indicate keys that can be tapped to change something on the gauge.

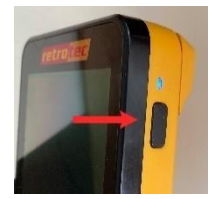

**DM32X Power On/Off Button**

**DM32X Gauge App**

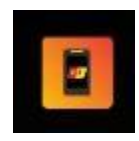

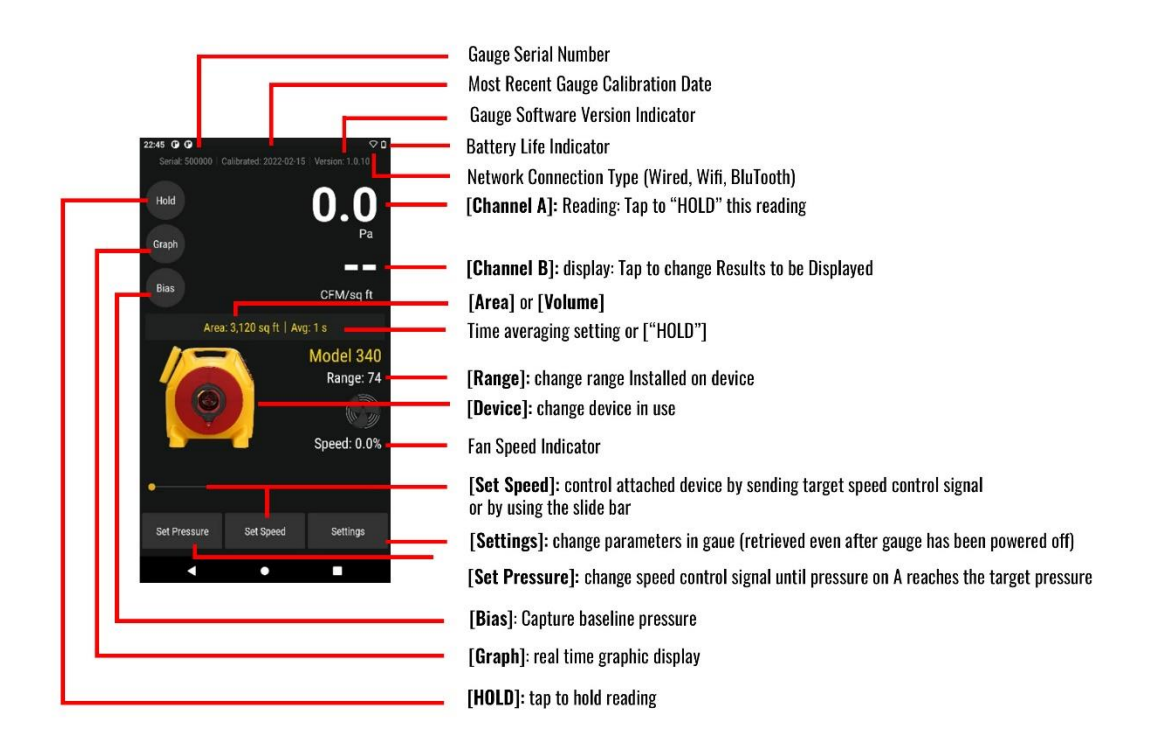

#### <span id="page-10-0"></span>**2.5 Observe icons to monitor gauge status**

#### <span id="page-10-1"></span>**2.5.1. What speed is being sent to the fan on the "Fan Speed" output?**

<span id="page-10-2"></span>The % Speed indicates the percentage of the fan's total speed capacity that the gauge is directing the fan to achieve (50% Fan Speed shown in the Fan Speed Image Example).

#### **2.5.2. Over what time period is the Result being averaged?**

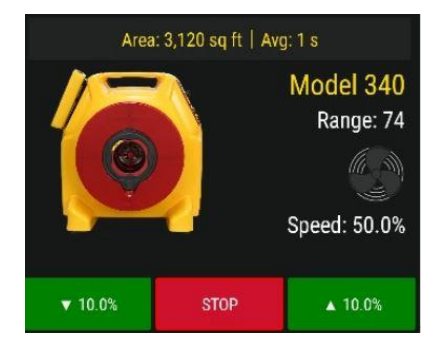

**Fan Speed**

When Time Averaging is active, the gauge will display the time that the **[Channel A]** and **[Channel B]** Readings are averaged over. 1 second Time Averaging is shown in 7. Regardless of the time averaging setting, the display will update every second.

Time Averaging periods of 1s, 5s, 10s, 30s can be selected directly, or another time to spend averaging can be entered manually.

Tip: When changing the fan speed, set pressure, or taking a reading after making any other changes, wait for twice the Time Averaging period to elapse before taking a reading. Taking a reading too quickly can lead to recording incorrect results.

#### **2.5.3. Result display can be frozen to write down values**

<span id="page-11-0"></span>When the [**Hold**] button is tapped, display values are frozen to the values that were present when the display was tapped.

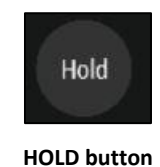

#### **2.5.4. How much battery life is left in the gauge?**

<span id="page-11-1"></span>The battery life indicator at the top right corner of the screen shows how much life is left in the rechargeable battery inside the gauge. A fully charged battery will last approximately 8.5 hours before needing recharging. Gauges will discharge faster if WiFi or Bluetooth® is being used.

The gauge battery is charged via the USB-C cable port on the gauge bottom of the gauge. The fastest way to charge the gauge is to plug the USB-C cable into the provided power adapter and into a wall outlet. Plugging the USB-C cable into a USB port on your computer will also charge the gauge, but at a much slower rate, and will only extend the length of time before needing to use the AC adapter (the draw can be higher than what most computers normally provide on the USB output).

When the battery is charging, a light on the bottom of the gauge (near the charging port) will flash. Once the light stays fully on, the gauge is fully charged.

With the gauge plugged into the wall outlet, the battery charges at 3A, and will take approximately 1.8 hours to fully charge a depleted battery.

When the gauge is plugged into mains power on a completely depleted battery, it may take a few minutes to gain sufficient charge to have enough power to show the splash screen. If you press the power button and the screen flashes without showing the splash screen, this indicates the gauge is still in the process of gaining enough charge and will start shortly. Plugging the gauge into the computer when the battery is depleted will not provide enough power to restore the gauge, it must be plugged into mains power.

The Lithium-Polymer rechargeable battery provided with the gauge can last up to 4 years or 6,000 cycles. Once the battery becomes unable to hold a charge, it must be changed. Changing the battery will require return to the factory, conveniently at about the same time that the gauge will need a factory re-calibration.

### <span id="page-11-2"></span>**2.6 Use keys on the Home screen to control gauge operation**

#### **2.6.1. [Channel A] Pressure Reading**

<span id="page-11-3"></span>The [Channel A] display always shows the pressure difference between the blue pressure port "input A" and the red pressure port "ref A". If the pressure tubes are connected as illustrated in Retrotec's Door Fan Operation manual, [Channel A] shows the building pressure.

The pressure units can be displayed in units of Pa, psf or in WC. To change the units for the [Channel A] Reading, from the **DM32X App Home Screen**, simply tap on the Channel A current display. Or tap **[Settings]** → **[Pressure Units]** →**[Pressure:]** until the desired units are displayed.

• The **[Channel A]** Reading will be negative if there is a higher pressure on the "-" (red) pressure port

• The **[Channel A]** Reading will be positive if there is a higher pressure on the "+" (blue) pressure port

#### **2.6.2. [Channel B] Pressure Reading or Result**

<span id="page-12-0"></span>The [Channel B] display can show the pressure difference between the yellow pressure port "ref B" and the green pressure port "input B". If the pressure tubes are connected as illustrated in Retrotec's Door Fan Operation manual, [Channel B] shows the Fan Pressure.

- The **[Channel B]** pressure will be negative if there is a higher pressure on the "-" (yellow) pressure port
- The **[Channel B]** pressure will be positive if there is a higher pressure on the "+" (green) pressure port

The gauge can also use the pressure on Channel B to calculate and display different results for the **[Channel B]** Result, such as:

- Pressure: Pa, psf or in WC
- Flow: CFM, L/s, cu m/s, cu m/h
- Flow/Area (Permeability): CFM/sq ft, CFM/100 sq ft, CFM/1000sq ft, (cu m/h)/sq m, (L/s)/sq m
- Air changes per hour: /h
- Equivalent leakage area extrapolated to 10 Pa, "EqLA10": sq ft, sq in, sq cm
- Equivalent leakage area, "EqLA": sq ft, sq in, sq cm
- Effective leakage area, "EfLA": sq ft, sq in, sq cm
- Effective leakage area extrapolated to 4 Pa, "EfLA4": sq ft, sq in, sq cm
- Equivalent leakage area per enclosure area at 10 Pa, "EqLA10/area": sq in/sq ft, sq cm/sq m)
- Effective leakage area per enclosure area at 4 Pa, "EfLA4/area": (sq in/sq ft, sq in/100sq ft, sq ft/sq ft, sq cm/sq m)

The **[Channel B]** display is also a key: when tapped, the "Result to display" on **[Channel B]** will change. In the list that shows up, tapping a [Result] to highlight it (in brighter red), will select it as the displayed **[Channel B]** Result of choice. Once highlighted, the [Result] can be tapped repeatedly to cycle through all the different units available for display of that Result.

<span id="page-12-1"></span>Refer to Retrotec's *Residential & Commercial Airtightness Requirements* document for Results required according to various standards, codes, and regions.

#### **2.6.3. Set the [Range/Device] connected to the gauge**

"Device" refers to the calibrated fan or other device being used to conduct the current test in conjunction with the gauge. It is important to make sure that the correct Device is selected because the calculation for each of the Results is based on equations that are different for each Device.

"Range" or "Range Configurations" are the rings or plates installed on a calibrated fan to limit the air flow through it, so that the fan can achieve a measurable Fan Pressure, even when moving only a small amount of air (for more information, see Retrotec's Manual-Door Fan Operation*)*. Select the Range that matches the Range Ring or Plate that is installed on the fan to ensure that the gauge performs accurate calculations and displays correct results.

Retrotec calibrated fans connected to the gauge with a Speed Control Cable can have their speed of operation controlled by the gauge through the "Fan Speed" control output.

Fans manufactured by TEC (such as the DuctBlaster or Minneapolis Model 3 or 4) can be controlled by the gauge "Fan Speed" control output if an optional Retrotec-TEC Fan speed control Adapter is connected

between the gauge and the TEC fan, in line with the Speed Control cable as shown in the image below**Error! Reference source not found.**. The Minneapolis fan speed control must have the cruise input.

Connecting the pressure tubing to your TEC fan as described in Retrotec literature allows the gauge to correctly calculate results.

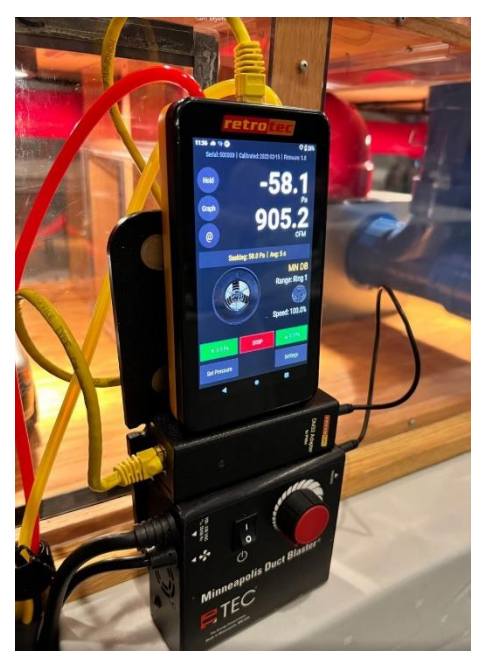

**Control a TEC fan using the gauge and Fan Speed Control Adapter (part FN275, produced by Retrotec)**

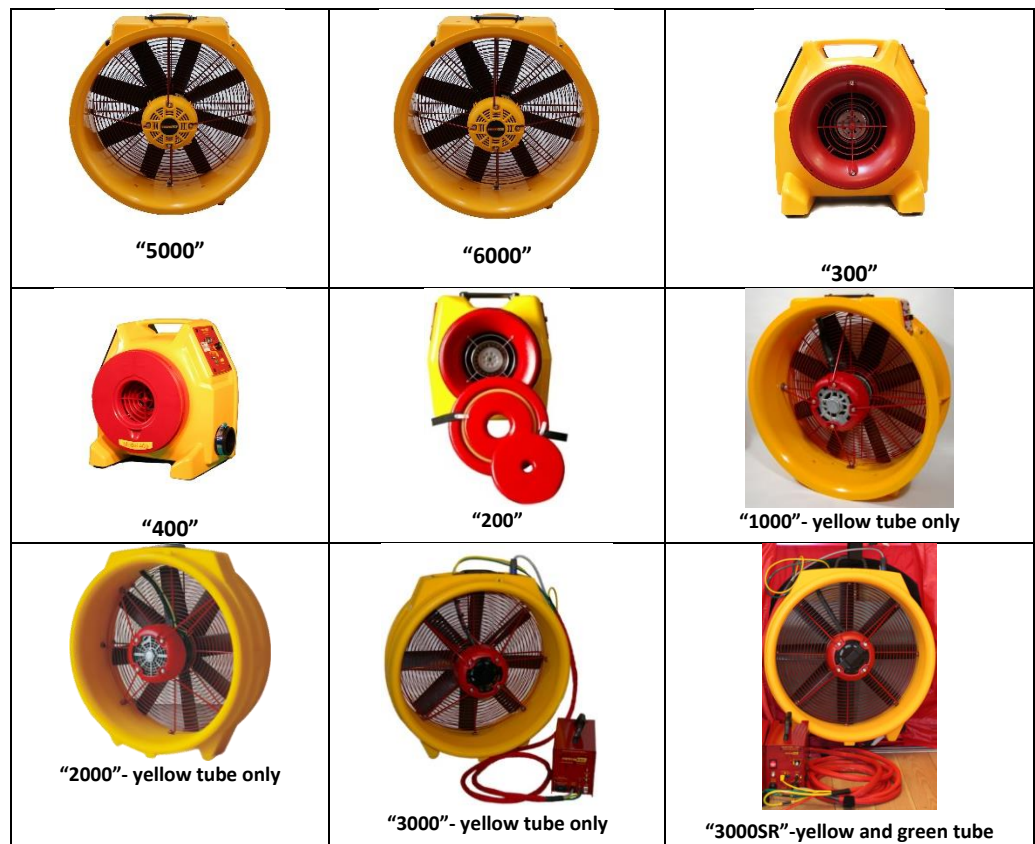

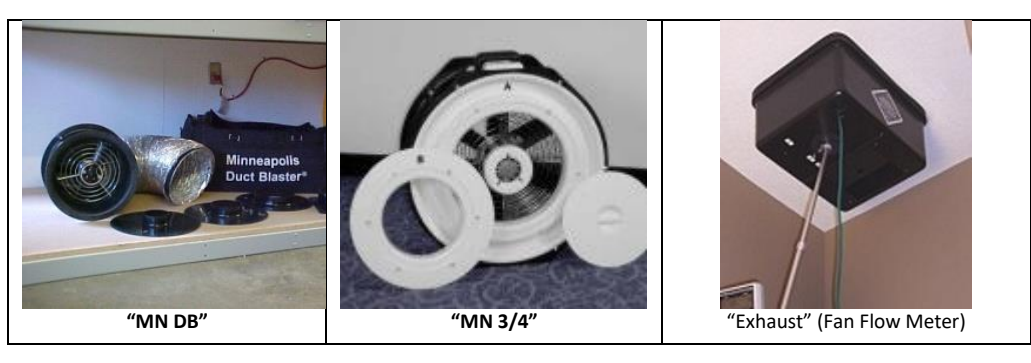

**Images of devices compatible with the gauge**

#### **2.6.4. Estimate Results with [@ Pressure]**

<span id="page-14-0"></span>The **[@]** pressure key enables the gauge to calculate and display the estimated **[Channel B]** Result that would be achieved, as if the target pressure was reached (also known as "extrapolation"). The **[@ Pressure]** key only appears on the **Home** screen if **[Set Speed]** or **[Set Pressure]** functions are used and the gauge is measuring pressures on Channel A and B.

- This function is useful in situations when the fan has reached 100% speed and the enclosure pressure still has not reached the target pressure.
- Additionally, this function is useful since the measured [Channel A] pressure will usually be slightly over or under the desired/set pressure, making it difficult to report results that exactly at the specified pressure.

Tapping **[@ Pressure]** will toggle the extrapolation function on or off. The label under [Channel B] display will change to indicate whether **[@ Pressure]** "is On" (e.g., CFM*@25.0Pa*) or "is Off" (e.g., CFM).

Details of how the gauge calculates the flow at exactly the target pressure, when [Channel A] has not reached exactly the set target pressure, can be found in [Appendix D.](#page-66-0)

- If the **[Set Speed]** function is used, **[@ Pressure]** extrapolates the [Channel B] Result to the [Default @ Pressure] set in the "Settings" screen, using the "n value" chosen in **[Settings].**
- If the **[Set Pressure]** function is used, **[@ Pressure]** extrapolates the [Channel B] Result to the pressure entered for **[Set Pressure]**, using the "n value" chosen in **[Settings]**.

The @ Pressure function provides unique advantages over non-extrapolated results:

- There is no need to achieve an exact [Channel A] pressure (e.g. to a precision of 0.1 Pa)
- [Channel B] Results can be obtained even if the test pressure cannot be reached\*\*

\*\*Although the gauge can extrapolate results to any pressure, it is more accurate when the actual enclosure pressure read on [Channel A] is close to the target pressure. As a rule of thumb, extrapolation can be used if the actual enclosure pressure reaches at least 80% of the target pressure. If 80% cannot be reached, more fans are needed to complete the test (See Retrotec's Manual for Large Building Multi Family Testing).

#### *Example #1 - Inaccuracy*

A 50 Pa building pressure is desired, but only 20 Pa can be reached (due to severe leakiness). In this instance, the extrapolated results for flow "@ 50 Pa" do not represent the reality of the testing conditions and might be highly inaccurate.

In the same situation, a 45 Pa building pressure is achieved. The extrapolated "@ 50 Pa" pressure is now much more accurate, and provides an acceptable result.

#### **2.6.5. Setting "n value" for @Pressure extrapolation**

<span id="page-15-0"></span>The "n value" is a number set between 0.5 and 1.0 that is used in the calculation when extrapolating [Channel B] results to a pressure that is not the pressure read on [Channel A]. It can be changed by tapping  $[Setting] \rightarrow [...] \rightarrow [Ducts=0.6, House=0.65]$ . Set it to 0.65 for houses, and 0.60 for ductwork. Set to 0.5 for tests using the Retrotec House or duct simulator, air handler flow and any large hole that is not composed of long thin cracks.

<span id="page-15-1"></span>Technical details about the "n value" are shown i[n Appendix D.](#page-66-0)

#### **2.6.6. Capture and apply a Baseline using [Settings]**

Some buildings have an initial pressure imbalance between the indoors and outdoors, prior to any testing. This pressure imbalance is called the Baseline pressure, bias pressure, or static pressure. The Baseline function allows the user to capture the Baseline pressure under the existing test conditions. See Section [4.1](#page-24-1) for illustrations of how to capture a Baseline. Once captured, the gauge will automatically subtract the Baseline pressure from all subsequently measured pressure readings, and will display only the adjusted pressures on the screen. The gauge averages Baseline pressure for a user-defined duration.

<span id="page-15-2"></span>Tip: A 30 second Baseline acquisition is typically enough to establish an accurate baseline measurement. If the building conditions change during the test, the baseline should be cleared and a new measurement should be taken.

### **2.7 Gauge compensates for sensor drift with Auto Zero**

Over time, the pressure readings on [Channel A] and [Channel B] can start to drift away slowly from the true pressure value. The longer the gauge remains on, the larger this error could become. The "Auto Zero" is a feature on the gauge that will automatically correct these errors at regular intervals. By default, Auto Zero occurs every 30 seconds. When using set speed or set pressure, the AutoZero interval is three minutes.

## <span id="page-16-1"></span><span id="page-16-0"></span>**3. Get Results directly from the gauge**

#### **3.1 Connect Speed Control Cable between the gauge and fan**

Refer to section [2.1](#page-7-1) which describes the connection ports from the gauge to a device such as a Retrotec calibrated fan. The connections for pressure tubing between a DM32X and a device are the same as the connections between a DM32X gauge and that device.

<span id="page-16-2"></span>Refer to Retrotec's Manual-Door Fan Operation for detailed illustrations on these connections, depending on what kind of test is to be performed.

#### **3.2 Connect pressure tubes to gauge**

#### **3.3 Control the test and read Results on the Home screen**

- <span id="page-16-3"></span>• Tap **[Range/Device]** to select the Range Configuration in use
	- If the Range Configurations associated with the Device in use do not appear, tap [Change Device] to change the Device first
- Tap **[Settings]** to display gauge settings that can be changed
- If the **[Area]** or **[Volume]** key appears, tap to enter a value for conditioned area or volume, which will be used to compute the result displayed on **[Channel B]**
- Tap **[Set Speed]** to run the fan at a particular speed
- Tap **[Set Pressure]** to achieve a particular enclosure pressure
- Tap **[Hold]** to Hold results being displayed
- Tap **[Channel B]** to change the "Display Results"
- Tap **[@Pressure]** to estimate a **[Channel B]** Result at the set pressure

<span id="page-16-4"></span>To jump to screen illustrations showing how to use each function, click on the hyperlink in the above list.

#### **3.3.1. Tap [Range/Device] to match Range on Device in use**

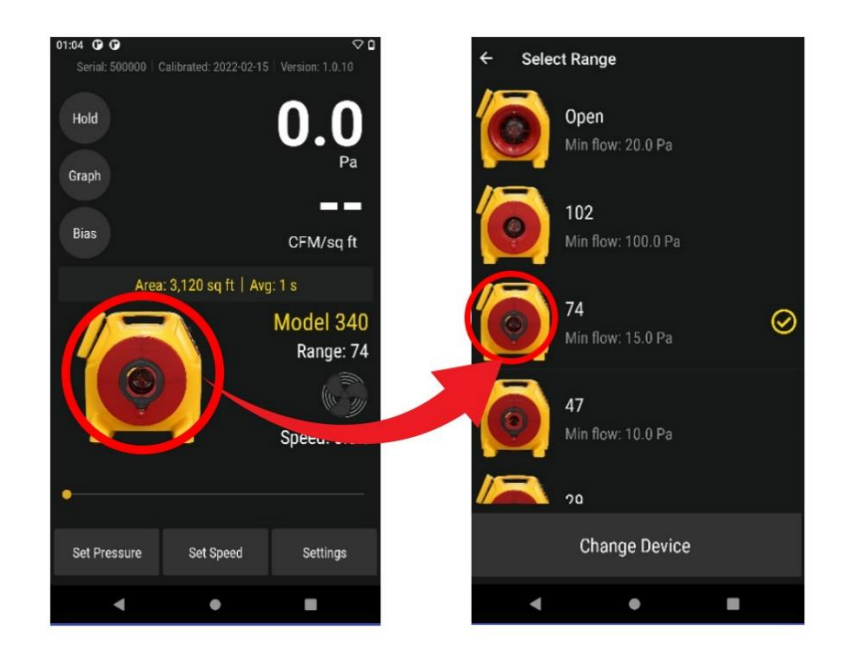

**Change Range for selected Device**

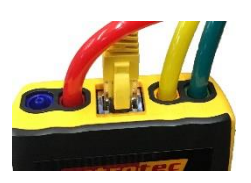

<span id="page-17-0"></span>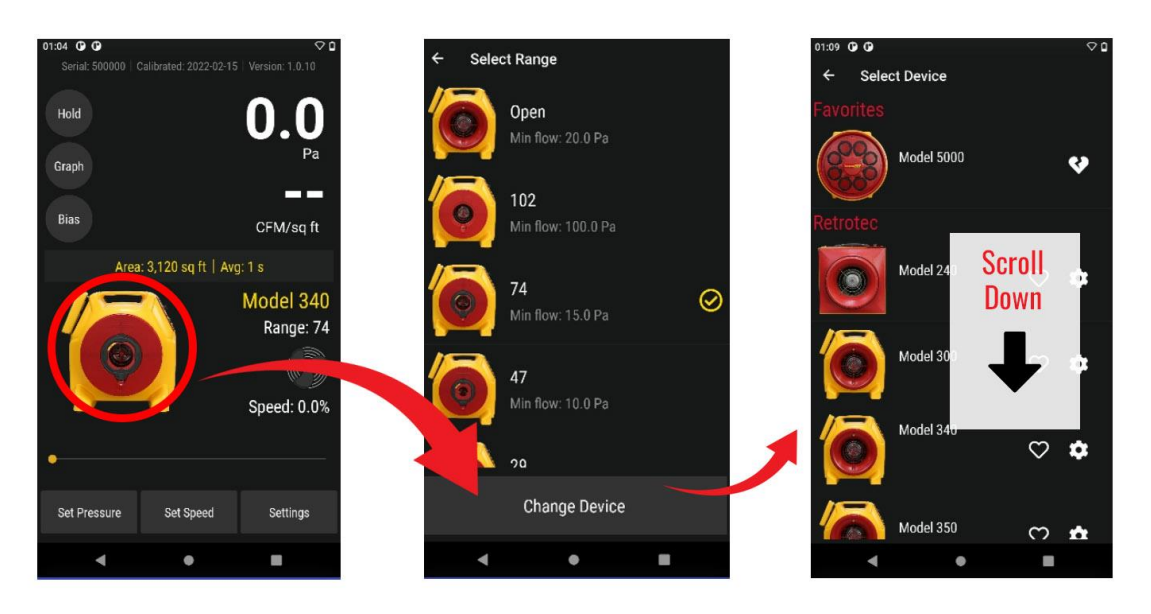

#### **3.3.2. Tap [Range/Device]** → **[Change Device] to change Device in use**

**Change Device in use**

#### **3.3.3. Tap [Set Speed] to run the fan at a particular speed**

<span id="page-17-1"></span>The gauge can automatically control the fan speed on Retrotec systems to achieve a specific fan speed, entered by the user.

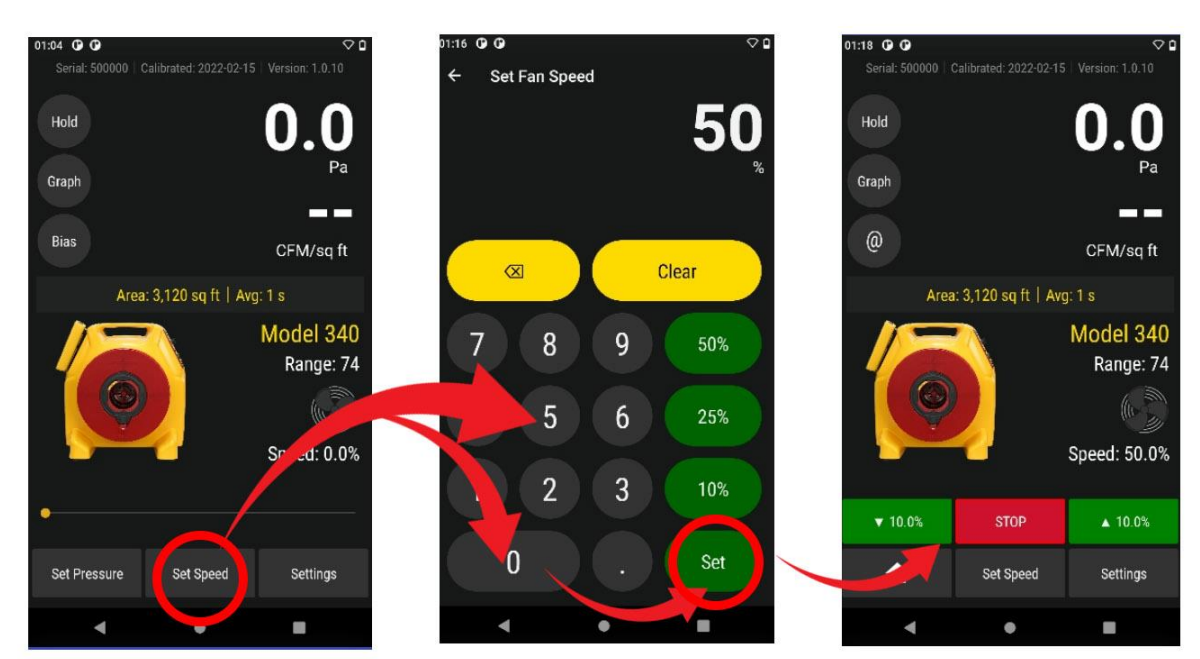

#### **Set gauge speed control output**

Fans manufactured by TEC (such as the DuctBlaster or Minneapolis Model 3 or 4) can also be controlled if an optional Retrotec-TEC speed control Adapter is connected between the gauge and the TEC fan in the Speed Control cable as shown below. Pressure tubing needs to be attached to the gauge using the Retrotec conventions described in the Retrotec literature.

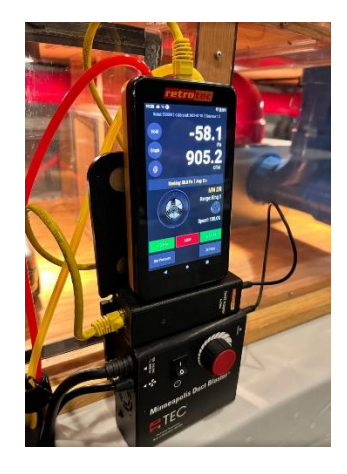

<span id="page-18-0"></span>**3.3.4. Tap [Jog] keys to adjust speed up or down incrementally**

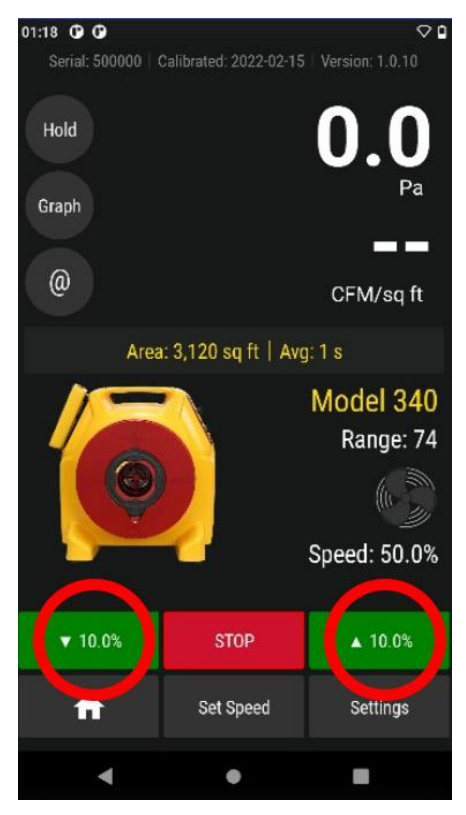

**Adjust speed up or down 10% using [Jog] keys**

#### **3.3.5. Tap [Set Pressure] to achieve a particular enclosure pressure**

<span id="page-18-1"></span>The gauge can achieve a target enclosure pressure entered by the user. The gauge controls pressure by automatically adjusting the speed control output based on the pressure reading on Channel A. Retrotec fans can be controlled directly from the gauge.

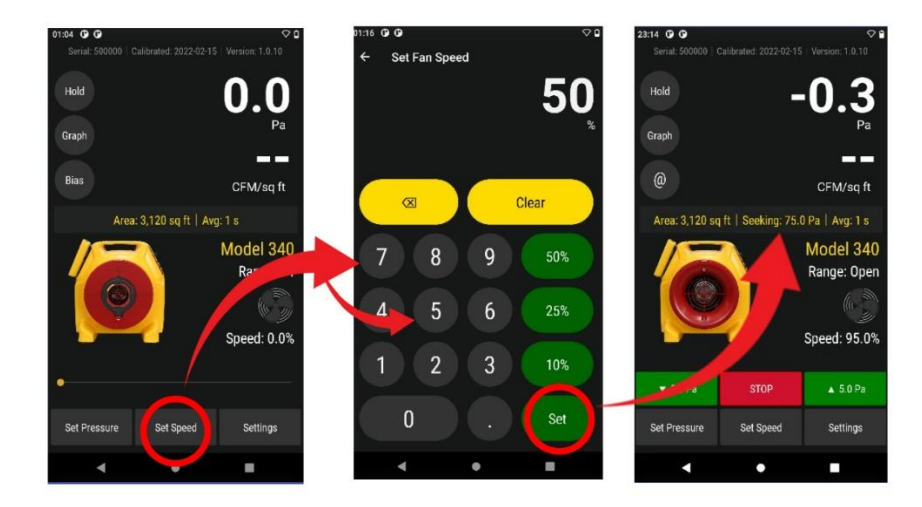

**Set gauge to achieve target pressure**

Fans manufactured by TEC can also be controlled if the optional Retrotec-TEC speed control Adapter is connected between the gauge and the TEC fan as shown in the image below. Pressure tubing needs to be attached to the gauge using the Retrotec conventions described in the Retrotec literature.

#### **3.3.6. Tap [Area] or [Volume] to enter dimension for particular Results**

<span id="page-19-0"></span>The **[Area]** key only appears on the **Home** screen if one of the permeability results requiring an input of area for the calculation is selected as the "Result to be displayed" on **[Channel B]**.

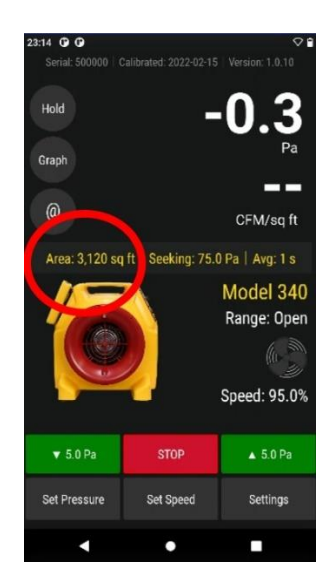

**Enter an [Area] if the Result to be displayed is calculated with an Area**

The **[Area]** key from the **Home** screen opens the same screen as the **[Settings]**→**[Area]** key combination.

The **[Volume]** key only appears on the **Home** screen if "ACH" (Air Changes per hour) is selected as the "Result to be displayed" on **[Channel B]**.

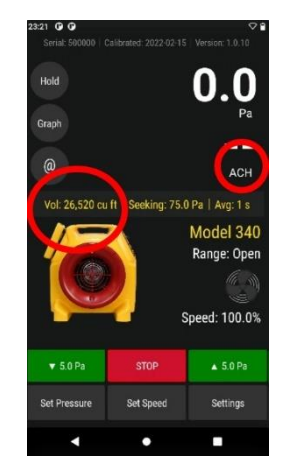

**Enter a [Volume] if Result to be displayed is "ACH"**

<span id="page-20-0"></span>The **[Volume]** key from the **Home** screen opens the same screen as the **[Settings]**→**[Volume]** key combination.

#### **3.3.7. Tap "Hold" to hold readings and results**

By tapping [HOLD], the results can be frozen at the value in place. "Hold" allows the user to copy results down without them changing and flashing. Changing the Result is even available when display is frozen using "HOLD!".

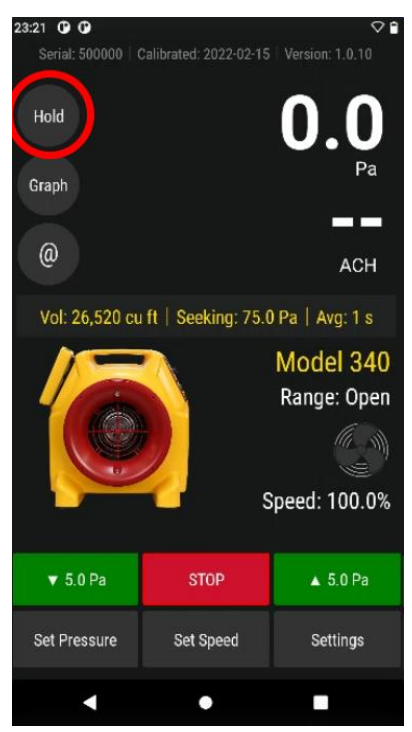

**Tapping HOLD**

#### **3.3.8. Tap [Channel B] or [Settings] to change Result or units to be displayed**

<span id="page-20-1"></span>**[Channel B]** acts as a key, so by tapping it you can change the Result to be displayed at [Channel B]. The Result to be displayed can also be changed by tapping on [Settings].

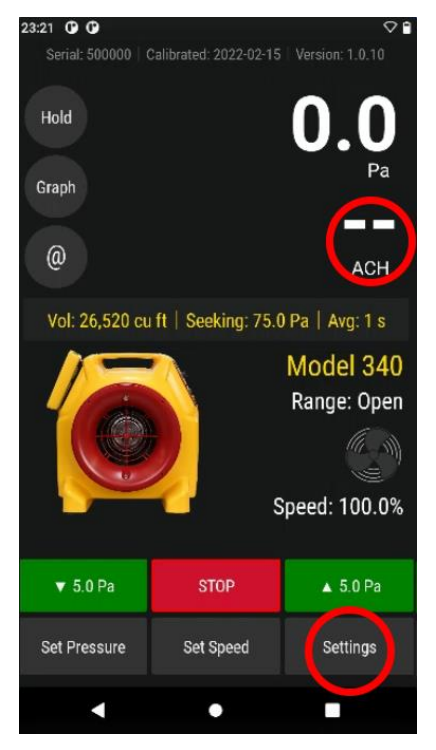

**Change "Result to be displayed" during operation**

Changing the Result to be displayed can occur even while the fan is running during [Set Pressure] or [Set Speed] so user can see multiple results for one fan speed setting. Changing the Result is even available when display is frozen using "HOLD!".

#### **3.3.9. Tap [@ Pressure] to estimate Result at a different pressure**

<span id="page-21-0"></span>When the gauge is controlling to a speed or pressure so that fan speed is not at 0%, the gauge can extrapolate the Result and show a value for the Result that would have been achieved if the pressure on Channel A had reached a different value. The "different value" mentioned is called the extrapolation pressure or "@ Pressure". If setting speed, the extrapolation pressure will be the "Default @ Pressure" the user can enter in the second "Settings" screen. If setting pressure, the extrapolation pressure will be exactly the target pressure.

If setting target pressure to zero, then the gauge does not allow  $\omega$  pressure extrapolation to be used.

For mathematical details on @Pressure extrapolation, see [Appendix D.](#page-66-0) For practical information on extrapolation, see [2.6.4.](#page-14-0)

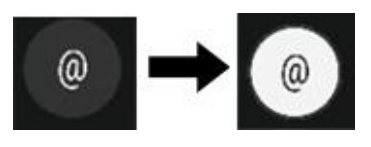

**Turn [@ Pressure] on**

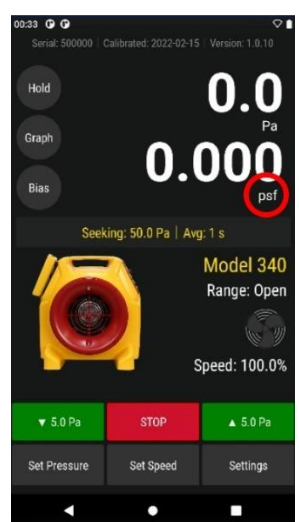

**[@ Pressure] is not available when Pressure is the Result on Channel B**

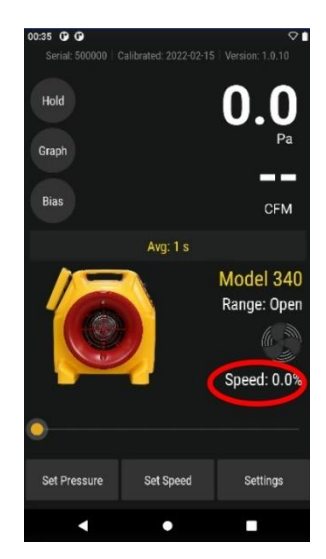

**[@ Pressure] is not available when the gauge is not actively controlling a fan**

If **[Set Pressure]** function is used:

- Tapping **[@ Pressure]** so that it "is On" extrapolates the **[Channel B]** Result to the **[Set Pressure]** target entered, using the "n" value specified in the second "Settings" screen.
- Tapping a **[Jog] key** so that target pressure changes causes the "@ Pressure" label to change as well.

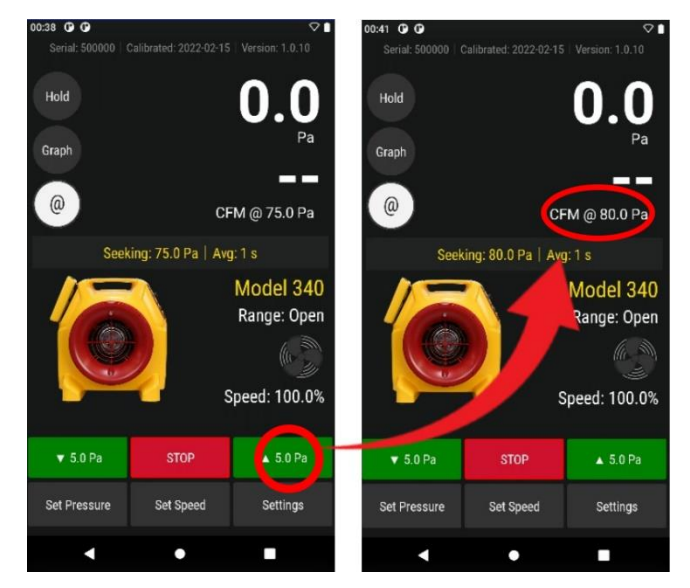

**Jogging pressure while using [@ Pressure] changes target and @ pressure label**

If **[Set Speed]** function is used:

• Tapping **[@ Pressure]** so that it "is On" extrapolates the **[Channel B]** Result to the **[Default @**  Pressure] using the "n" value, both set in the second "Settings" screen.

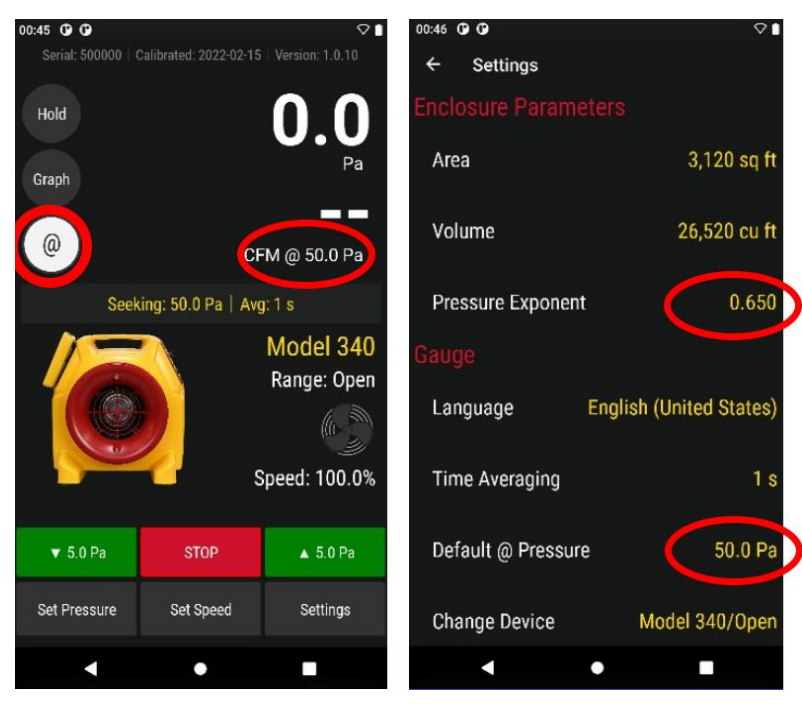

**[@ Pressure] extrapolates to "Default @ Pressure" when a speed is set**

- Tapping **[@ Pressure]** so that it "is Off" will turn extrapolation off.
- Tapping **[STOP]** will also turn extrapolation off and make it unavailable, as long as "HOLD!" is not being used to freeze the Result display.

## <span id="page-24-0"></span>**4. Change [Settings] for gauge operating parameters**

Tapping [Settings] from the Home screen will bring up a menu that lists gauge settings.

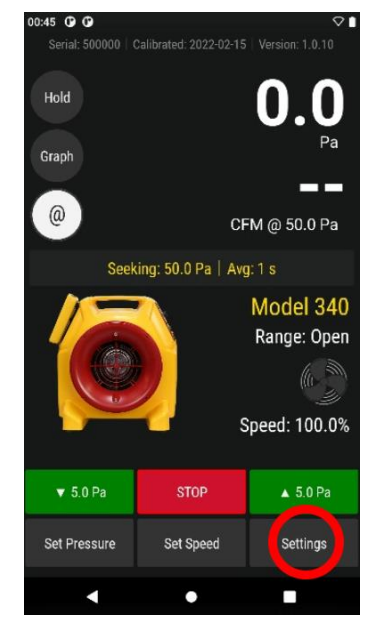

**[Settings] can be changed on the gauge, and are remembered when the gauge is turned back on**

More specifically, the **[Settings]** allows a user to:

- Acquire and apply bias pressure correction by tapping **[Settings]** → **[Baseline Pressure]**
- Enter the conditioned **[Area]** or **[Volume]** (sometimes needed by "Result to be displayed")
- Enter the number of seconds for **[Time averaging]**
- Change the type of, and units for, the "Result to be displayed"
- Set a [Default @ Pressure] for Result extrapolation when **[Set Speed]** is used
- Set an appropriate "n" value, a slope for result extrapolation, with **[Ducts=0.6, House=0.65]**
- And more

<span id="page-24-1"></span>For screen illustrations on using a function, click the hyperlinks in the above list.

#### **4.1 Capture [Baseline] Pressure**

Measure and remove bias/Baseline pressures due to wind or stack that are present before test pressures are applied. The captured Baseline is subtracted from the pressure reading on **[Channel A]**.

- 1. Tap **[Settings]** → **[Baseline Pressure]** and record a sampling
- 2. Record a sample for 30 to 60 seconds. The displayed Baseline pressure is now subtracted from all future readings on [Channel A]

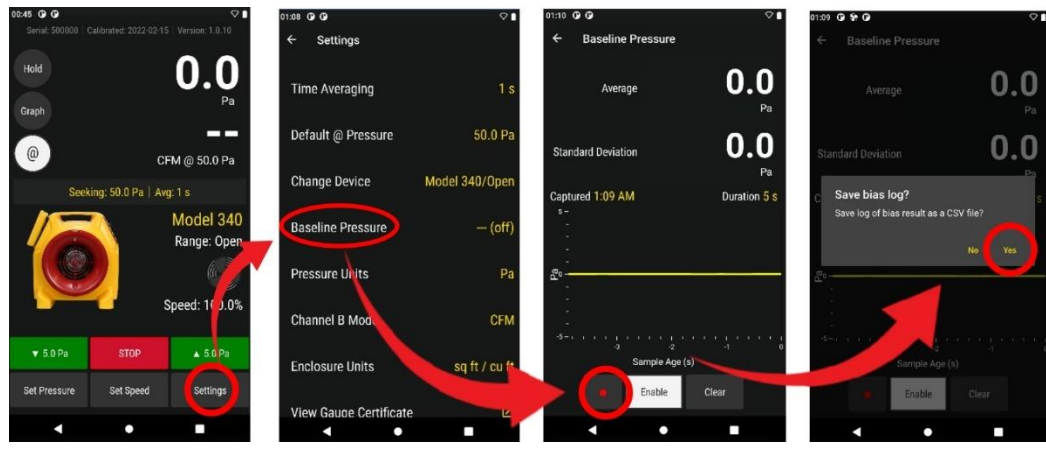

**Capture a Baseline**

3. Tap [Settings] → [Baseline] → [Clear Baseline] at any time to clear the Baseline.

### **4.2 Set [Area] if using a Result per Area**

<span id="page-25-0"></span>Dimensions are required for the gauge to calculate some of the results that are available to be displayed on [Channel B].

The area is required for the calculation of any of the results that are divided by an area – normalized leakage area and permeability results. When required, the [Area] key appears on the Home screen.

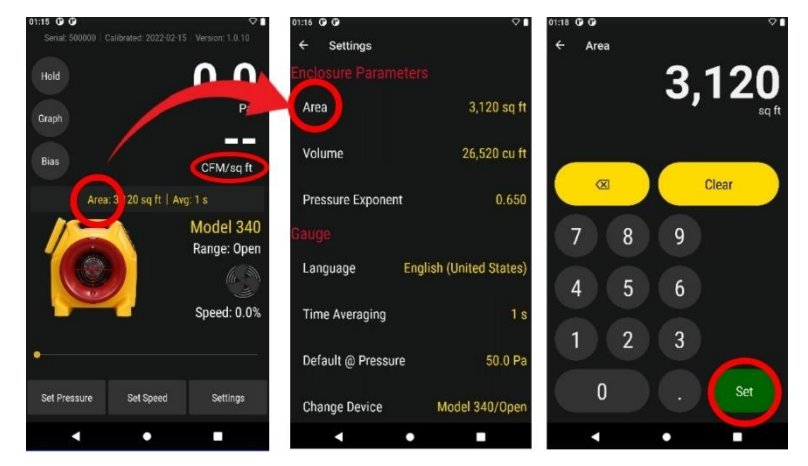

**Set the [Area] needed for "per Area" type Results from the Home screen**

The **[Area]** key on the "Settings" menu provides another way to enter the area of the enclosure or building under test. The key on the "Settings" menu operates exactly the same as the **[Area]** key on the **Home** screen, but allows the user to enter the area without changing the "Result to be displayed" to one of the normalized or permeability results to make the **Home** screen **[Area]** key appear.

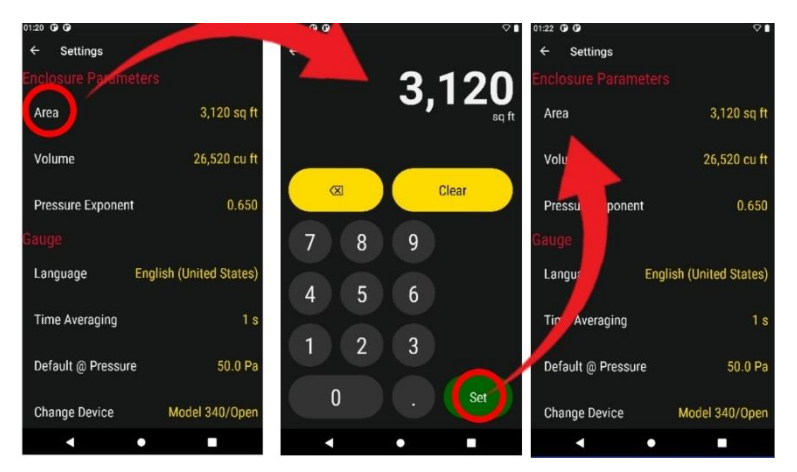

**Set the [Area] needed for "per Area" type Results from [Settings]**

### **4.3 Set [Volume] if using ACH**

<span id="page-26-0"></span>The volume of the enclosure or building under test is required for the calculation of ACH (Air Changes per Hour). The [Volume] key will appear on the Home screen if ACH is chosen as the "Result to be displayed".

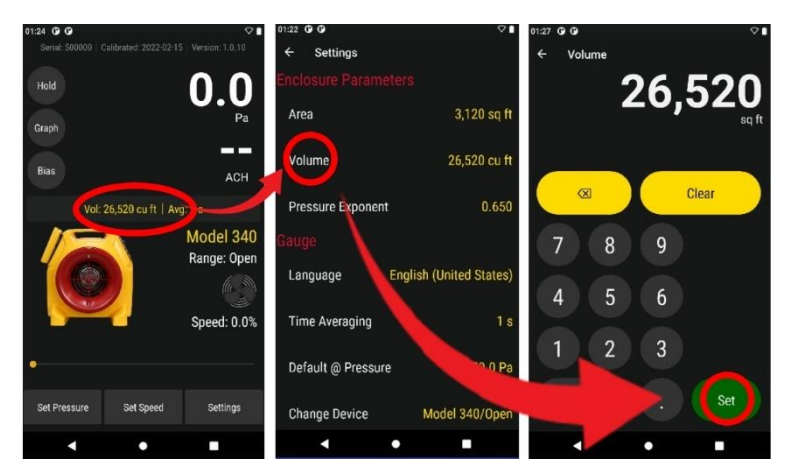

**Set the [Volume] needed for ACH Result from Home screen**

The **[Volume]** key on the "Settings" menu provides another way to enter the volume of the enclosure or building under test.

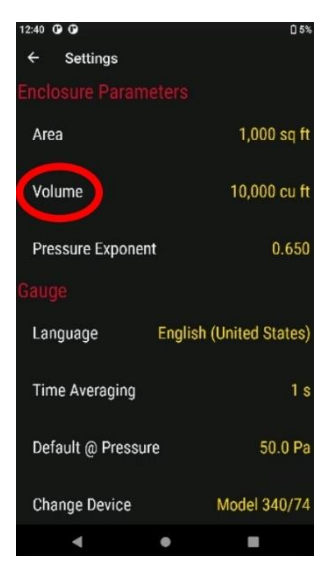

**Set the [Volume] needed for ACH Result from [Settings]**

The key on the "Settings" menu operates exactly the same as the **[Volume]** key on the **Home** screen, but allows the user to enter the volume without changing the "Result to be displayed" to "ACH" to make the **Home** screen **[Volume]** key appear.

### **4.4 Use metric units for dimensions**

<span id="page-27-0"></span>The gauge determines if the user prefers entry of the dimensions using metric or imperial units based on the choice of units for Flow or permeability results. If the "Display Units" is "Flow" in CFM or any of the permeability results with imperial units then the dimensions need to be entered in imperial units. If the "Display Units" is "Flow" in metric units or any of the permeability results with metric units then the dimensions need to be entered in metric units.

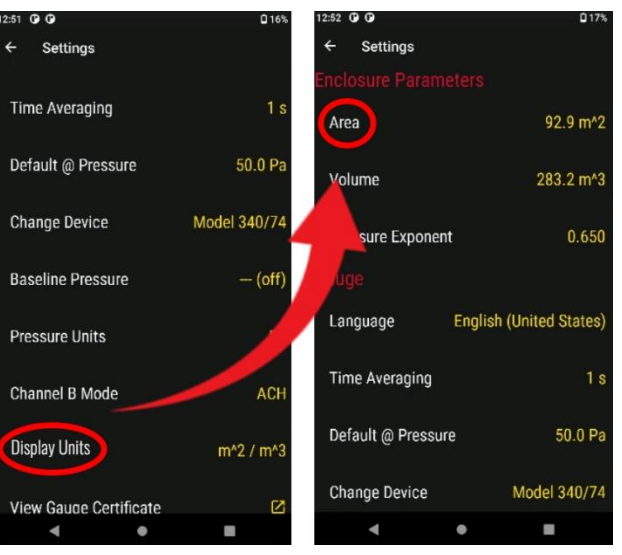

**Set [Area] using metric units when Display units are in metric**

The choice of metric or imperial for "Volume" units follows the last chosen "Flow" or other Result using area.

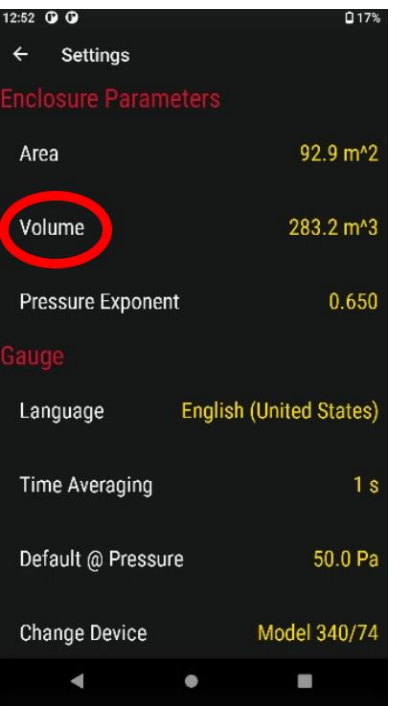

**Set [Volume] using metric units when other Results are displayed in metric units**

## **4.5 Set the [Default @ Pressure]**

<span id="page-28-0"></span>If the [Set Speed] function is used and @Pressure "[is On](#page-21-0)", the [Default @ Pressure] that is chosen with this Setting will be the reference pressure for the Result displayed on [Channel B] that is extrapolated and displayed (see sectio[n 3.3.9\)](#page-21-0)

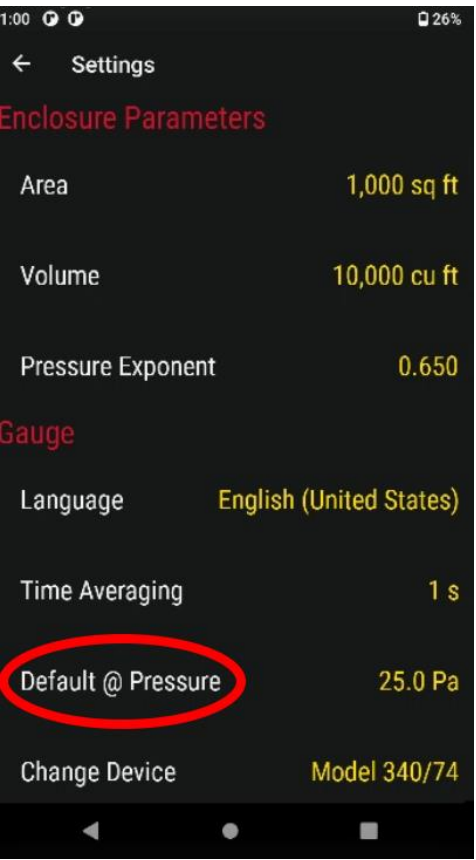

**Set the default @ pressure to be used as extrapolation pressure during set speed operation**

### **4.6 Set [Time averaging] period**

<span id="page-30-0"></span>Time averaging of 1s, 5s, 10s, 30s can be selected directly, or another value for time averaging (in seconds) can be entered manually. For details on time averaging, see section [2.5.2.](#page-10-2)

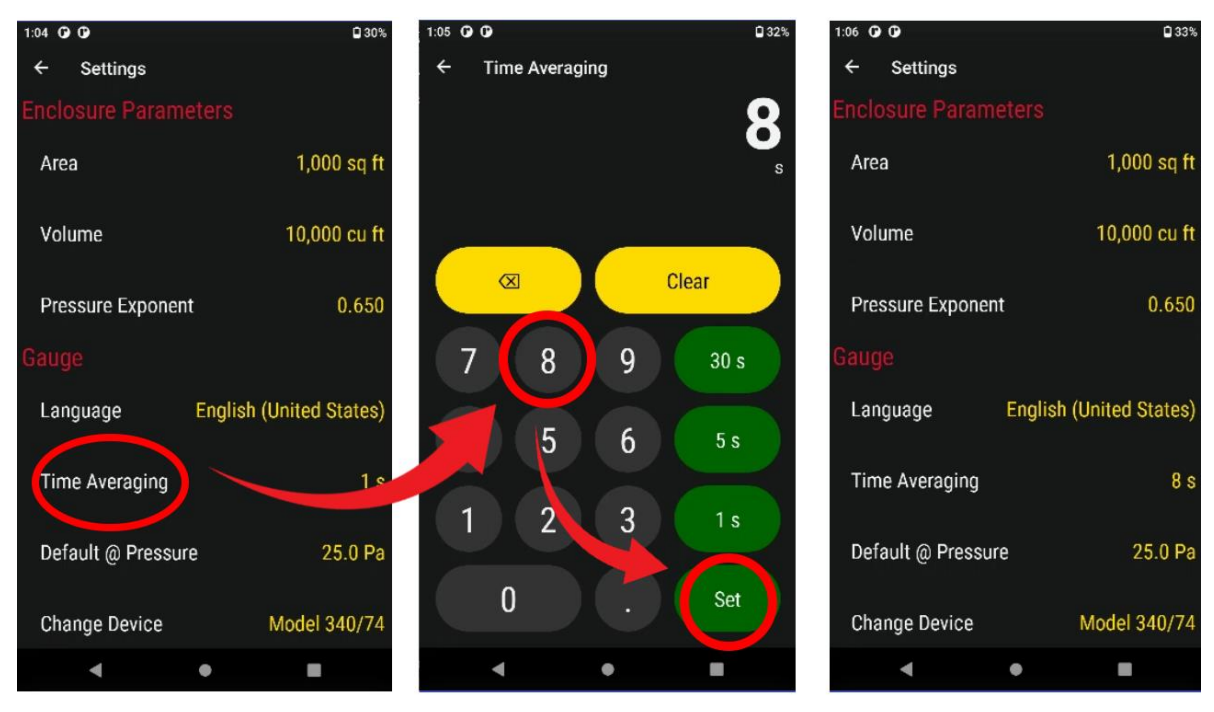

**Change time averaging depending on wind conditions**

#### **4.7 Change Result and units to be displayed**

<span id="page-31-0"></span>1. Tap [Pressure] to change the units of pressure displayed for [Channel A] and [Channel B] pressure readings. All pressure result displays are converted to the chosen pressure units, including the "Baseline" and "Default @ Pressure".

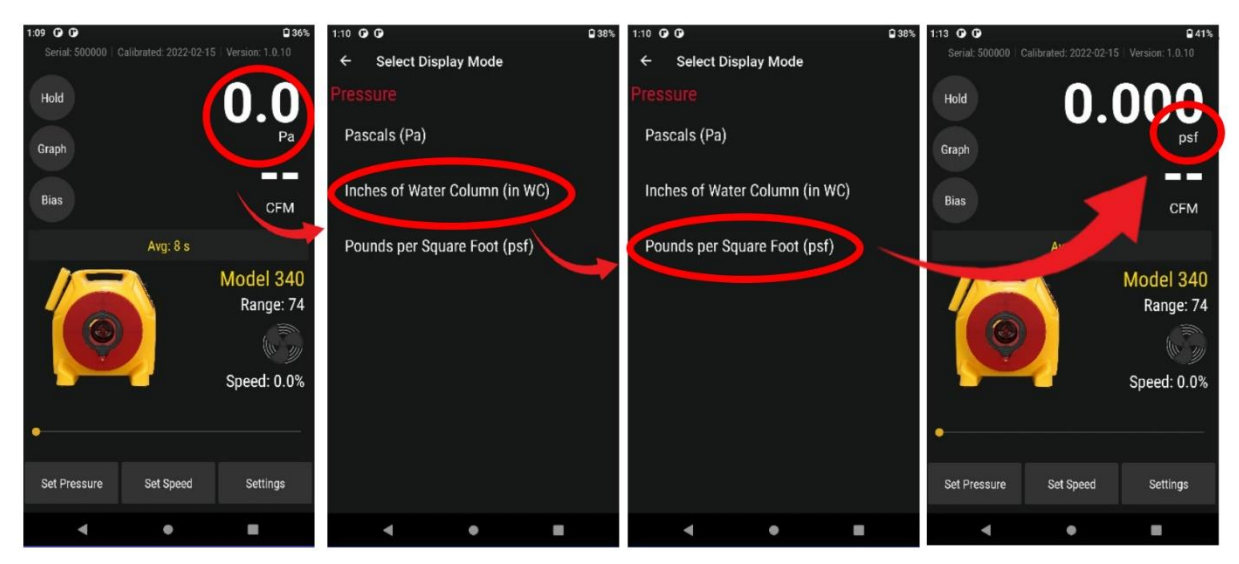

**Choose units of Pressure to display (Pa, psf, in WC)**

2. Tap any other Result to select it for display on [Channel B]. The "Display Result" can also be changed by tapping the [Channel B] display on the **Home** screen (See section [3.3.8\)](#page-20-1).

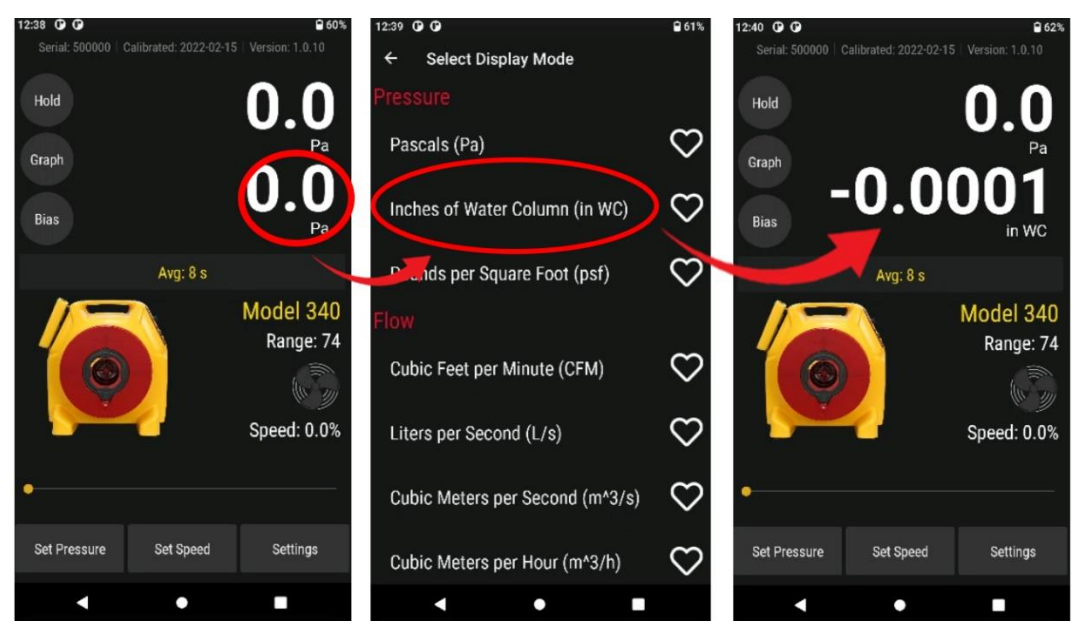

**Tap [Settings] to change Result being displayed**

### <span id="page-32-0"></span>**4.8 Set up Ethernet connection**

- 1. From the **DM32X Main Home** screen, swipe upwards starting at the bottom right of the screen
- 2. Tap the [Ethernet] App & Enable. \*\* Please make sure to use the latest Ethernet App, check the rStore for updates before applying a static IP configuration. \*\*

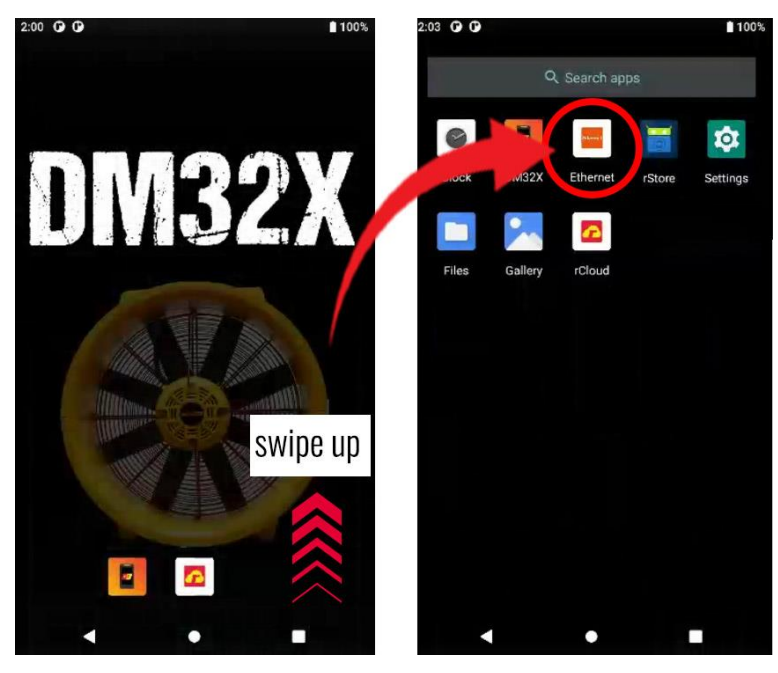

**Activate Ethernet for Network connection**

### **4.9 View and update the [Firmware] version, check serial number**

<span id="page-32-1"></span>Firmware is the underlying software installed on the gauge. You can see what version of the software is currently running in the top right corner of the gauge. The gauge serial number is also found at the top left.

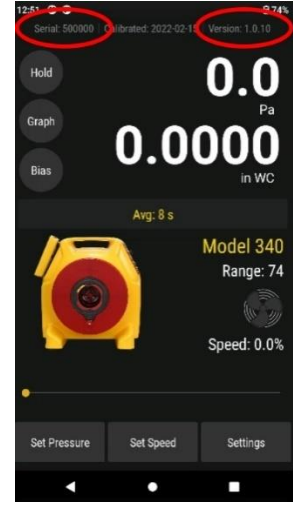

#### **4.10 Reset gauge**

<span id="page-33-0"></span>If the touchscreen is frozen or your gauge is not functioning as normal, you can reset your gauge. Press the Power button on the righthand side of the gauge. You can choose to "Power off" or "Restart."

If pushing the Reset button on the gauge fails to reset the gauge, try charging the gauge to ensure the batteries are not out of power.

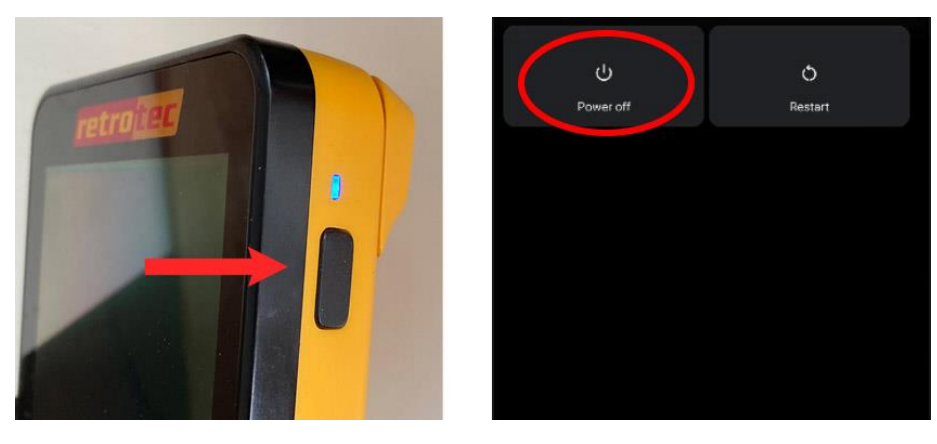

## <span id="page-34-0"></span>**5. Remotely run tests and save results with Retrotec software**

It is advantageous to connect the gauge to a computer or mobile device (directly or through a network), since a computer or other device can be used to control gauge functions and collect measurements using software. These results and measurements can be saved for later analysis and reporting. Retrotec has a number of software packages designed to remotely run tests and gather results from the testing using your computer or mobile device. The following list briefly describes the available:

• "*FanTestic*" software directs gauges to perform multi-point pressure tests automatically in accordance with residential and commercial airtightness standard requirements (or custom user settings) while recording readings and calculating results. *FanTestic* can also generate reports in Microsoft Word format based on a template that the user can customize. See Retrotec's *Manual-Software-FanTestic* for details and download the software demo version.

#### <span id="page-34-1"></span>**5.1 Connect gauges to a computer with Wired setup**

The USB-C charging cable doubles as a way to connect your DM32X to a computer. You could also use a USB-C to ethernet adapter, if you wish to connect via ethernet.

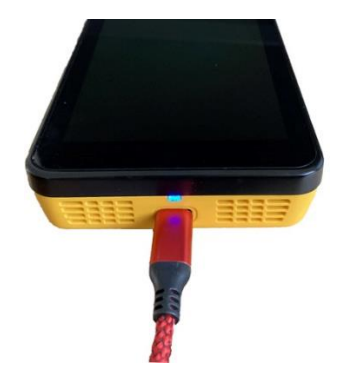

**USB-C Cable acts as the connection to setup a "Wired" Connection**

#### <span id="page-34-2"></span>**5.2 Connect multiple gauges to a computer via WiFi Hotspot, USB Tethering, or Bluetooth®**

There are three options when connecting multiple gauges to a computer: Wi-Fi, Bluetooth®, or Wired.

\*\*Note as of 4-11-23, The DM32X hotspot and Bluetooth connectivity have known issues. Please use a mobile device hotspot or router and connect the gauge to this network instead. The below instructions will apply after this issue has been resolved. Fixes will be applied through rStore updates\*\*

Navigating to all options happen in a similar manner. Swipe down from the DM32X Main Home Screen. You will see a white bar (image below); swipe down again here. Hit the "Settings" wheel icon. Select "Network & Internet." Select Hotspot & Tethering. Make your selection between WiFi Hotspot, USB tethering, or Bluetooth® tethering.

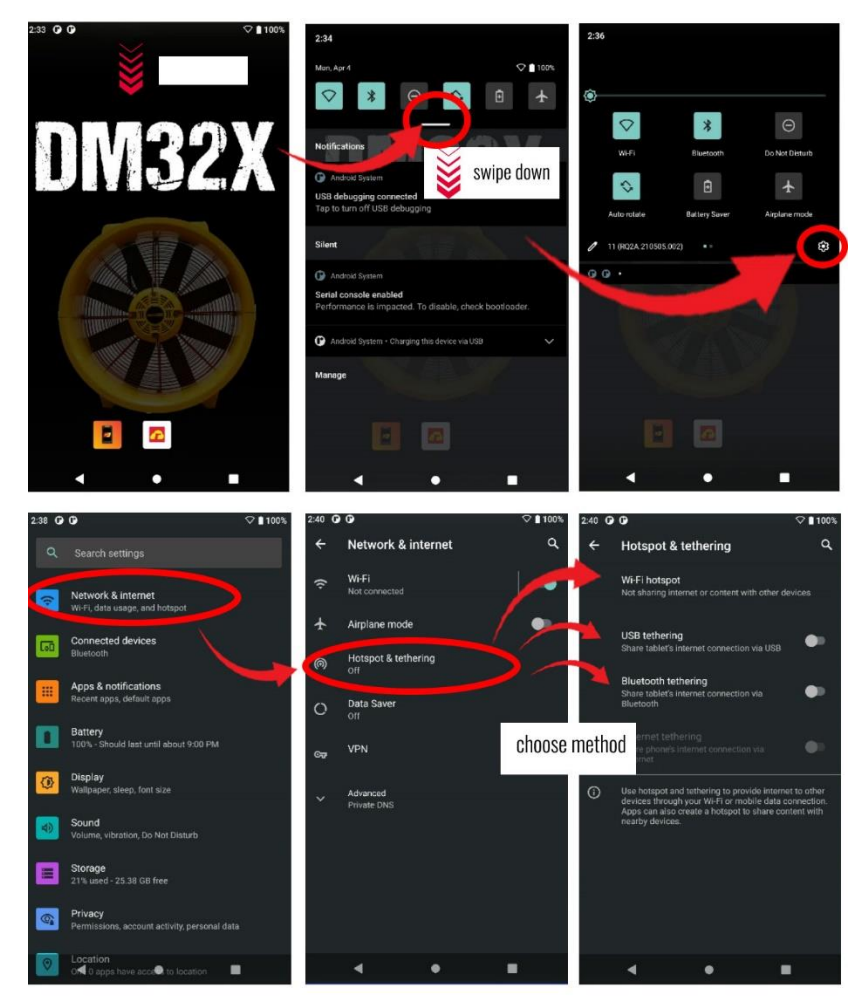

**Selecting method of connecting multiple gauges to computer**

<span id="page-35-0"></span>Retrotec software (*FanTestic, Virtual Gauge, or Data Logger*) should be able to detect the gauges shortly after they are connected to the computer via USB-C cable.

#### **5.3 Connect computer or phone to the DM32X "WiFi" Hotspot**

\*\*Note as of 4-11-23, The DM32X hotspot and Bluetooth connectivity have known issues. Please use a mobile device hotspot or router and connect the gauge to this network instead. The below instructions will apply after this issue has been resolved. Fixes will be applied through rStore updates\*\*

The model DM32X can have a WiFi hotspot module included. The gauge itself will generate a WiFi hotspot and act as a Router so another device can connect to the gauge. The gauge acts as a Router and **Creates** WiFi hotspot (wireless network). The computer or smartphone then **Joins** the network that has been created by the gauge (and the device can then talk to the gauge over the network).

#### \*\*Gauge remote for DM32X is coming soon, but not available as of now\*\*

The Retrotec *GaugeRemote App* runs on Android and iOS phones and can connect to the DM32X WiFi hotspot and control the gauge. Details of the GaugeRemote App are found in the DM32X WiFi GaugeRemote manual. Similarly, a PC can connect to the WiFi hotspot being generated by the DM32X and, if running the *Virtual Gauge* or *Data Logger* software or *FanTestic*, can control and monitor the gauge.
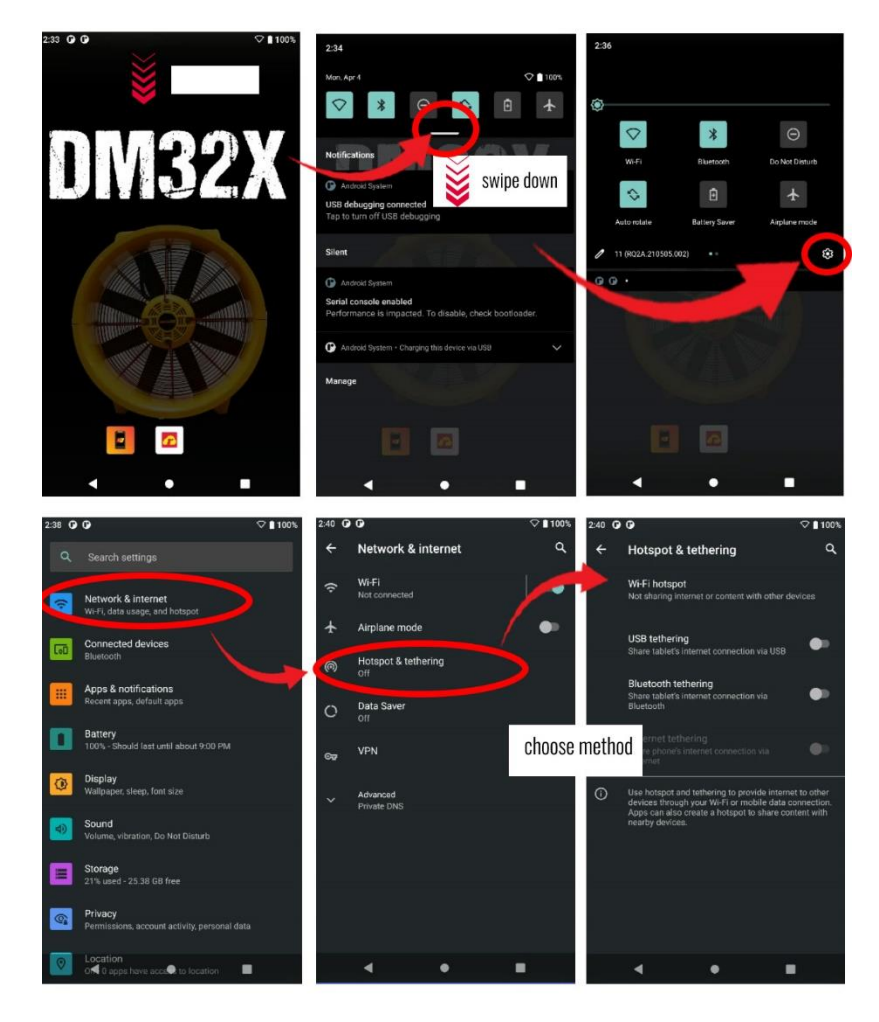

**DM32X creates WiFi hotspot for computer or phone to join**

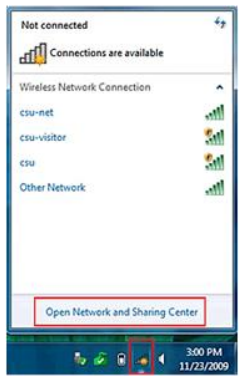

**See the WiFi hotspot generated by the DM32X in the Wireless Network Connection panel on a PC**

To use the WiFi hotspot generated by the gauge:

- 1. Click on your PC desktop wireless icon to get a list of available WiFi networks the PC can, or follow the process on your phone to see all the available WiFi networks the phone can join.
- 2. Select the network by name as broadcasted from the DM32X
- 3. Connect to the network using the password specified on the DM32X
- 4. Run the software you wanted to use with the WiFi connection to the gauge

If your phone or computer cannot see the gauge hotspot as a choice of network, ensure that the gauge hotspot is enabled, and that the gauge and computer are not too far apart.

If your phone or computer can see the gauge hotspot in the list but cannot connect to the gauge, ensure that the hotspot password has been entered correctly.

## **5.4 Make the DM32X join an existing "WiFi" network**

Another possibility for the operation of the WiFi is to have the DM32X connect to the same wireless network to which the computer is connected, described here as "WiFi-Join". This connection requires a router or hotspot separately generated to which both the computer and DM32X can connect.

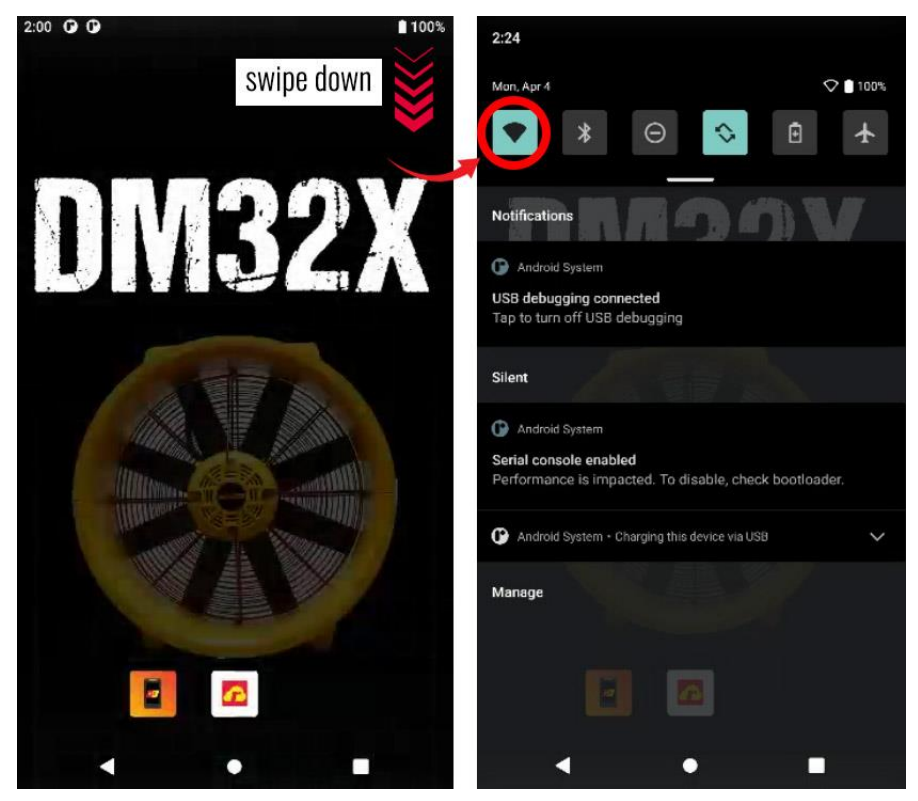

Simply swipe down from the top of the screen. Select the network icon on the left side.

In the network settings menu, click to select the wireless network you'd like to connect to, and enter the password if one is set.

## **5.5 Run a test using rCloud from the DM32X gauge**

rCloud, Retrotec's automated residential testing software, is now embedded as an app onto the DM32X gauge. rCloud geolocates the test location, automatically performs blower door or duct tests to common standards and creates secure compliance reports that can be shared immediately and viewed from anywhere.

rCloud allows anyone with a mobile device to perform a fully automated blower door or duct test. The rCloud app provides secure and accurate data that includes the location where the test was performed, local weather, set-up conditions, photos and the calibration date of the gauge. In some markets, rCloud will provide existing housing data.

Simply setup your equipment and open the rCloud app on the DM32X. Visit <https://retrotec.com/rcloud.html> for full information on how to use rCloud.

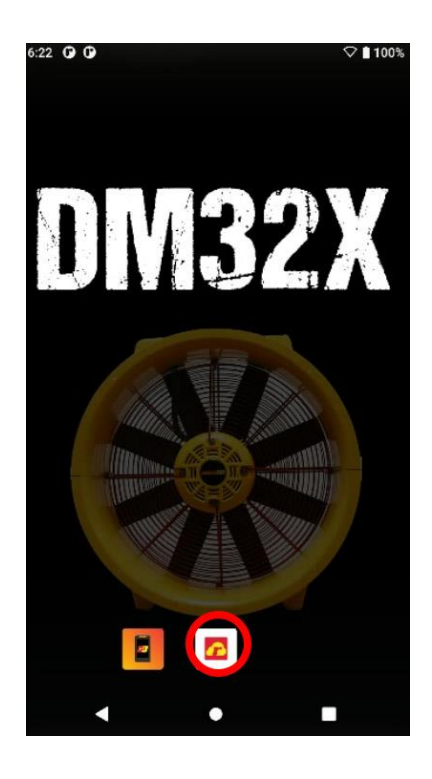

# **6. Firmware Updates & Embedded Resources**

New features are occasionally released for the gauge, in the same way that new features are released for your smartphone. Updates can be pushed live by Retrotec, however, you can also check for updates using the *DM32X rStore App on the DM32X*.

> 2:49  $\oplus$ п Q Search apps  $\blacksquare$ Clock Ethernet **Files** Gallery Gauge O n rCloud rStore Settings П ◢

To Access rStore, please swipe up from the bottom of the DM32X screen.

While connected to the internet, press [Check for updates] to see if any app upgrades are available for download.

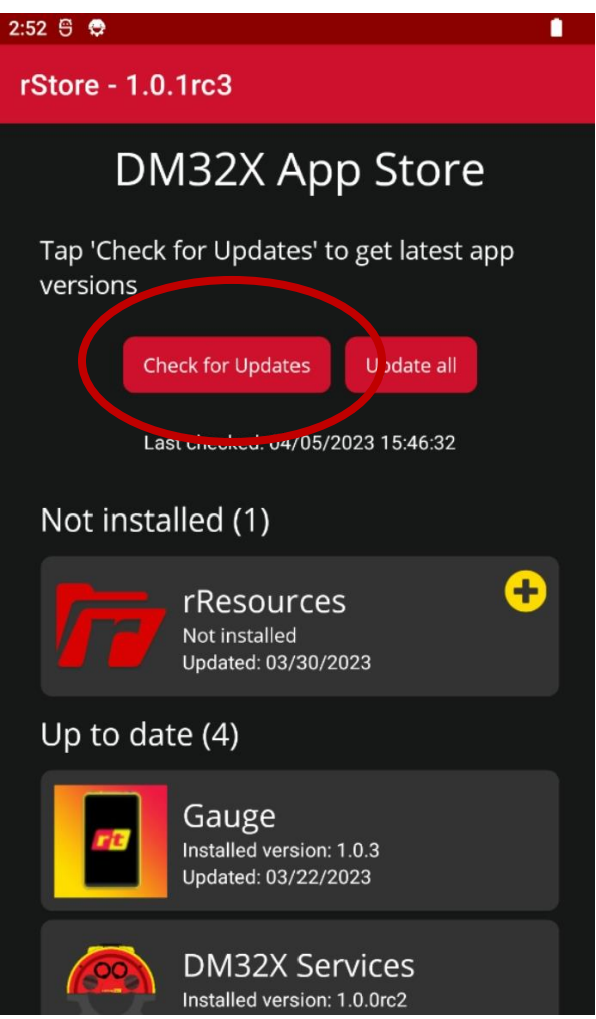

## **rResources App**

The rResources App is pre-installed app on the DM32X gauge. The app is found from the **Main Home Screen**, placed next to the Main Gauge App and the rCloud App.

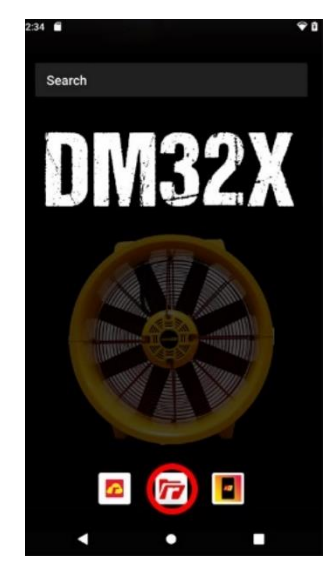

**rResources App in the main menu of the Home Screen**

The rResources App consists of a plethora of resources to assist with testing applications related to the gauge. It is broken into three primary sections: QuickGuides, Manuals, & Videos.

#### **Navigate Resources by Product**

Choose which resources to view by selecting your product in the bottom menu. For example, if you are using a DucTester, tap the "DucTesters" menu item to reveal DucTester-specific resources. Alternatively, you can "search" in the top search bar for any type of resource.

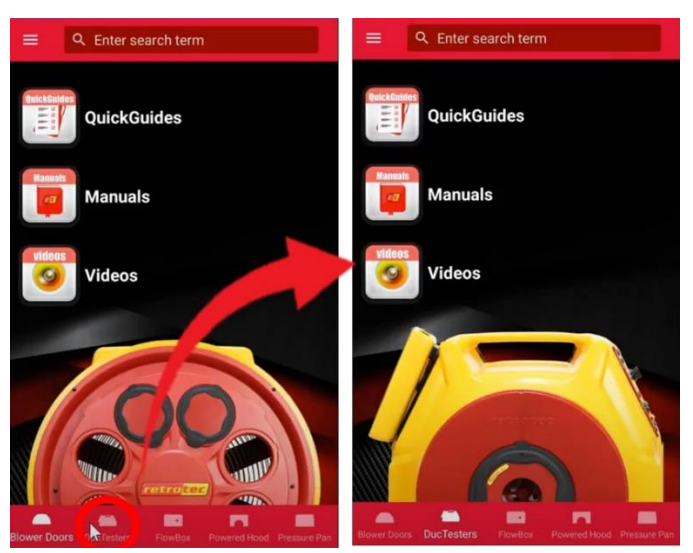

#### **QuickGuides**

QuickGuides serve as a shortened version of a manual and outline the essential steps of setting up a test. The documented versions of each QuickGuide are found under the **QuickGuides** section. Additional QuickGuides are found at [www.retrotec.com.](http://www.retrotec.com/) Refer to the **Videos** section of rResouces for QuickClips (a video version of QuickGuides).

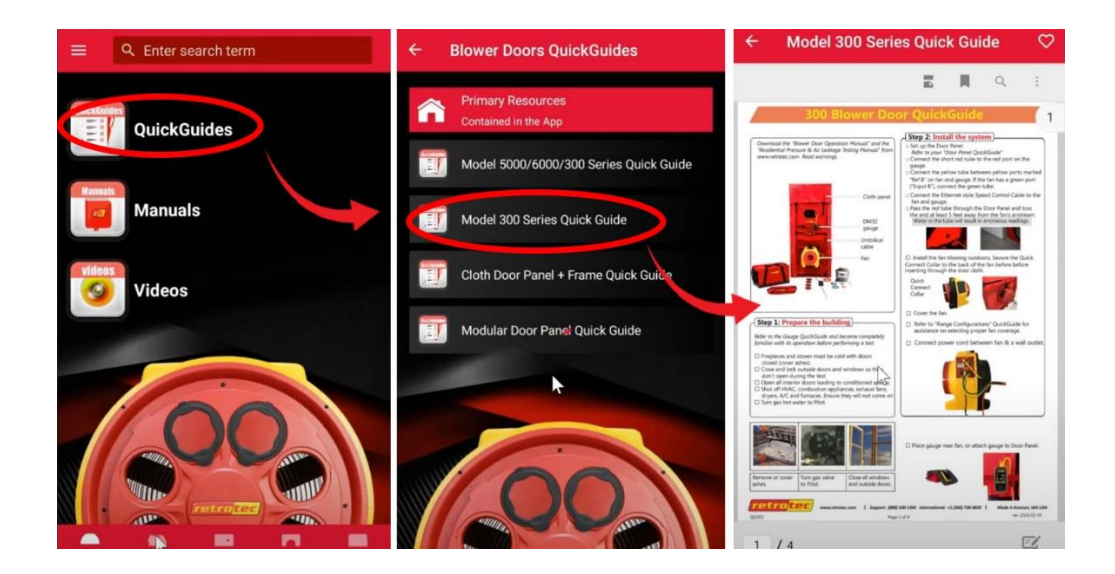

#### **Manuals**

Manuals, such as the one currently reading, serve as a more in-depth user guide for each product. Retrotec Manuals are also embedded into the rResources App and found under the **Manuals** section. A full list of Manuals is also found at [www.retrotec.com.](http://www.retrotec.com/)

#### **Videos**

Navigate to the Videos section of rResources for informational & instructional videos/clips related to the DM32X gauge and testing applications. Videos include QuickClips (video versions of QuickGuides), longer & more in-depth airtightness testing video walkthroughs, and more.

If rResources detects that your DM32X is connected to the internet, the Videos section will also automatically pull in additional videos from Retrotec's YouTube Channel.

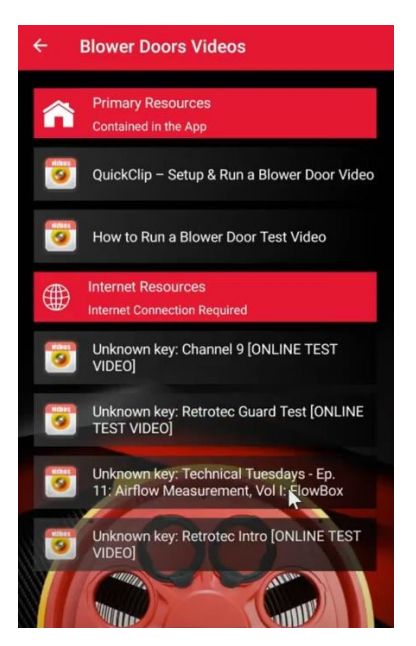

**Example of Videos found within the rResources App**

# <span id="page-43-0"></span>**7. Verify your gauge accuracy between factory calibrations**

Recommended calibration interval for the DM32X is 5 years. The question is when did the gauge go out of calibration? Last week or last year?

What is needed is a quick field check to check your gauge regularly and before any important test. Moreover, gauge calibration, where errors are typically a few %, are not as frequent a cause of problems when compared to blocked, leaking or pinched tubes that happen more often and can yield errors of 10 to 90%. Sending your gauge in for calibration does not address those problems, but regularly carrying out this field check will.

Here is how to check the tubes to be sure they are not blocked, pinched or leaking:

Checking each tube for blockage, leaks or pinching and checking gauge calibration should be done weekly. It only takes a few seconds. Connect one tube between Channel A and B. If the pressure readings displayed on [Channel A] and [Channel B] match within 2% both that tube and the gauge ports used are OK.

### *To perform a tubing check*

- 1. Display pressure for [Channel B]
- 2. Tap [Settings]→[Baseline Pressure]→[Clear] to remove any captured Baseline
- 3. Tap [Settings] $\rightarrow$ [Time Averaging] and choose 5s
- 4. Connect a tube between Channel A and B on the gauge (e.g. yellow and red pressure tube ports).
- 5. Check that the readings are within 2%
- 6. Repeat with each tube between other ports as shown in image below
- 7. Connect the yellow tube from the yellow to the red port on the gauge which should be set to Pressure on Channel B. If the readings are within two percent and don't drop rapidly, you have confirmed the yellow tube does not leak, the tube and gauge is not blocked and the gauge has a 99.9% chance of being accurate. Disconnect the yellow and connect the Blue tube from Blue to Green to check that tube and the negative side of the gauge. Disconnect the Blue and connect the Green from the Green port to the Red Port to check that tube and the negative versus positive calibration of the gauge.

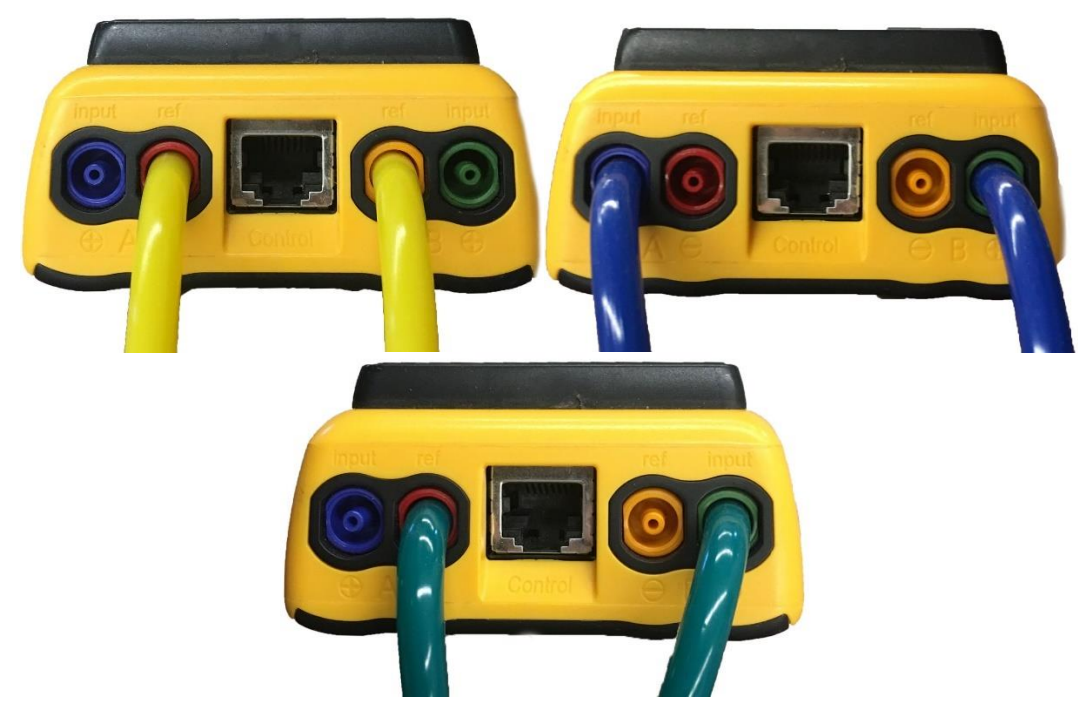

**Yellow tube between Channel A & B. Blue tube check of positive ports. Green from negative to positive ports.**

If the readings are different, either one tube is blocked or the gauge is faulty. Try another tube to see if it's the tube or the gauge. Check each tube separately. If differences on the gauge persist with different tubes connected, repeat the test against another gauge. Only then should a gauge return be considered.

The gauge does not really need calibration until the difference between the channels is 2% or more. If you do see a difference greater than 2%, make sure the Time Average is set to 4 seconds and that there is no Baseline reading in the label for [Channel A]. Only if you see a huge problem, should send your gauge back for factory calibration.

Pressure dropping to zero in 10 seconds indicates a leak somewhere; try another tube and try the same tube on a different port to see which piece is faulty. If the tube end is damaged, slice 1/8 inch off the tube and try again.

To verify the gauge itself, now that you know the tubes are in working order:

To verify the calibration of a gauge, the easiest method is the cross port check shown in the image below, which compares the readings of one channel with respect to the other channel. If the pressures are equal, then it is likely the gauge is accurate, because the chance of both channels being out of calibration by the same amount is very small.

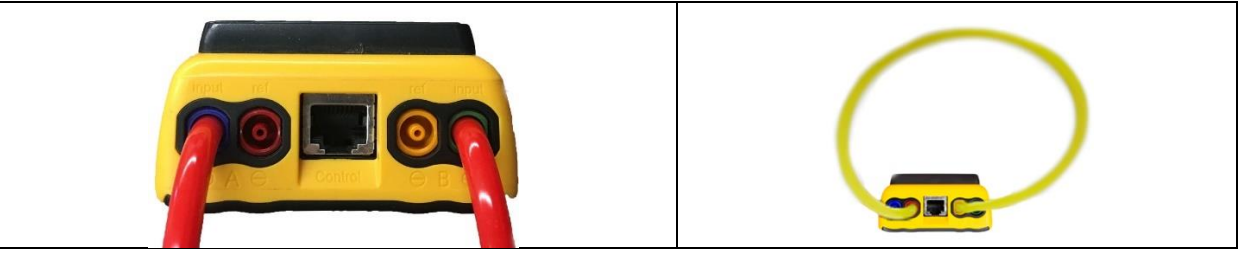

**Gauge field check configuration: Cross port check, input ports (left) and reference ports (right)**

### *To perform a cross port check*

1. Set both channels to measure pressure in Pascals (Pa).

- 2. Connect the Input port of Channel A to the Input port of Channel B using any tubing that you know is not blocked or pinched. The measured pressure on both channels should be within 2% of each other.
- 3. Disconnect the tubing, and then connect the Reference ports of both channels using the same piece of tubing. The measured pressure on both channels should be within 2% of each other.

The same procedure can be followed to compare two gauges. Connect the tube between corresponding ports on two gauges as shown in the image below. The reading on both gauges should be the same.

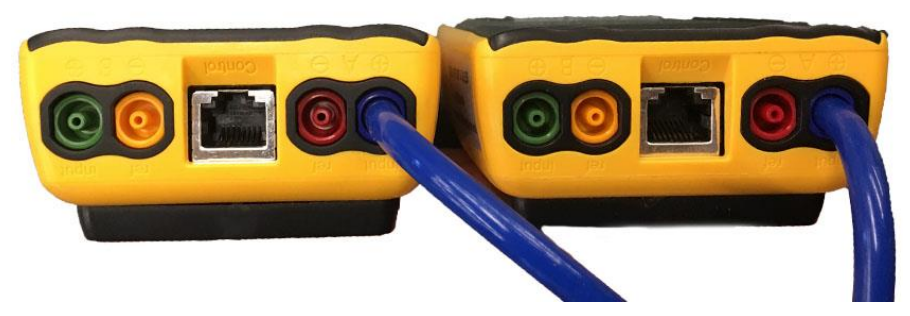

**Gauge field check configuration: Cross gauge check**

When performing a gauge calibration with two gauges, if one gauge is known to be calibrated accurately, it can be used as a reference for the second gauge. In that case, the measured pressure on the tested gauge should be within 2% of the measured pressure on the calibrated gauge.

# **8. What to do if you have trouble with the gauge**

Knowing the common causes of erroneous readings will increase your confidence in the results. It is often assumed the gauge must be regularly calibrated in order to get accurate readings, but this thought obscures the fact that most gauge problems do not result from incorrect calibrations. The following list provides approximate percent probabilities based on our experience for certain types of gauge problems. Notice that gauge calibration is one of the smallest, and even that can usually be eliminated by following the gauge check procedures in sectio[n 7](#page-43-0) this manual.

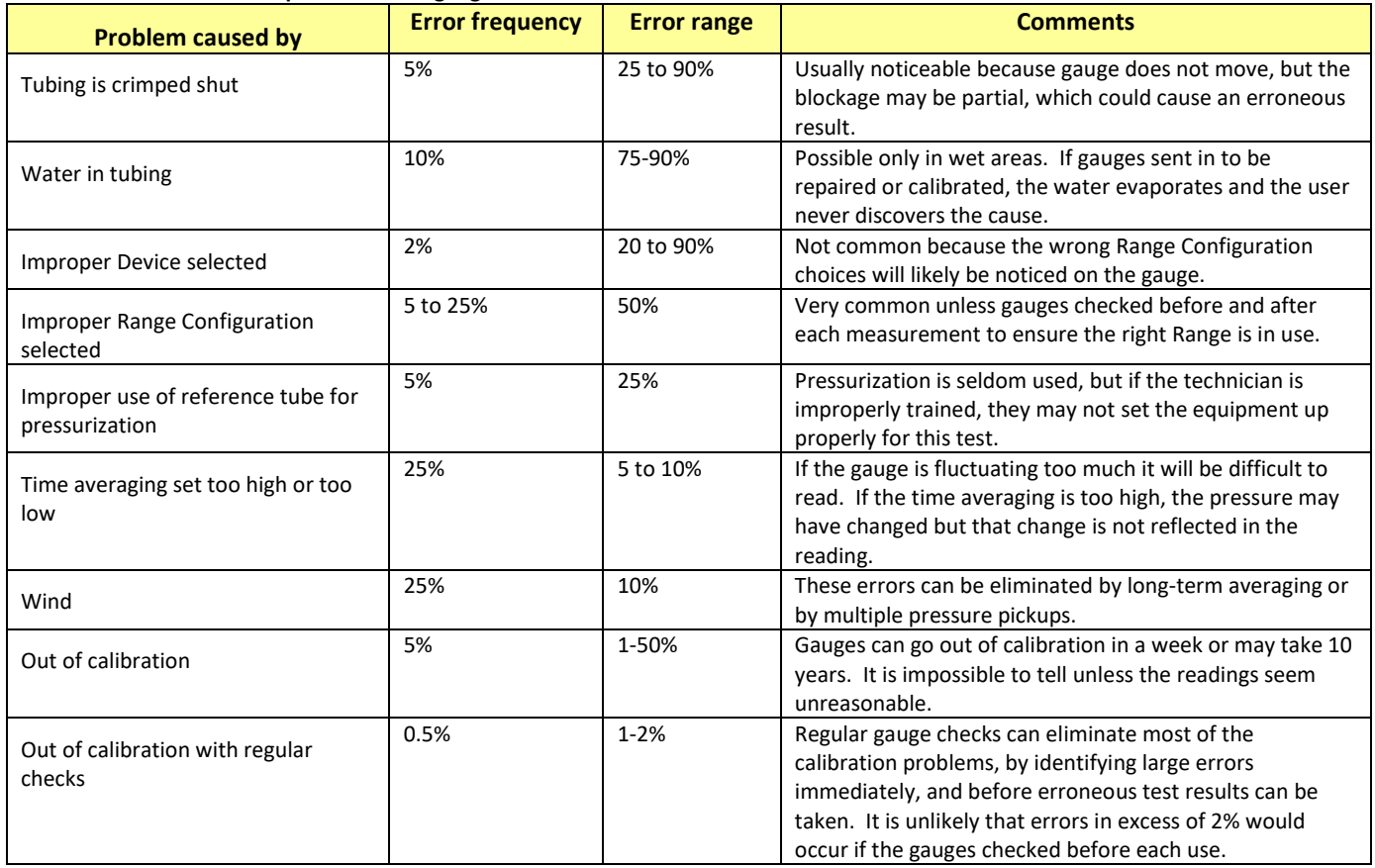

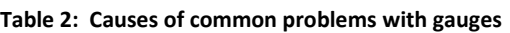

Proper training can eliminate almost all of the above errors.

## **8.1 Pressing power button may not turn gauge On if battery is fully discharged**

When the gauge is fully discharged, pressing the power button will not start the gauge. It is necessary to plug the gauge in to mains power using the USB-C cable and power adapter. When the gauge is being charged, you will see a blinking light next to the charging port. Once the light remains steady, the gauge is fully charged. From the fully discharged state, plugging USB-C into a computer may not provide enough current to charge, the gauge must be plugged into an outlet to re-charge.

## **8.2 Calculated Result will be wrong if the Range and Device installed on fan are different than those selected on the gauge**

If the results just don't make sense, check to make sure the "Range" and "Device" selected on the gauge are the same as the Range and Device being used. Each Device and Range configuration has its own

individual parameters that are used to convert Fan Pressure into flow and the other results selected for display on the gauge.

If a test is completed with the incorrect Range selected, it is possible to salvage the data by using the customized flow charts provided in [Appendix F.](#page-73-0)

*To determine correct flow if Range selected was different than the actual Range used:*

- 1. Select the Fan Pressure reading for which a corrected flow value is needed.
- 2. Find this Fan Pressure value in the left column of the flow conversion tables in [Appendix F.](#page-73-0)
- 3. Move across the row and record the flow value beneath the column heading with the actual Range that was used.

Note: Retrotec 1000, 2000 and 3000 series fans have the same flow curves.

## **8.3 Moving tubes might cause fluctuating pressure readings**

If the measured values on Channel A or B are fluctuating back and forth, in a way that doesn't correspond with any of the current testing conditions, it's possible that the pressure tube is moving. A moving tube can cause a significant error. For instance, a tube that is attached both to the gauge and to the fan, but is in the path of the fan's air flow, can swing back and forth. This swinging motion can easily cause fluctuations in the measured pressure.

Outdoor pressure tubes need to be sheltered from the wind. In spite of standards that require tubes be attached to walls, this strategy does not work particularly well for limiting wind related fluctuations. What does seem to work is taking the outdoor pressure pickup tube 25 feet away from the building, and setting it in a flat area. Cover the end of the tube with a heavy flat sheet of half-inch plywood or place the tube into a box, for example, to reduce wind fluctuations.

It's never a good idea to leave a tube hanging in the air, either between two points, or out of a window. The pressure tube should sit securely on the ground and be kept still as much as possible. The effects of a moving tube are very similar to the effects of wind on a tube, which is described below.

### *To see the effect of a moving tube*

- 1. Connect a pressure tube (10 feet or longer) to the blue port of the gauge.
- 2. Set Time Averaging to one second.
- 3. Wave the end of the tube through the air. Notice the fluctuations.
- 4. Hold the end of the tube still, and swing the middle of the tube. Notice the fluctuations.

## **8.4 Fans with a single tube have results adjusted by gauge**

When the gauge is connected to a fan with only a single pressure tube connection such as the Model 1000, 2000, or 3000 fan, fan pressures are adjusted in the gauge to compensate for the back pressure on the fan before being used to calculate flow or other results. Since this adjustment is done by the gauge, these devices do not require reference tubing (the green tube) for accurate results. Whenever the gauge measures a positive pressure, the fan flow is towards the greater pressure, and the gauge makes the necessary deductions from the "B" Fan Pressure before calculating other results. When showing pressure

on "B", the value shown on the gauge for "B" is the actual measured pressure on channel B, without deductions. See [Appendix C](#page-63-0) for more details.

Fans with two pressure tube connections (yellow and green) such as the Model 3000SR fans and the DU200 DucTester are self-referenced and include a connection point for the green tube, which must be connected. Because these fans are self-referenced, the gauge does not make any adjustments to the Fan Pressure reading before calculating the other results.

It is important that the correct Device selected on the gauge since the chosen Device determines whether the gauge has to do any adjusting. If a self-referenced model fan such as the 3350SR series or the DU200 DucTester is in use, the gauge knows not to adjust the fan pressure before calculating other results.

## **8.5 Pressure can overshoot when using the Set Pressure key**

When Set Pressure is used to establish 60 Pa for example, the fan can overshoot and reach up to 90 Pa for a few seconds before it settles back to the desired 60 Pa, depending on the response time of the fan attached to the gauge. If this is a concern, start the fan on Set Speed or set to a lower pressure and then use the **[Jog]** key to increase the set point in smaller steps. The speed control in the gauge has been optimized to achieve the desired pressure as quickly as possible and to remove the overshoot would force the user to wait much longer.

Pressures can also overshoot when the range is set incorrectly. Ranges should always be selected so the fan runs at the fastest possible speed in order to achieve the lowest desired test pressure.

To mitigate pressure overshoot when using the FanTestic software, enter the list of pressures in order of pressure, with the lowest first. For example, set pressure range from 10 to 60 Pa, rather than 60 to 10 Pa.

To experience the overshoot and understand how to avoid it, perform the following test on the Retrotec simulator or on a tight room where the leakage can be adjusted.

For an example using a 1000 fan, set Device to 1000, range to C1, time averaging to 10 seconds. Set the leakage area on an enclosure by adjusting the size of the hole. When using the Retrotec simulator, use the sliding panels to adjust the size of the hole. Optionally, measure the leakage area with a Door Fan using EqLA10 which you can access using the [Channel B] key. Watch the gauge carefully to detect the peak pressure reading on Channel A and the peak percent speed on the bottom right-hand of the display.

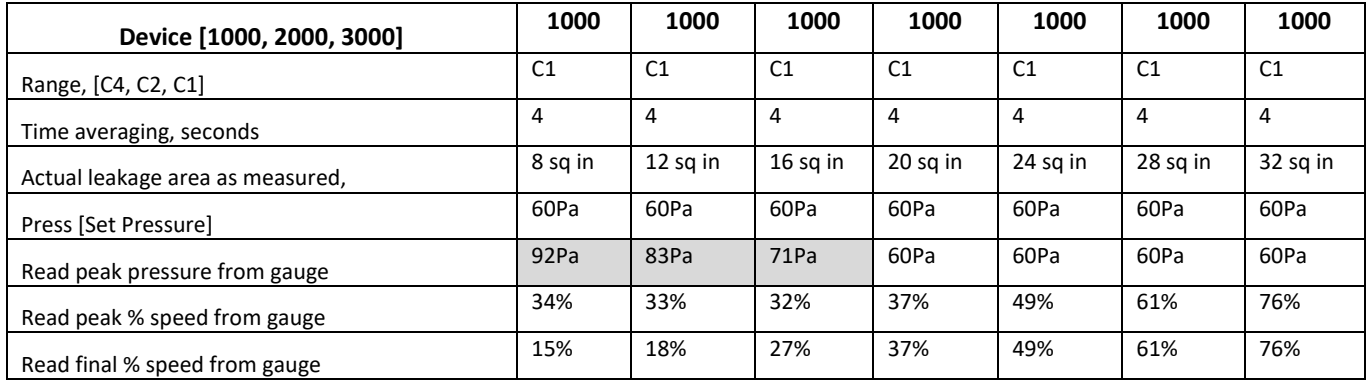

If you believe you have a more severe problem with overshoot, fill out the table below and send it to techsupport.

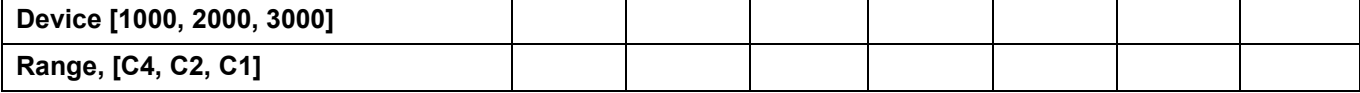

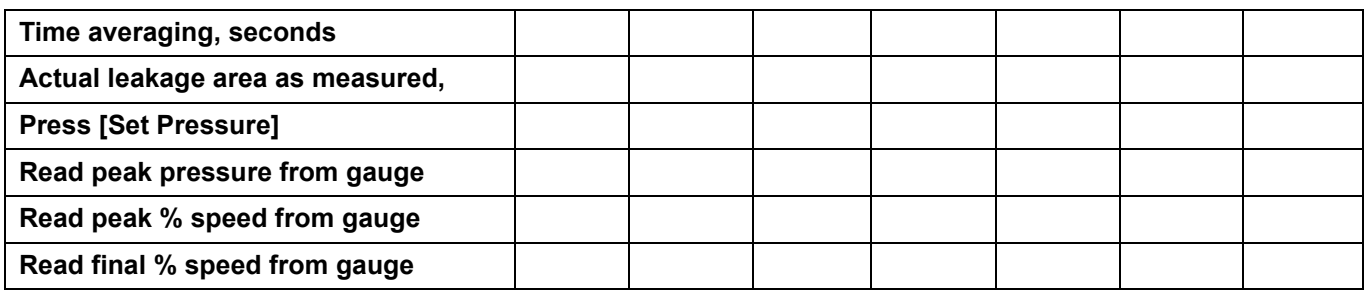

Set the correct Device on your gauge because it will calculate different results depending on which Device is selected.

# **8.6 Check if large fixed errors are caused by pinched tubes**

A pinched pressure tube can create a very high reading on the gauge, which is erroneous. In other cases, a pinched tube will prevent the pressure measurement from reaching the gauge at all. In cases where tubes get stepped on, they are seldom sealed off completely, but will still cause the gauge readings to jump around.

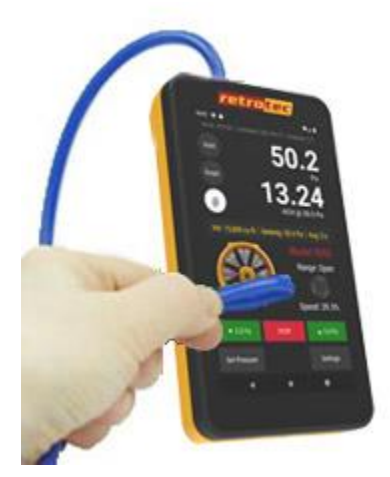

**Errors in pressure reading from a pinched tube.**

It is possible to complete a Blower Door test with a pinched tube. It will appear as if the fan is creating a pressure in the building, but in fact the results are way off. If the gauge begins to display an unusually high or unexplained pressure, check the tubing to ensure that it has not been compressed in any way.

- Be careful that no one steps on the tubes, or creates a kink in any of the lines while performing a test. If this happens, wait a few seconds for the effects to subside before taking any readings from the gauge.
- Use the metal tube provided with the gauge to pass tubes through tight spaces (such as under closed doors) to prevent pinching.

## **8.7 Check if large fixed errors are caused by water in the tube**

Water can also cause significant errors if a drop is pulled into the pressure tubes. It is very easy to get a water drop inside the end of a tube. Simply drag it over a shallow puddle of water, and a drop of water will get pulled into the tube by capillary action. Notice in the image below how one drop of water in the end of the tube is creating 190 Pascal pressure. It is possible to complete a Blower Door test with a water drop in the end of the tube. It will appear as if the fan is creating a pressure in the building, but in fact the results are way off. Particularly unusual behavior in the gauge could mean that there is water in the end of the tube.

Water can cause either a positive or a negative pressure, based on which way the drop of water is pulling. If a drop of water is facing downward, it pulls out of the tube, creating a negative pressure (as displayed in **Error! Reference source not found.**). Point the tube upward, and the water drop falls back into the tube, creating a positive pressure.

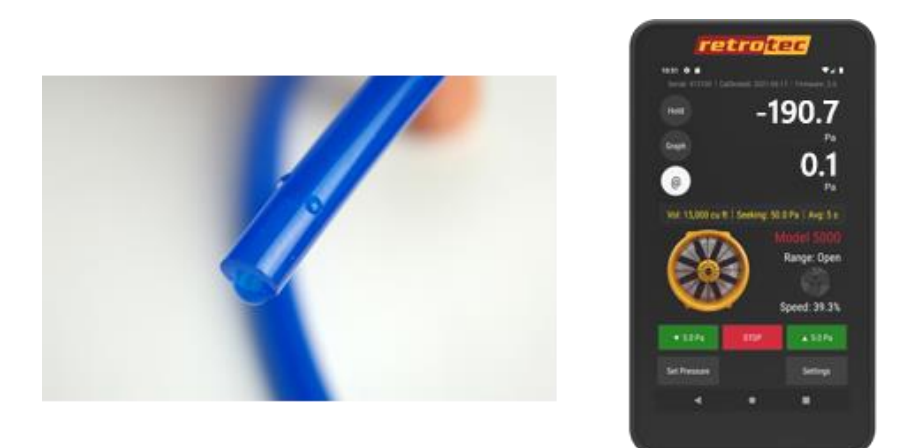

**Water in the reference tube (left); high fixed pressure due to water (right).**

To fix this problem:

- Whip the end of the tube around to remove excess water.
- If this doesn't work (in extreme cases), water can be blown out from the other end. Be sure to not have the gauge connected when blowing water from the tube.

## **8.8 Check if large fixed errors are caused by sun heating the tubes**

If air inside the exterior heats up due to the Sun shining on it and if the tube end is above or below the point where it leaves the enclosure, a stack pressure will build up inside the tube that will create a steady pressure that may increase as the tube gets hotter.

## **8.9 Check if wind is causing fluctuating pressure**

Wind blowing across the tip of a tube can cause significant error, even if the tube is not moving. High fluctuations of bias (baseline) pressures on the gauge (greater than 2 Pa) are a good indication that wind may be a large source of error.

Another thing to notice when the wind is blowing is that it is very difficult to establish the test pressure. In windy conditions, the house/room gauge will fluctuate. For example, when trying to establish 50 Pa, the wind will cause that pressure to go up to 55 Pa and down to 45 Pa, making it very difficult to take a reading.

## **8.9.1. Use the [@ Pressure] key to reduce the effects of wind**

Variable readings caused by changing input pressures can be rectified by using the [@ Pressure] key, which will extrapolate the reading to the desired pressure regardless of the actual pressure being experienced at the moment. This does not solve the problem completely, but it does make it easier to take a reading.

## **8.9.2. Use Time Averaging feature to reduce the effects of wind**

Variable readings caused by changing input pressures can be rectified by increasing the Time Averaging to 20 seconds or more. Quadrupling the Time Averaging typically halves the pressure variation due to the effects of wind. Be aware that if the fan is increasing or decreasing in speed, it will take 20 seconds at least for the gauge to register its reading. For example, if during the initial 10 seconds there was no building pressure whatsoever, and during the second 10 seconds there was 50 Pa, then the gauge will average that to 25 Pa. The rule of thumb here is to wait for at least double the time average period before a reading is taken.

### *[Time Avg] exercise to practice reducing the effects of wind*

- 1. Use a fan to create an air stream.
- 2. Set Time Averaging to "1 s".
- 3. Place a tube, connected to the positive port, in the path of the air stream.
- 4. The gauge will display a pressure that fluctuates. Adjust the "wind" speed until the gauge is reading between 2 and 5 Pa.
- 5. Adjust Time Averaging to 20 seconds.
- 6. Notice that after 20 seconds, the gauge reading fluctuates significantly less.

### **8.9.3. Let Time Averaging take effect before making readings**

While the Time Averaging feature is useful to help minimize the effects of wind, it can also cause problems if not used correctly. Whenever Time Averaging is on, it is important to wait at least twice the time averaging period before taking a reading.

### *To learn how Time Averaging can cause error*

- 1. Create a pressure on the positive port of Channel A (Input).
- 2. Set Time Averaging to one minute.
- 3. Wait until the pressure reading becomes stable. After one minute, Channel A should display the created pressure.
- 4. Remove the tube from Channel A, eliminating the pressure.
- 5. Notice that the gauge continues to display a pressure on Channel A, which slowly decreases. After one minute, the gauge should display no pressure difference.

If a reading is taken from the gauge before the full time averaging period has passed, then the displayed pressure may not be accurate.

### **8.9.4. Use Baseline feature to reduce the effects of a constant wind**

The [Baseline] feature can be used to minimize the effects of Bias Pressures, including that caused by wind if the wind is relatively constant. This will reduce remove the bias caused by constant wind from the measurements but will not help with the fluctuating nature of wind which is the biggest issue.

### *[Baseline] exercise to practice minimizing the effects of wind*

- 1. Use a fan to create an air stream that causes between 2 and 5 Pa pressure.
- 2. Set Time Averaging to one second.
- 3. Place a tube, connected to the positive port, in the path of the air stream.
- 4. Establish a Baseline pressure.
- 5. Notice that once a Baseline pressure is taken, the measured pressure drops closer to zero, negating the effects of the wind on the actual measured pressure.
- 6. Stop the fan.

7. Notice now that the measured pressure is negative, even though no pressure is being received by the gauge. With the Baseline feature still active, the gauge is compensating for a pressure that does not exist. Clear the baseline reading to eliminate this error.

# **9. Technical Specifications**

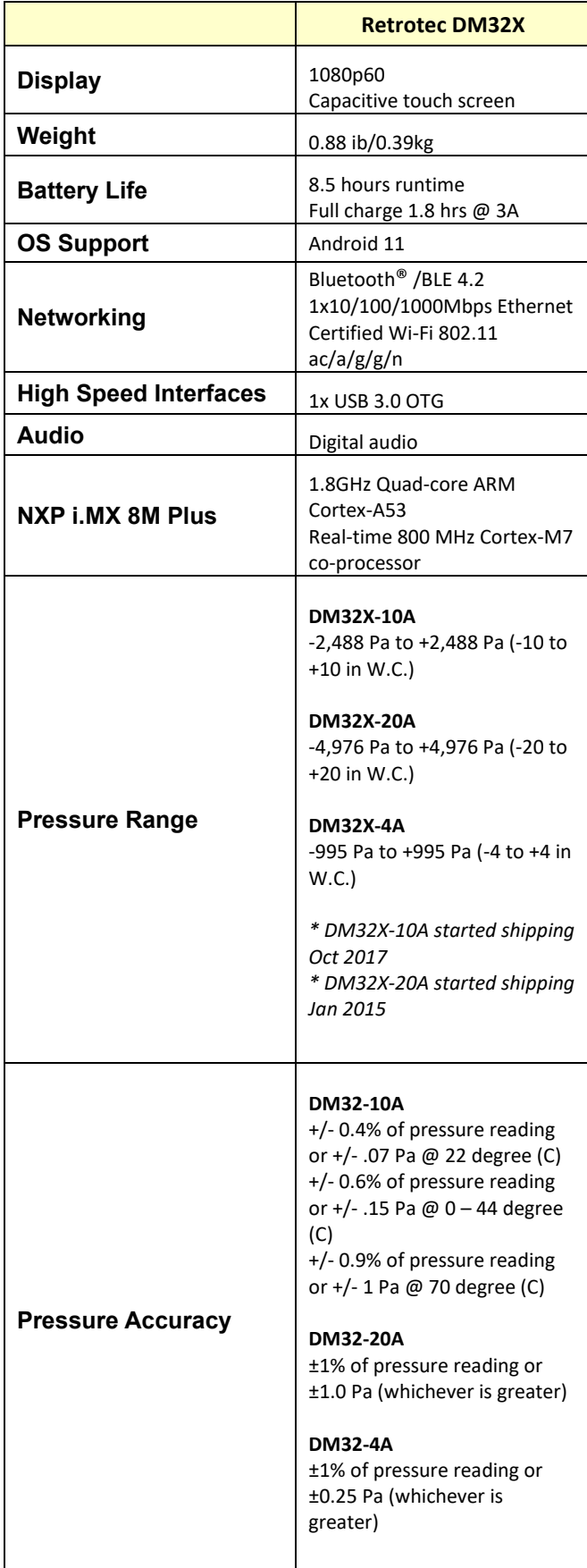

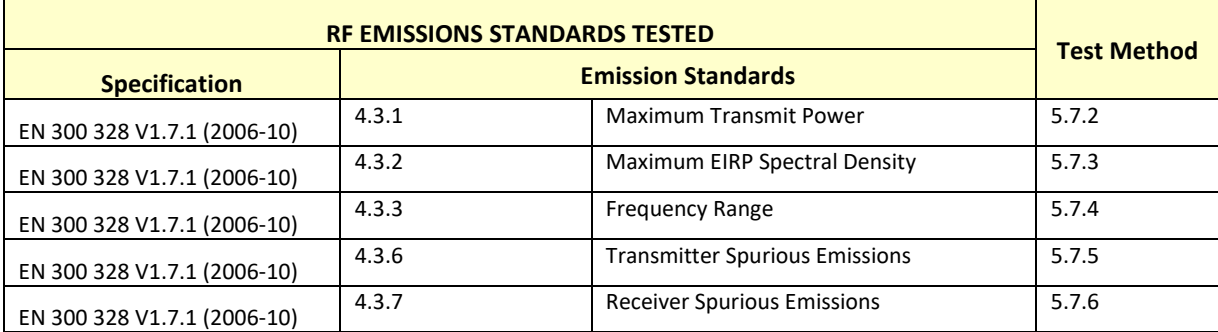

# **Appendix A: Understanding Pressures on the Gauge**

A high-performance digital differential pressure gauge offers a number of advantages over analog counterparts:

- Easy to read
- Pressure sensors have greater sensitivity
- Performs calculations that would otherwise need to be done manually

A digital gauge, therefore, can save a lot of testing time with proper use of its functions.

## **Differential Pressure**

Each gauge contains two pressure transducers, which each measure the difference in pressure between two ports. The most common units of measurement are Pascals (Pa), but inches of water column (in WC) and pounds per square foot (psf) are also available. Inches of water column is the easiest to visualize because one inch water column (1 in WC) is the amount of pressure required to suck water up a straw to a height of one inch.

One inch of water column (in WC) = 249 Pa = 5.2 psf

### *To measure a pressure*

- 1. Connect a pressure tube to the blue port of the gauge.
- 2. Press [On].
- 3. Place the end of the tube into a glass of water, slightly more than 1 inch below the surface.
- 4. The gauge will display around 1.00 in WC, or 249 Pa or 5.2 psf depending on the units being displayed. Units can be easily changed by tapping [Settings]>>[Result to be displayed] and tapping [Pressure] to change pressure units between Pa, in WC, and psf.

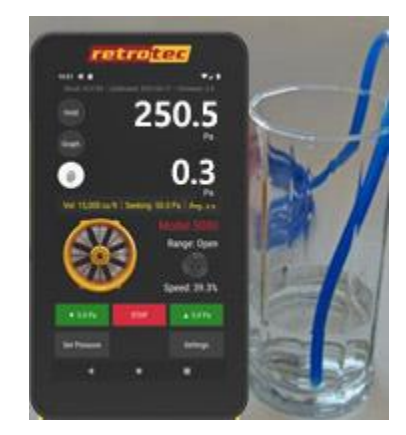

**Gauge displaying 250.5 Pa (or 1 in WC).**

## **Positive vs. Negative Pressure**

The gauge will display pressures from -1250 Pa to + 1250 Pa.

A higher pressure on the positive ("input") port than on the negative ("ref") port displays a positive pressure on the gauge. Alternatively, a higher pressure on the negative ("ref") port than on the positive ("input") port displays a negative pressure.

### *Measure a negative pressure*

- 1. Connect a pressure tube to the red (negative, "Reference") port of the gauge.
- 2. Place the end of the tube into a glass of water, about 1 inch below the surface.
- 3. The gauge will display around -1.00 in WC, or -249 Pa or -5.2 psf. Notice the negative sign.

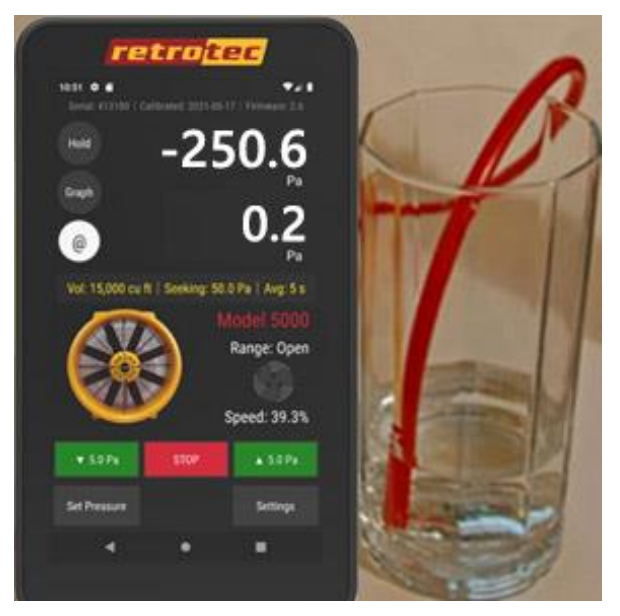

**The gauge displaying a negative pressure (-250.6 Pa).**

## **Why static and fluctuating pressures occur, causing bias**

Wind blowing across the tip of a tube will cause a significant pressure to appear on the gauge. High fluctuations of bias (baseline) pressures on the gauge (greater than 2 Pa) are a good indication that wind may be a large source of error.

Another thing to notice when the wind is blowing is that it's very difficult to establish and maintain the test pressure. In windy conditions, the readings on the house/room gauge will fluctuate. For example, when trying to establish 50 Pa, the wind will cause that pressure to go up to 55 Pa and down to 45 Pa, making it very difficult to take a reading.

There are other reasons a large Bias or Baseline pressure can appear on the gauge and these should be eliminated first before assuming wind is causing the problem. If the tube is being moved by the wind, a large rapidly fluctuating pressure will appear but can easily be eliminated by taping or tying down the tube. Next, a large and steady pressure of 10 to 70 Pa will appear if the tube end has touched water and a drop has sealed off the end. Stepping on the tube, or pinching the tube will induce a Bias pressure, so ensure that tubes are not pinched and are located away from walkways.

If air inside the exterior heats up due to the Sun shining on it and if the tube end is above or below the point where it leaves the enclosure, a stack pressure will build up inside the tube that will create a steady pressure that may increase as the tube gets hotter.

## **Managing fluctuating pressures created by wind**

There are two types of pressure that wind creates, stagnation pressure and velocity pressure.

Stagnation pressure- is felt over a large area in the windward side and for several feet from the building and is a result of the air stacking up due to the wind velocity. The wind's velocity is converted to a pressure.

Stagnation pressures are reduced by moving the outdoor pickup point about 15 feet from the building or away from any object that the wind will strike. Place the tube at ground level with a flat plate covering the tube. The pressure field around the building changes from side to side and because the wind direction varies somewhat; using two pickup points at least 20 feet apart will reduce these fluctuations.

Velocity pressure is caused by the velocity impinging in the end of the tube and converting itself into a pressure at the tube end.

Wind velocity is always lower on the leeward side of the building. Moving pickup points away from the windward side reduces the magnitude of wind induced pressures.

Wind velocity increases with height from the ground, so placing our pickup points at ground level reduces the magnitude of fluctuations.

Covering the end of the tube without blocking it helps because the static pressure is reduced. Pop bottles or other containers help. Some testers dig holes to place the tube in. All these methods work. Flat plates on the ground work best because the openings face all directions, and the pickup point is low down. A T works well too.

Combining these methods gives a list you can go by if Baseline pressures are above 2 Pa or you simply want to increase repeatability. Your outdoor pressure pickup tube should:

- 1. Be 15 feet from the building
- 2. Terminate in a T
- 3. Have 2 pickup points at least 20 feet apart attached to either side of the T
- 4. Each point should be covered with a flat plate or box

These steps will reduce the magnitude and variation of the Baseline pressures your gauge will see. After that, time averaging or long Baseline recordings will reduce the impact of these wind pressures.

## **Reduce uncertainty in results by taking lots of readings**

[Table 3](#page-57-0) shows tests with approximate uncertainties that can result from applying various number of Baseline points, Baseline times, and Time Averaging when taking induced pressures. As the number of Baseline points, the Baseline time, and Time Averaging used for induced pressure readings increase, the uncertainties decrease. For example, repeating the test using the same fan reduces the uncertainty by 5% in each case. Typical uncertainties would be less than half of the values shown, however the table exaggerates the uncertainty trend assuming there are errors while testing with different fans, gauges, and test conditions.

<span id="page-57-0"></span>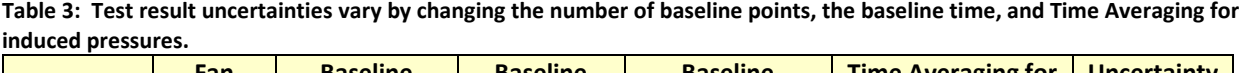

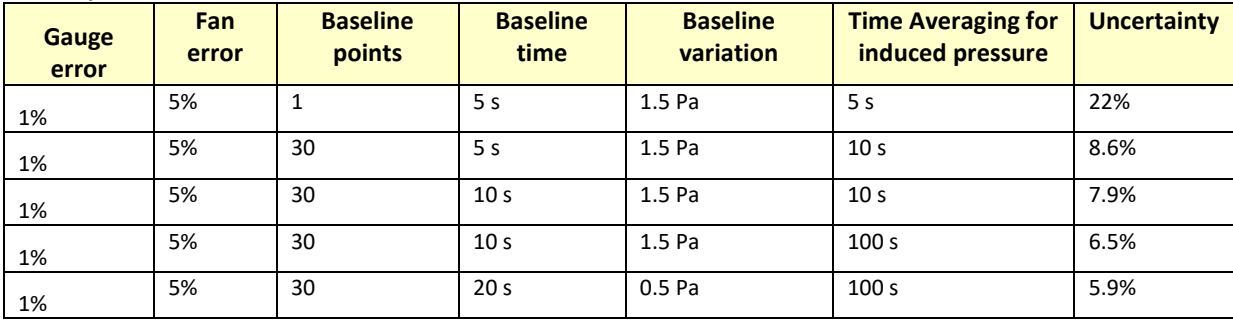

# **Appendix B: Flow Equations used with Devices**

The gauge can be used for testing either on its own, or connected to a specialized, calibrated fan which is identified on the gauge as a Device. Read the Retrotec Manual-Door Fan Operation which might also be called the Blower Door Operation Manual (available at Retrotec's website) for how to properly use Blower Door Test Fans as Devices.

Select the proper Device and Range in order to obtain the correct results. The Device set on the gauge must match the Device in use for the test and the Range set on the gauge must match the Range Ring and Plate installed on the Device. Refer to section [3.3.2](#page-17-0) for instructions on how to select the proper Device, and select the proper Range.

The gauge can be used with a Retrotec calibrated fan and other similar devices produced by other manufacturers. The Retrotec Umbilical cable includes all necessary tubes and cable connections. The pressure tubes in the Umbilical cable are color-coded. The pressure and hardware connection ports are also clearly labeled on the top of the gauge.

### *To connect the gauge to a Retrotec fan or variable speed fan drive*

- 1. Locate the end of the Umbilical cable (this is the bundle of pressure tubing and Control Cable) with the shortest length of exposed pressure tubes and Control Cable. Plug the yellow Control Cable into the "Fan Speed" Control port on the gauge.
- 2. Plug colored tubes into the matching color-coded pressure ports on the top side of the gauge. Ensure the tubes are snugly connected to the ports. Depending on the system, Umbilical cable can contain red, yellow, green, and/or blue tubes.
- 3. From the other end of the Umbilical cable, plug the yellow Control Cable into the port labeled "Control" on the fan.
- 4. Attach the yellow pressure tube to the yellow bulkhead fitting labeled "Ref B (fan)" on the fan. If available, the green pressure tube should be attached to the green bulkhead fitting labeled "B  $(+)$ " on the fan.
- 5. Pass the red pressure tube through the Door Panel and lay the end down out of the way of any air flow from the fan.

The Retrotec gauge can be connected to fans from other manufacturers such as the Minneapolis Model 3 and Model 4 fans.

### *To connect the gauge to a Minneapolis Model 3 or Model 4 Fan*

- 1. Using the included Retrotec Umbilical cable, connect the yellow pressure tube from the yellow port of the gauge to the open port on the fan.
- 2. Some newer versions of the Model 3 and 4 contain an additional Reference port. If available, connect the green tube in the Umbilical cable from the green port on the gauge to the Reference port on the fan.
- 3. The power and Control Cables included in a Retrotec Umbilical cannot be used when using a 3rd party fan. Make sure the batteries are fully charged, prior to beginning testing.

### *To conduct a basic pressure test and ensure your gauge is working*

- 1. Turn the gauge on.
- 2. Check the battery power before beginning a test to ensure the gauge has enough power to complete the test. (Plug the gauge in, or recharge batteries if needed).
- 3. Select the appropriate device by tapping the device picture.
- 4. Select the Range Configuration installed in the fan by tapping on its picture.
- 5. Tap **[Channel B]** to select the required results to display. Note that the result displayed can be changed at any point during the test.
- 6. Select an appropriate time averaging value for the test conditions.
- 7. Tap **[Settings]**→**[Baseline Pressure** and capture a baseline pressure reading.
- 8. Either press **[Set Speed]** to set the fan speed to a particular percentage, OR press **[Set Pressure]** to control the fan to a particular building pressure.
- 9. To view estimated flow at the exact target pressure, use the **[@]** function.
- 10. Tap **[Hold]** to hold the results on the display to make them easier to copy down.

## *The gauge calculates Flow based on Pressure readings from the fan*

The air flow being produced by the calibrated fan is a value that can be calculated based on the pressure developed by the air moving across the inlet side of the fan towards the exhaust. Because the fan is calibrated, there are known values describing the mathematical relationship between the fan pressure, which is measured across the fan inlet, and the resulting air flow through the fan.

The Fan Pressure needed to calculate the fan flow is the difference between the pressure at the pickup and the pressure in the vicinity of the inlet side of the fan. The fan pressure pickup is located inside the fan near the inlet side of the fan. Self-referencing fans have the reference port built in, and it is placed to measure the ambient pressure in the vicinity of the inlet side of the fan. Fan Pressure, *FP,* is determined by setting the gauge to display pressure on [Channel B] and reading the resulting pressure on the gauge when the room is at the test pressure.

Each fan and range combination has a different flow equation. For each fan and range combination available, the variables needed to calculate flow are listed in [Table 4.](#page-60-0)

The form of the flow equation depends on where the pickup for the Fan Pressure connected to the yellow "ref B" port on the gauge is located with respect to the green "input B" port of the gauge.

### **Case 1: Flow Away from Operator**

If the flow of the fan is away from the operator holding the gauge, then the gauge and the operator are on the inlet side of the fan. Readings on [Channel A] in this case will always be negative, measuring the induced pressure in the room.

Since both the fan pressure pickup and the reference for the fan pressure (yellow port on the fan and green port on the gauge) are on the inlet side of the fan, [Channel B] will show the correctly referenced fan pressure and can be used directly as the fan pressure, *FP*, value in the following flow equation:

Flow Away from Operator CFM = 
$$
(FP - |RP| \times K1)^N \times (K + FP \times K3) \times K4
$$

Where:

*FP* is the fan pressure from Channel B displayed on gauge

*RP* is the room pressure from Channel A displayed on gauge

### **Case 2: Flow Toward Operator**

If the flow of the fan is toward the operator holding the gauge, then the gauge is on the exhaust side of the fan while the fan pressure pickup is on the opposite (inlet) side. The exhaust side is the side on which the room pressure is being induced by the fan. Readings on [Channel A] in this case will always be positive, measuring the induced pressure in the room.

Because the gauge which has the green "input B" port is in the room with the induced pressure, the pressure difference measured on Channel B will include the induced room pressure as well as the actual Fan Pressure across the inlet. [Channel B] will thus show a pressure difference that is larger than the actual fan pressure, larger by an amount equal to the induced room pressure being measured on [Channel A].

Any time the gauge sees a positive pressure on [Channel A], it automatically subtracts the value on [Channel A] from the value on [Channel B] before calculating flow and other results. The value displayed for "B" is left as the raw measured value and does not have the [Channel A] value already subtracted. If using a raw measured value read from [Channel B] on a Retrotec gauge, use the following equation to adjust the Fan Pressure and calculate the flow:

Flow Toward Operator CFM = 
$$
((FP - RP) - (RP \times K1))^N
$$
 ×  $(K + (FP - RP) \times K3) \times K4$ 

 $\sim$ 

Where:

*FP* is the fan pressure from Channel B displayed on gauge

*RP* is the room pressure from Channel A displayed on gauge

### **Case 3: Self Referencing Fan**

Self-referencing fans can be identified because they have ports for two pressure measuring tubes on the fan itself. If a self-referencing fan is the chosen Device then the fan includes a green port as well as the yellow port and the Fan Pressure signal sent to the gauge is always the correct value and never needs adjusting. Setting the Device on the gauge to 3000SR or DU200 tells the gauge not to subtract the room pressure from the pressure value from Channel B before calculating flow.

Flow Self Referenced CFM =  $(FP - RP \times K1)^N \times (K + FP \times K3) \times K4$ 

Where:

*FP* is the fan pressure from Channel B displayed on gauge

*RP* is the room pressure from Channel A displayed on gauge

#### **In all cases:**

The absolute value of *FP* must be greater than the minimum fan pressure, "MF", shown in [Table 4,](#page-60-0) and greater than the calculated factor using the *K2* value from the table as follows:

$$
|FP| \ge |RP| \times K2
$$

*To determine the flow for a particular fan pressure* **FP***:* 

Check that the measured value for FP meets the two conditions based on MF and K2. If so, find the N, K, K1, and K3 values in Table xxx (based on the type of fan and the Range Configuration being used), enter those values along with the values measured for FP, and RP into the Flow equation stated above and calculate the result.

<span id="page-60-0"></span>**Table 4: N and K coefficients for all gauge supported fans.**

|  | Range | N      | . .     | K1    | <b>K2</b> | K <sub>3</sub> | <b>K4</b>  | <b>MF</b> |
|--|-------|--------|---------|-------|-----------|----------------|------------|-----------|
|  | Open  | 0.5115 | 30.7774 | 0.000 | 0.2       | 0.0            | <b>J.U</b> | 10        |

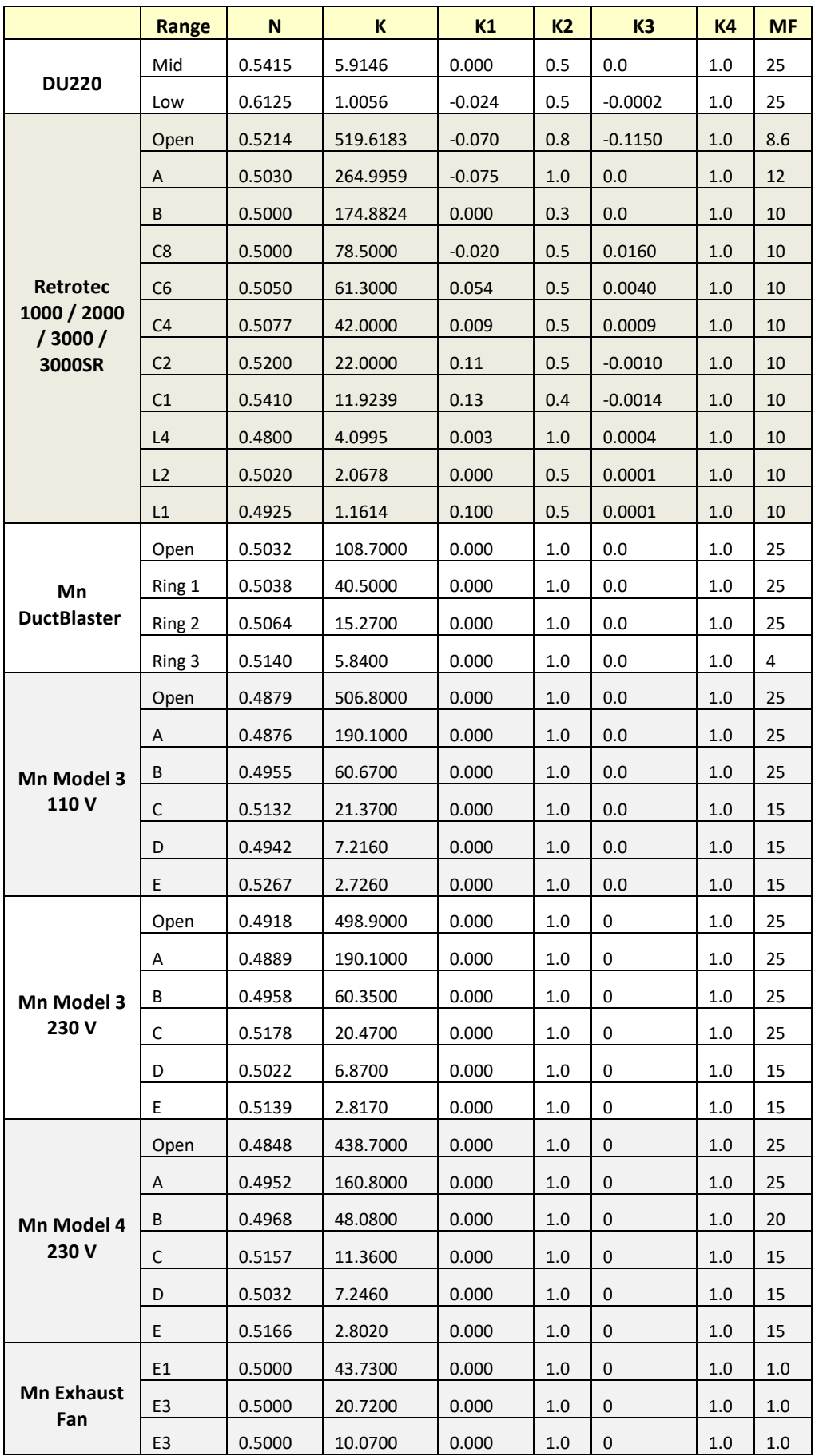

|                | Range | N      |          | К1    | <b>K2</b> | K <sub>3</sub> | <b>K4</b> | <b>MF</b> |
|----------------|-------|--------|----------|-------|-----------|----------------|-----------|-----------|
| <b>Mn True</b> | #14   | 0.5000 | 115.0000 | 0.000 | 1.0       |                | 1.0       | 10        |
| <b>Flow</b>    | #20   | 0.5000 | 154.0000 | 0.000 | 1.0       |                | 1.0       | 10        |

**Table 5: N and K coefficients for all gauge supported fans, which are now Obsolete and not included in the gauge.**

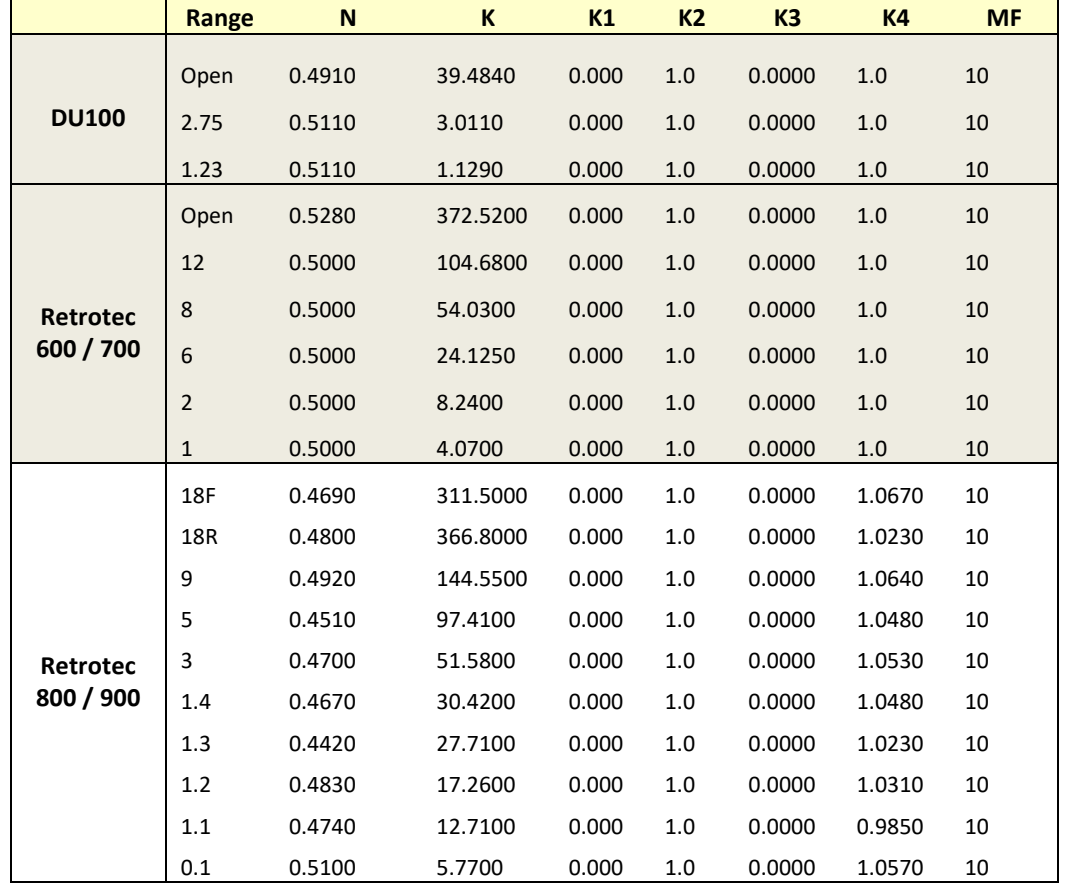

# <span id="page-63-0"></span>**Appendix C: Manually estimate Flow if required test pressure cannot be reached**

If you have a situation where you cannot reach the required 25 or 50 Pa during the test, there is a way to estimate the flow at that pressure based on the measured pressure and flow you did achieve. This procedure is the same one the gauge uses to extrapolate flows with the **[@ Pressure]** key. The following equation describes the relationship between the desired flow at 25 Pa and the measured values.

Flow @ 25 Pa = (Flow at measured pressure) \* 
$$
\left(\frac{25 \text{ Pa}}{\text{measured pressure}}\right)^n
$$
  
\n
$$
\text{CFM}_{25} = \text{CFM}_{P} * \left(\frac{25}{P}\right)^n
$$

For most ducts, the *n* value is usually 0.60. For most houses the *n* value is usually 0.65. For large buildings, the *n* value is usually 0.55. In the above equation, substitute 50 for 25 if 50 Pa is the required test pressure.

The actual flow exponent n for an enclosure can be calculated by measuring building leakage at multiple pressure differences, from 10 to 50 Pa, and determining the slope of the line:

Flow = 
$$
K \times Pressure^n
$$

The graph of pressure versus flow will be linear if graphed on a log-log scale, and the slope will be *n*.

The "Flow @" equation is used in the gauge [@ Pressure] function, based on the values set for *n*, and the "Set Pressure" target value in the gauge. By using the [@ Pressure] function, the gauge performs the extrapolation for you if you are in the situation where you need a flow at a test pressure that cannot quite be reached.

The [@ Pressure] values should only be used if the pressure achieved is within 10 Pa of the required test pressure, unless you have measured the actual *n* value for the building using a multiple point test and have entered that "n" in the gauge.

# **Cannot Reach 50 Pa Factors**

Rather than using the equation in the situation where the 50 Pa test pressure cannot be achieved, you can use tables with the factors already calculated and the following procedure. Take a flow (CFM) reading at the pressure achieved and multiply by the "Cannot reach 50 factor" from [Table 6](#page-64-0) to get an estimate of the flow at 50 Pa.

For example: if you read 1000 CFM at a building pressure of 30 Pa, the "Cannot reach 50 factor" from the table is 1.36. Make the following calculation:

$$
1000\,CHM \times 1.39 = 1390\, CFM
$$

Thus the estimated result for CFM at 50 Pa will be 1390 CFM.

The factors depend on the "n" value chosen, and [Table 6](#page-64-0) is for "n" of 0.65 which is typical for houses.

<span id="page-64-0"></span>**Table 6: Factors for when a building pressure of 50 Pa cannot be reached ("n" value of 0.65)**

| <b>Pressure</b><br>achieved | <b>Cannot reach</b><br>50 factor | <b>Pressure</b><br>achieved | <b>Cannot</b> r<br>50 fact |  |
|-----------------------------|----------------------------------|-----------------------------|----------------------------|--|
| 50                          | 1.00                             | 25                          | 1.57                       |  |
| 49                          | 1.01                             | 24                          | 1.61                       |  |
| 48                          | 1.03                             | 23                          | 1.66                       |  |
| 47                          | 1.04                             | 22                          | 1.71                       |  |
| 46                          | 1.06                             | 21                          | 1.76                       |  |
| 45                          | 1.07                             | 20                          | 1.81                       |  |
| 44                          | 1.09                             | 19                          | 1.88                       |  |
| 43                          | 1.10                             | 18                          | 1.94                       |  |
| 42                          | 1.12                             | 17                          | 2.02                       |  |
| 41                          | 1.14                             | 16                          | 2.10                       |  |
| 40                          | 1.16                             | 15                          | 2.19                       |  |
| 39                          | 1.18                             | 14                          | 2.29                       |  |
| 38                          | 1.20                             | 13                          | 2.40                       |  |
| 37                          | 1.22                             | 12                          | 2.53                       |  |
| 36                          | 1.24                             | 11                          | 2.68                       |  |
| 35                          | 1.26                             | 10                          | 2.85                       |  |
| 34                          | 1.28                             | 9                           | 3.05                       |  |
| 33                          | 1.31                             | 8                           | 3.29                       |  |
| 32                          | 1.34                             | $\overline{7}$              | 3.59                       |  |
| 31                          | 1.36                             | 6                           | 3.97                       |  |
| 30                          | 1.39                             | 5                           | 4.47                       |  |
| 29                          | 1.42                             |                             |                            |  |
| 28                          | 1.46                             |                             |                            |  |
| 27                          | 1.49                             |                             |                            |  |
| 26                          | 1.53                             |                             |                            |  |

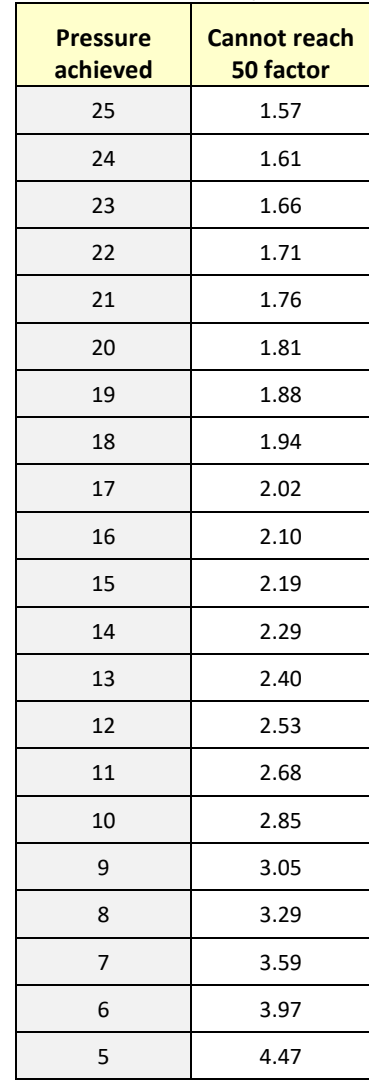

# **Cannot Reach 25 Pa Factors**

Rather than using the equation in the situation where the 25 Pa test pressure cannot be achieved, you can use tables with the factors already calculated and the following procedure. Take a flow (CFM) reading at the pressure achieved and multiply by the "Cannot reach 25 Pa factor" from [Table 7](#page-65-0) to get an estimate of the flow that would result at 25 Pa.

For example: if you read 600 CFM at a building pressure of 19 Pa, the "Cannot reach 25 Pa factor" from the table is 1.18. Make the following calculation:

$$
600\; CFM \times 1.18 = 708\; CFM
$$

Thus the estimated result for CFM at 25 Pa will be 708 CFM.

The factors depend on the *n* value chosen, and Table 13 is for *n* of 0.6 which is typical for duct systems.

<span id="page-65-0"></span>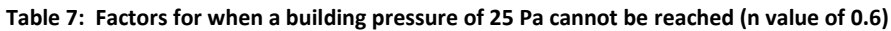

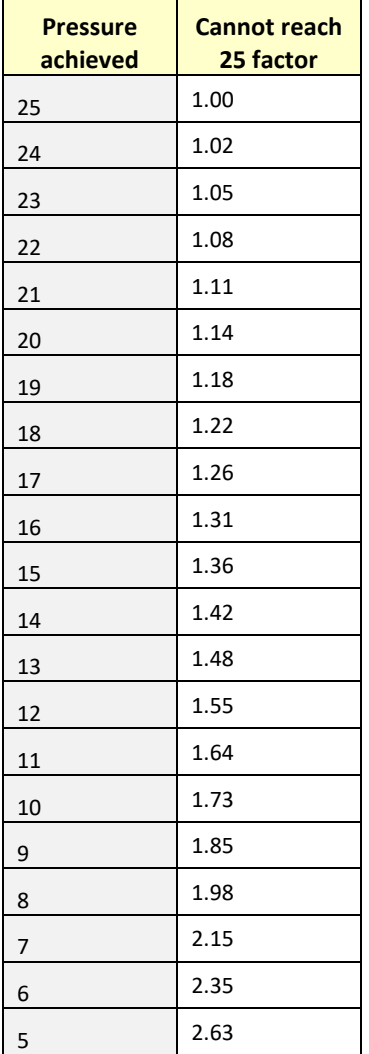

# **Appendix D: Details about the @Pressure extrapolation function**

There is a way to estimate the flow at a target pressure based on the measured pressure and flow you did achieve. This procedure is the one the gauge uses to extrapolate flows with the **[@ Pressure]** key. The following equation describes the relationship between the desired flow at the target pressure and the measured values.

Flow @ target Pa = (Flow at measured pressure) \* 
$$
\left(\frac{\text{target Pa}}{\text{measured pressure}}\right)^n
$$
  
\n
$$
\text{CFM}_{\text{target}} = \text{CFM}_{\text{P}} * \left(\frac{\text{target}}{\text{P}}\right)^n
$$

The actual flow exponent n for an enclosure can be calculated by measuring building leakage at multiple pressure differences, for instance from 10 to 50 Pa, and determining the slope of the line:

Flow = 
$$
C \times \text{pressure}^n
$$

The graph of pressure versus flow will be linear if graphed on a log-log scale, and the slope will be *n*.

The gauge uses the "*n"* value to extrapolate for flows at other pressures. Because the extrapolation function is a ratio of two flows from the same fan, the *C* value cancels out.

The "*n*" value is generally set to 0.65 for houses, and 0.60 for ductwork. Set to 0.5 for tests on the simulator, air handler flow and any large hole that is not composed of long thin cracks.

A wide open hole has an *n* of 0.5, meaning that when the pressure is quadrupled, the flow doubles. That is due to completely turbulent flow going through that hole (flow = square root of pressure, a constant for that particular hole).

$$
flow = \mathit{Pressure}^{0.5}
$$

An *n* value of 1.0 represents tiny little holes, so small that the air would not be turbulent but rather would go through the holes as laminar flow. This means that when pressure is quadrupled, the flow will also be quadrupled.

$$
flow = Pressure1
$$

$$
flow = Pressure
$$

$$
4 * flow = 4 * Pressure
$$

Houses and ducts have many holes that will have both turbulent and laminar flow going through them. Duct holes tend to be slightly larger, whereas houses have more prevalent long tiny cracks, and therefore tend to have lower *n* values.

The "Flow @target Pa" equation is used in the gauge [@ Pressure] function, based on the values set for *n*, (in Settings>>Enclosure>>Enclosure Type), and the "Set Pressure" target value in the gauge. By using the [@ Pressure] function, the gauge performs the extrapolation for you if you are in the situation where you need a flow at a test pressure that cannot quite be reached.

The [@ Pressure] values should only be used if the pressure achieved is within 10 Pa of the required test pressure, unless you have measured the actual *n* value for the building using a multiple point test and have entered that "n" in the gauge.

For example: If we guess at the n value of a duct as being 0.6 and measure 100 CFM at 20 Pa (by accident or by design), then the gauge will complete the following calculation to estimate the flow at 25 Pa:

$$
flow@25\ Pa = \ 25^{0.6} \times \frac{flow@20\ Pa}{20^{0.6}}
$$

If the test pressure (20 in this case) is close to the desired reference pressure (25 Pa in this case), then the correction is small and the value of *n* does not play as large a role. However, if the test pressure is much higher or lower than the reference pressure, the error can be greater.

The @ Pressure feature is very useful for ensuring that results taken when the pressure was not adjusted perfectly are still accurate.

To continue the above example: The flow at 20 Pa is 100 CFM. Actual *n* is 0.7, but this is unknown. Instead, 0.6 will be used.

The gauge would calculate:

$$
Flow@25 Pa = \frac{25^n \times CFM}{20^n}
$$

$$
Flow@25 Pa = \frac{25^{0.6} \times 100}{20^{0.6}}
$$

 $Flow@25$   $Pa = 114$   $CFM$ 

However, if it was known that n was 0.7, the flow at 25 should have been:

Flow@25 
$$
Pa = \frac{25^{0.7} \times 100}{20^{0.7}}
$$
  
Flow@25  $Pa = 117 \text{ CFM}$ 

This value is less than 3% off from what it should be. If the test pressure was within 1 or 2 Pa of the reference pressure of 25 Pa, the @ Pressure reading would be exact.

## **"n value" for @Pressure extrapolation**

The "*n* value" is a number set between 0.5 and 1.0 that is used to extrapolate [Channel B] results to a pressure that is not the pressure read on [Channel A]. It can be changed by tapping [Settings] $\rightarrow$ [...]  $\rightarrow$  [Ducts=0.6, House=0.65]. Set it to 0.65 for houses, and 0.60 for ductwork. Set to 0.5 for tests using the Retrotec House or duct simulator, air handler flow and any large hole that is not composed of long thin cracks.

A wide open hole has an *n* of 0.5, meaning that when the pressure is quadrupled, the flow doubles. That is due to completely turbulent flow going through that hole (flow = square root of pressure, a constant for that particular hole).

$$
flow = Pressuren
$$
  
flow = Pressure<sup>0.5</sup>

An *n* value of 1.0 represents tiny little holes, so small that the air would not be turbulent but rather would go through the holes as laminar flow. This means that when pressure is quadrupled, the flow will also be quadrupled.

> $flow = \text{Pressure}^1$  $flow = Pressure$  $4 * flow = 4 * Pressure$

Houses and ducts have many holes that will have both turbulent and laminar flow going through them. Duct holes tend to be slightly larger, whereas houses have more prevalent long tiny cracks, and therefore tend to have lower *n* values.

These *n* values can be measured simply by doing a multi-point Blower Door or Duct Test. The result will be an *n* and a *C* (coefficient) so flow at any pressure can then be calculated by using the equation:

$$
flow = \text{Pressive}^n \times C
$$

The gauge uses the "*n"* value to extrapolate for flows at other pressures. Because the extrapolation function is a ratio of two flows from the same fan, the *C* value cancels out.

For example: If we guess at the n value of a duct as being 0.6 and measure 100 CFM at 20 Pa (by accident or by design), then the DM-2 will complete the following calculation to estimate the flow at 25 Pa:

$$
flow@25\ Pa = 25^{0.6} \times \frac{flow@20\ Pa}{20^{0.6}}
$$

If the test pressure (20 in this case) is close to the desired reference pressure (25 Pa in this case), then the correction is small and the value of *n* does not play as large a role. However, if the test pressure is much higher or lower than the reference pressure, the error can be greater.

The @ Pressure feature is very useful for ensuring that results taken when the pressure was not adjusted perfectly are still accurate.

To continue the above example: The flow at 20 Pa is 100 CFM. Actual *n* is 0.7, but this is unknown. Instead, 0.6 will be used.

The gauge would calculate:

Flow@25 Pa = 
$$
\frac{25^n \times CFM}{20^n}
$$
  
Flow@25 Pa = 
$$
\frac{25^{0.6} \times 100}{20^{0.6}}
$$
  
Flow@25 Pa = 114 CFM

However, if it was known that n was 0.7, the flow at 25 should have been:

Flow@25 
$$
Pa = \frac{25^{0.7} \times 100}{20^{0.7}}
$$
  
Flow@25  $Pa = 117 \text{ CFM}$ 

This value is less than 3% off from what it should be. If the test pressure was within 1 or 2 Pa of the reference pressure of 25 Pa, the @ Pressure reading would be exact.

## **Errors occur in estimated flow if gauge and actual "n" don't match**

If a gauge has the extrapolation or flow exponent "n" set to an assumed value but the actual exponent (a true measured exponent value for the building) differs, the flow values estimated by the gauge when using the @ Pressure feature will be off by an error amount. The tables below show the percent error that can result from entering an incorrect exponent value in the gauge and using the [@ Pressure] function.

If the "n" value on the gauge is set to 0.65 and the actual enclosure n is different, a small error, as shown in [Table 8](#page-68-0) will result if the [@ Pressure] function is used at the Achieved Pressure to estimate result at 50 Pa.

<span id="page-68-0"></span>**Table 8: Errors in Estimated Flow at 50 Pa if gauge "n"= 0.65 differs from actual n**

|                      |    |          | <b>Actual Flow Exponent (n) of Enclosure</b> |         |      |      |       |  |  |  |  |
|----------------------|----|----------|----------------------------------------------|---------|------|------|-------|--|--|--|--|
|                      |    | 0.50     | 0.55                                         | 0.60    | 0.65 | 0.70 | 0.75  |  |  |  |  |
| <b>Achieved</b>      | 10 | $-21.4%$ | $-14.9%$                                     | $-7.7%$ | 0.0% | 8.4% | 17.5% |  |  |  |  |
| <b>Pressure (Pa)</b> | 15 | $-16.5%$ | $-11.3%$                                     | $-5.8%$ | 0.0% | 6.2% | 12.8% |  |  |  |  |

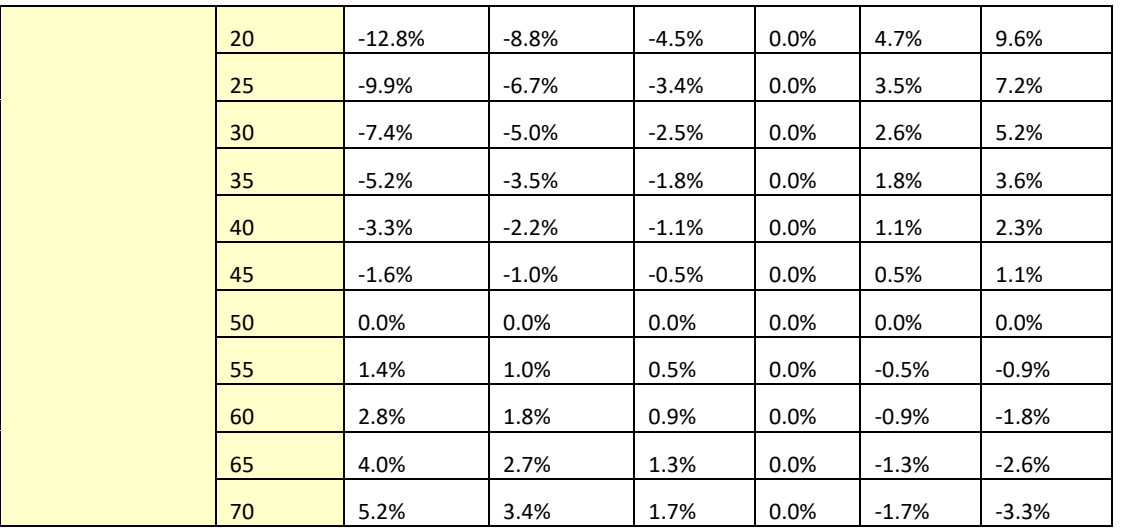

If the "n" value on the gauge is set to 0.60 and the enclosure n is different, an error, as shown in [Table 9](#page-69-0) will result if the [@ Pressure] function is used at the Achieved Pressure to estimate result at 50 Pa.

|                      |    |          | <b>Actual Flow Exponent (n) of Enclosure</b> |         |         |         |         |  |  |  |  |
|----------------------|----|----------|----------------------------------------------|---------|---------|---------|---------|--|--|--|--|
|                      |    | 0.50     | 0.55                                         | 0.60    | 0.65    | 0.70    | 0.75    |  |  |  |  |
| <b>Achieved</b>      | 10 | $-14.9%$ | $-7.7%$                                      | 0.0%    | 8.4%    | 17.5%   | 27.3%   |  |  |  |  |
| <b>Pressure (Pa)</b> | 15 | $-11.3%$ | $-5.8%$                                      | 0.0%    | 6.2%    | 12.8%   | 19.8%   |  |  |  |  |
|                      | 20 | $-8.8%$  | -4.5%                                        | 0.0%    | 4.7%    | 9.6%    | 14.7%   |  |  |  |  |
|                      | 25 | $-6.7%$  | $-3.4%$                                      | 0.0%    | 3.5%    | 7.2%    | 11.0%   |  |  |  |  |
|                      | 30 | $-5.0%$  | $-2.5%$                                      | 0.0%    | 2.6%    | 5.2%    | 8.0%    |  |  |  |  |
|                      | 35 | $-3.5%$  | $-1.8%$                                      | $0.0\%$ | 1.8%    | 3.6%    | 5.5%    |  |  |  |  |
|                      | 40 | $-2.2%$  | $-1.1%$                                      | 0.0%    | 1.1%    | 2.3%    | 3.4%    |  |  |  |  |
|                      | 45 | $-1.0%$  | $-0.5%$                                      | 0.0%    | 0.5%    | 1.1%    | 1.6%    |  |  |  |  |
|                      | 50 | 0.0%     | 0.0%                                         | 0.0%    | 0.0%    | 0.0%    | 0.0%    |  |  |  |  |
|                      | 55 | 1.0%     | 0.5%                                         | 0.0%    | $-0.5%$ | $-0.9%$ | $-1.4%$ |  |  |  |  |
|                      | 60 | 1.8%     | 0.9%                                         | 0.0%    | $-0.9%$ | $-1.8%$ | $-2.7%$ |  |  |  |  |
|                      | 65 | 2.7%     | 1.3%                                         | 0.0%    | $-1.3%$ | $-2.6%$ | $-3.9%$ |  |  |  |  |
|                      | 70 | 3.4%     | 1.7%                                         | 0.0%    | $-1.7%$ | $-3.3%$ | $-4.9%$ |  |  |  |  |

<span id="page-69-0"></span>**Table 9: Errors in Estimated Flow at 50 Pa if gauge "n" = 0.60 differs from actual n**

Achieved pressure is the actual maximum pressure achieved in the enclosure during the test.

$$
Error = \left(\frac{Pressure\ of\ Interest}{Achied\ Pressure}\right)^{(Actual\ n-Assumed\ n)}
$$

In the tables, the *Pressure of Interest* is 50Pa, and *Assumed n* is 0.65 or 0.60

The actual flow exponent n for an enclosure can be calculated by measuring building leakage at multiple pressure differences, from 10 to 50 Pa, and determining the slope of the line:

### Flow = C  $\times$  *Pressure*<sup>n</sup>

The graph of pressure versus flow will be linear if graphed on a log-log scale, and the slope will be n.

# **Appendix E: Tables to adjust Flow values for temperature difference**

Temperature correction is only required when there is a temperature difference between the area under test, (inside), and the area used as reference for the test, (outside).

To use the tables, determine if you are pressurizing or pressurizing. When pressurizing, the air flow of the fan will be toward the inside, and when depressurizing, the air flow will be toward the outside.

Choose the correction factor from [Table 10](#page-71-0) for the depressurize case or [Table 11](#page-72-0) for the pressurize case based on the current inside and outside temperatures. Multiply the flow you measured by the factor to get the air flow corrected for temperature difference.

Retrotec's FanTestic software automatically corrects flow values for any temperature difference when inside and outside temperatures are entered into the software.

|                | <b>Inside Temperature (F)</b> |       |       |       |       |       |       |       |       |       |  |  |
|----------------|-------------------------------|-------|-------|-------|-------|-------|-------|-------|-------|-------|--|--|
|                |                               | 50    | 55    | 60    | 65    | 70    | 75    | 80    | 85    | 90    |  |  |
|                | $-20$                         | 0.848 | 0.844 | 0.840 | 0.836 | 0.832 | 0.828 | 0.824 | 0.820 | 0.816 |  |  |
|                | $-15$                         | 0.857 | 0.853 | 0.849 | 0.845 | 0.841 | 0.837 | 0.833 | 0.829 | 0.826 |  |  |
|                | $-10$                         | 0.867 | 0.863 | 0.859 | 0.855 | 0.851 | 0.847 | 0.843 | 0.839 | 0.835 |  |  |
|                | $-5$                          | 0.877 | 0.872 | 0.868 | 0.864 | 0.860 | 0.856 | 0.852 | 0.848 | 0.844 |  |  |
|                | $\bf{0}$                      | 0.886 | 0.882 | 0.878 | 0.874 | 0.869 | 0.865 | 0.861 | 0.857 | 0.854 |  |  |
|                | 5                             | 0.896 | 0.892 | 0.887 | 0.883 | 0.879 | 0.875 | 0.871 | 0.867 | 0.863 |  |  |
|                | 10                            | 0.906 | 0.901 | 0.897 | 0.893 | 0.888 | 0.884 | 0.880 | 0.876 | 0.872 |  |  |
|                | 15                            | 0.915 | 0.911 | 0.906 | 0.902 | 0.898 | 0.894 | 0.890 | 0.885 | 0.881 |  |  |
| $\mathsf E$    | 20                            | 0.925 | 0.920 | 0.916 | 0.912 | 0.907 | 0.903 | 0.899 | 0.895 | 0.891 |  |  |
|                | 25                            | 0.935 | 0.930 | 0.926 | 0.921 | 0.917 | 0.912 | 0.908 | 0.904 | 0.900 |  |  |
| emperature     | 30                            | 0.944 | 0.940 | 0.935 | 0.931 | 0.926 | 0.922 | 0.918 | 0.913 | 0.909 |  |  |
|                | 35                            | 0.954 | 0.949 | 0.945 | 0.940 | 0.936 | 0.931 | 0.927 | 0.923 | 0.919 |  |  |
|                | 40                            | 0.964 | 0.959 | 0.954 | 0.950 | 0.945 | 0.941 | 0.936 | 0.932 | 0.928 |  |  |
|                | 45                            | 0.973 | 0.968 | 0.964 | 0.959 | 0.955 | 0.950 | 0.946 | 0.941 | 0.937 |  |  |
| ⊢              | 50                            | 0.983 | 0.978 | 0.973 | 0.969 | 0.964 | 0.960 | 0.955 | 0.951 | 0.946 |  |  |
| <b>Outside</b> | 55                            | 0.992 | 0.988 | 0.983 | 0.978 | 0.974 | 0.969 | 0.964 | 0.960 | 0.956 |  |  |
|                | 60                            | 1.002 | 0.997 | 0.992 | 0.988 | 0.983 | 0.978 | 0.974 | 0.969 | 0.965 |  |  |
|                | 65                            | 1.012 | 1.007 | 1.002 | 0.997 | 0.992 | 0.988 | 0.983 | 0.979 | 0.974 |  |  |
|                | 70                            | 1.021 | 1.016 | 1.011 | 1.007 | 1.002 | 0.997 | 0.993 | 0.988 | 0.983 |  |  |
|                | 75                            | 1.031 | 1.026 | 1.021 | 1.016 | 1.011 | 1.007 | 1.002 | 0.997 | 0.993 |  |  |
|                | 80                            | 1.041 | 1.036 | 1.031 | 1.026 | 1.021 | 1.016 | 1.011 | 1.007 | 1.002 |  |  |
|                | 85                            | 1.050 | 1.045 | 1.040 | 1.035 | 1.030 | 1.025 | 1.021 | 1.016 | 1.011 |  |  |
|                | 90                            | 1.060 | 1.055 | 1.050 | 1.045 | 1.040 | 1.035 | 1.030 | 1.025 | 1.021 |  |  |
|                | 95                            | 1.070 | 1.064 | 1.059 | 1.054 | 1.049 | 1.044 | 1.039 | 1.035 | 1.030 |  |  |
|                | 100                           | 1.079 | 1.074 | 1.069 | 1.064 | 1.059 | 1.054 | 1.049 | 1.044 | 1.039 |  |  |
|                | 105                           | 1.089 | 1.084 | 1.078 | 1.073 | 1.068 | 1.063 | 1.058 | 1.053 | 1.048 |  |  |
|                | 110                           | 1.098 | 1.093 | 1.088 | 1.083 | 1.078 | 1.073 | 1.068 | 1.063 | 1.058 |  |  |

<span id="page-71-0"></span>**Table 10: Temperature correction factors for enclosure DEPRESSURIZATION**
|                                                         | <b>Inside Temperature (F)</b> |       |       |       |       |       |       |       |       |       |
|---------------------------------------------------------|-------------------------------|-------|-------|-------|-------|-------|-------|-------|-------|-------|
|                                                         |                               | 50    | 55    | 60    | 65    | 70    | 75    | 80    | 85    | 90    |
| $\widehat{\mathbb{E}}$<br>Temperature<br><b>Outside</b> | $-20$                         | 1.058 | 1.069 | 1.079 | 1.089 | 1.100 | 1.110 | 1.120 | 1.131 | 1.141 |
|                                                         | $-15$                         | 1.052 | 1.062 | 1.073 | 1.083 | 1.093 | 1.104 | 1.114 | 1.124 | 1.135 |
|                                                         | $-10$                         | 1.046 | 1.057 | 1.067 | 1.077 | 1.087 | 1.098 | 1.108 | 1.118 | 1.128 |
|                                                         | $-5$                          | 1.041 | 1.051 | 1.061 | 1.071 | 1.081 | 1.092 | 1.102 | 1.112 | 1.122 |
|                                                         | $\bf{0}$                      | 1.035 | 1.045 | 1.055 | 1.065 | 1.075 | 1.086 | 1.096 | 1.106 | 1.116 |
|                                                         | 5                             | 1.029 | 1.039 | 1.049 | 1.060 | 1.070 | 1.080 | 1.090 | 1.100 | 1.110 |
|                                                         | 10                            | 1.024 | 1.034 | 1.044 | 1.054 | 1.064 | 1.074 | 1.084 | 1.094 | 1.104 |
|                                                         | 15                            | 1.018 | 1.028 | 1.038 | 1.048 | 1.058 | 1.068 | 1.078 | 1.088 | 1.098 |
|                                                         | 20                            | 1.013 | 1.023 | 1.033 | 1.043 | 1.053 | 1.063 | 1.073 | 1.083 | 1.093 |
|                                                         | 25                            | 1.008 | 1.018 | 1.028 | 1.037 | 1.047 | 1.057 | 1.067 | 1.077 | 1.087 |
|                                                         | 30                            | 1.003 | 1.013 | 1.022 | 1.032 | 1.042 | 1.052 | 1.062 | 1.072 | 1.081 |
|                                                         | 35                            | 0.998 | 1.007 | 1.017 | 1.027 | 1.037 | 1.047 | 1.056 | 1.066 | 1.076 |
|                                                         | 40                            | 0.993 | 1.002 | 1.012 | 1.022 | 1.032 | 1.041 | 1.051 | 1.061 | 1.070 |
|                                                         | 45                            | 0.988 | 0.997 | 1.007 | 1.017 | 1.026 | 1.036 | 1.046 | 1.055 | 1.065 |
|                                                         | 50                            | 0.983 | 0.992 | 1.002 | 1.012 | 1.021 | 1.031 | 1.041 | 1.050 | 1.060 |
|                                                         | 55                            | 0.978 | 0.988 | 0.997 | 1.007 | 1.016 | 1.026 | 1.036 | 1.045 | 1.055 |
|                                                         | 60                            | 0.973 | 0.983 | 0.992 | 1.002 | 1.011 | 1.021 | 1.031 | 1.040 | 1.050 |
|                                                         | 65                            | 0.969 | 0.978 | 0.988 | 0.997 | 1.007 | 1.016 | 1.026 | 1.035 | 1.045 |
|                                                         | 70                            | 0.964 | 0.974 | 0.983 | 0.992 | 1.002 | 1.011 | 1.021 | 1.030 | 1.040 |
|                                                         | 75                            | 0.960 | 0.969 | 0.978 | 0.988 | 0.997 | 1.007 | 1.016 | 1.025 | 1.035 |
|                                                         | 80                            | 0.955 | 0.964 | 0.974 | 0.983 | 0.993 | 1.002 | 1.011 | 1.021 | 1.030 |
|                                                         | 85                            | 0.951 | 0.960 | 0.969 | 0.979 | 0.988 | 0.997 | 1.007 | 1.016 | 1.025 |
|                                                         | 90                            | 0.946 | 0.956 | 0.965 | 0.974 | 0.983 | 0.993 | 1.002 | 1.011 | 1.021 |
|                                                         | 95                            | 0.942 | 0.951 | 0.961 | 0.970 | 0.979 | 0.988 | 0.998 | 1.007 | 1.016 |
|                                                         | 100                           | 0.938 | 0.947 | 0.956 | 0.965 | 0.975 | 0.984 | 0.993 | 1.002 | 1.011 |
|                                                         | 105                           | 0.934 | 0.943 | 0.952 | 0.961 | 0.970 | 0.980 | 0.989 | 0.998 | 1.007 |
|                                                         | 110                           | 0.930 | 0.939 | 0.948 | 0.957 | 0.966 | 0.975 | 0.984 | 0.993 | 1.003 |

**Table 11: Temperature correction factors for enclosure PRESSURIZATION**

## **Appendix F: Tables to correct Flow if range selected did not match the installed range**

If the range installed was different than the range selected on the gauge then the following tables can be used to determine the correct flow, as long as the fan was blowing Away from the operator, which is depressurizing from the inside or pressurizing from the outside.

The gauge converts the fan pressure to CFM based on the Range Configuration selected on the gauge. If you realize that you have recorded results while the selected Range Configuration is different than what was installed in the fan, look up the recorded flow on the Flow Conversion tables for the Device and read across to the correct range column to determine what the result would have been if you have put the gauge on the correct Range.

Use the Flow Conversion Chart for your fan to locate the correct results as follows:

In this example you were testing with a DU200 DucTester with "Range/Device" on the gauge set to "Mid". Later you remembered your DucTester actually had the Low Range Ring attached. You recorded 33 CFM.

Find the 33 CFM you recorded under the "Mid"column for Range on the Flow Conversion Table. Then, just move over to read the correct result under the "Low" column for Range. In this case it will be 7.1 CFM.

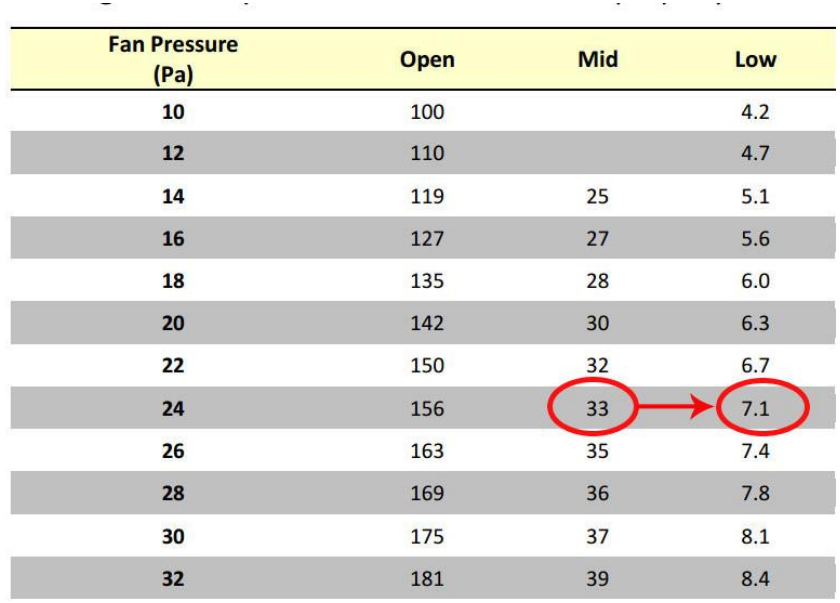

Here is where to find those tables depending on the type of system you are using: For Blower Doors see: *Door Fan Operation Manual, Appendix D: Flow Conversion Tables* For DucTesters see: *DucTester Operation & Testing Manual, Appendix C: Flow Tables*

## **Appendix G: Measure Supply or Exhaust flow with a gauge and box**

The Retrotec gauge can be used to measure the amount of air flowing through a hole. This feature enables the gauge to be used as an Exhaust Fan Flow Meter, by simply cutting a couple of holes in a cardboard box. The open end of the flow box should have rough dimensions which are at least two times the register dimensions, and the depth of the box should be at least the average of the other two dimensions.

Because flow through a known size hole depends on pressure across the hole, and air flow into an enclosed space will cause pressure, we can use a box with a hole in it to measure the system air flow. This method partially blocks the flow from the air handler so readings are not exact, especially if pressures in the box are above 8 Pa.

## *To create an Exhaust Fan Flow Meter*

- 1. Cut a hole in one side of a medium-sized cardboard box where it is only one layer thick, and leaving about one inch of cardboard around the edge for stiffness.
- 2. Cut a 2" x 2" square hole in the center of the other side of the box, again where the cardboard is only one layer thick. This is the flow measuring hole. For accuracy, the small hole should be at least 1.5 inches from the edge of the box and its area should be less than half the area of the end of the box.

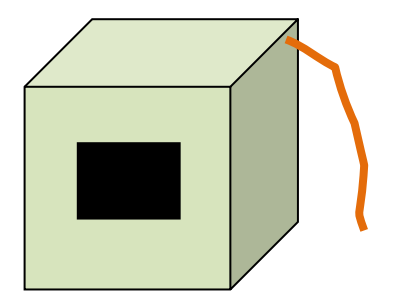

**Exhaust fan flow meter**

- 3. Tape any cracks in the other sides of the box to prevent air from leaking.
- 4. Punch a 0.25 inch diameter hole near a corner of the open end of the box for the pressure tube. Insert a tube in the hole.
- 5. Connect the tube to the "ref B" (yellow) and "input A" (blue) ports of the gauge using a T connector.
- 6. Fit the box over the exhaust fan grille while it is running, and seal in place around the box edges.
- 7. Observe the pressure in the box on "A". The same pressure will show on "B" if displaying pressure on "B".
- 8. Increase the size of the flow measuring hole in the box until the pressure is between 2 and 8 Pa.
- 9. The gauge will calculate the exhaust fan flow if you **[Change Device]** and choose "Hole Flow" from the "Generic Device" screen of choices.
- 10. Enter the area of the hole into the gauge when prompted by the gauge.
- 11. Read the Exhaust Flow in CFM directly from the gauge on "B".

The Hole Flow function calculates airflow rates through a hole using the following equation:

 $Flow = Hole Area * \sqrt{PrB} * 1.0755$ 

Where:

*Flow* is in units of CFM *Hole Area* is in units of in<sup>2</sup> *PrB* is the Channel B pressure, *is* in units of Pa Tip: Box pressure of 8 Pa or less is recommended because higher pressures will decrease the exhaust fan flow rate. Box pressures below 3 Pa are less accurate because small fluctuations in pressure will affect the flow a lot. One Pa is a practical limit for measuring flow, below which readings cannot be taken. Try the same fan with different holes to see the different results.

## **Glossary**

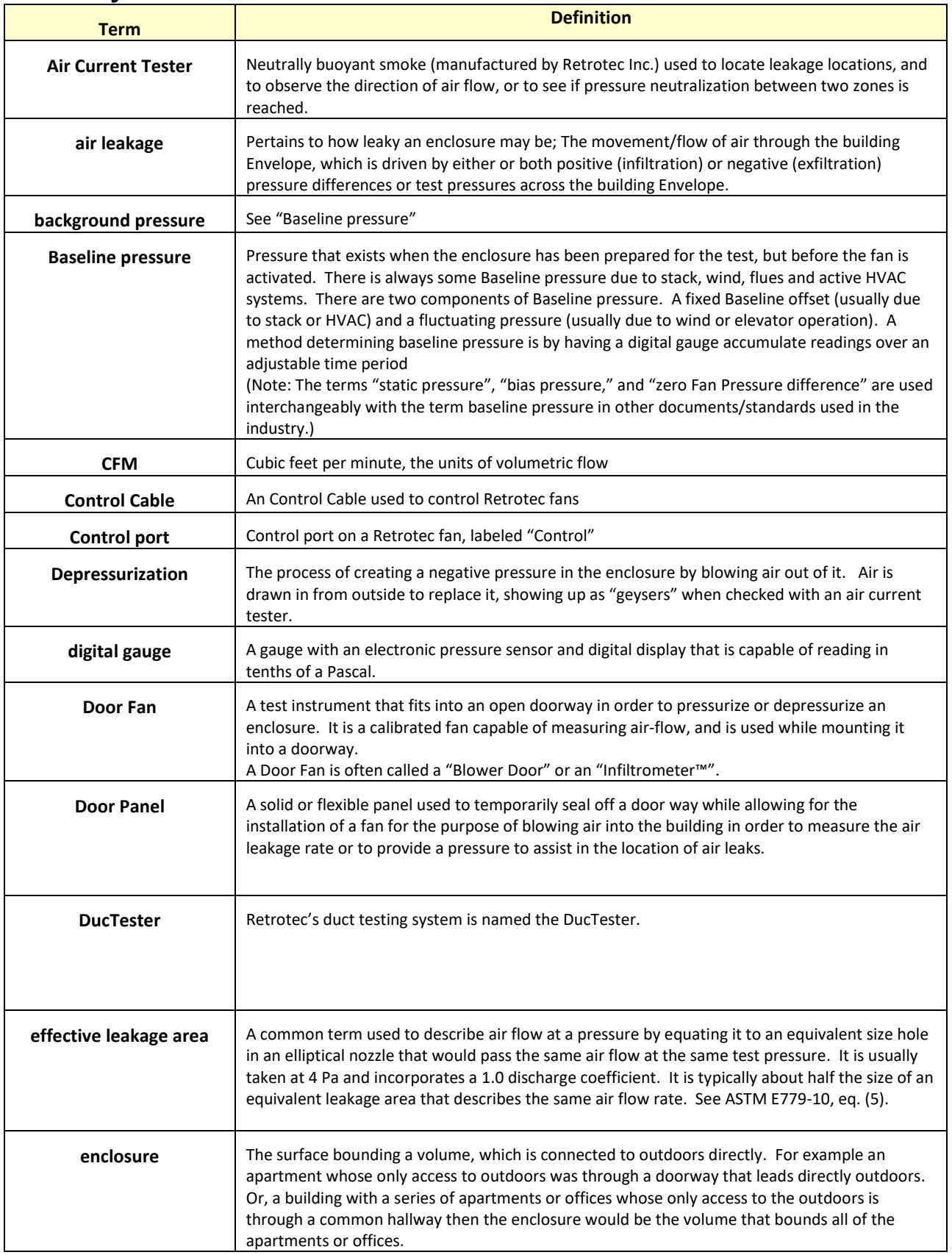

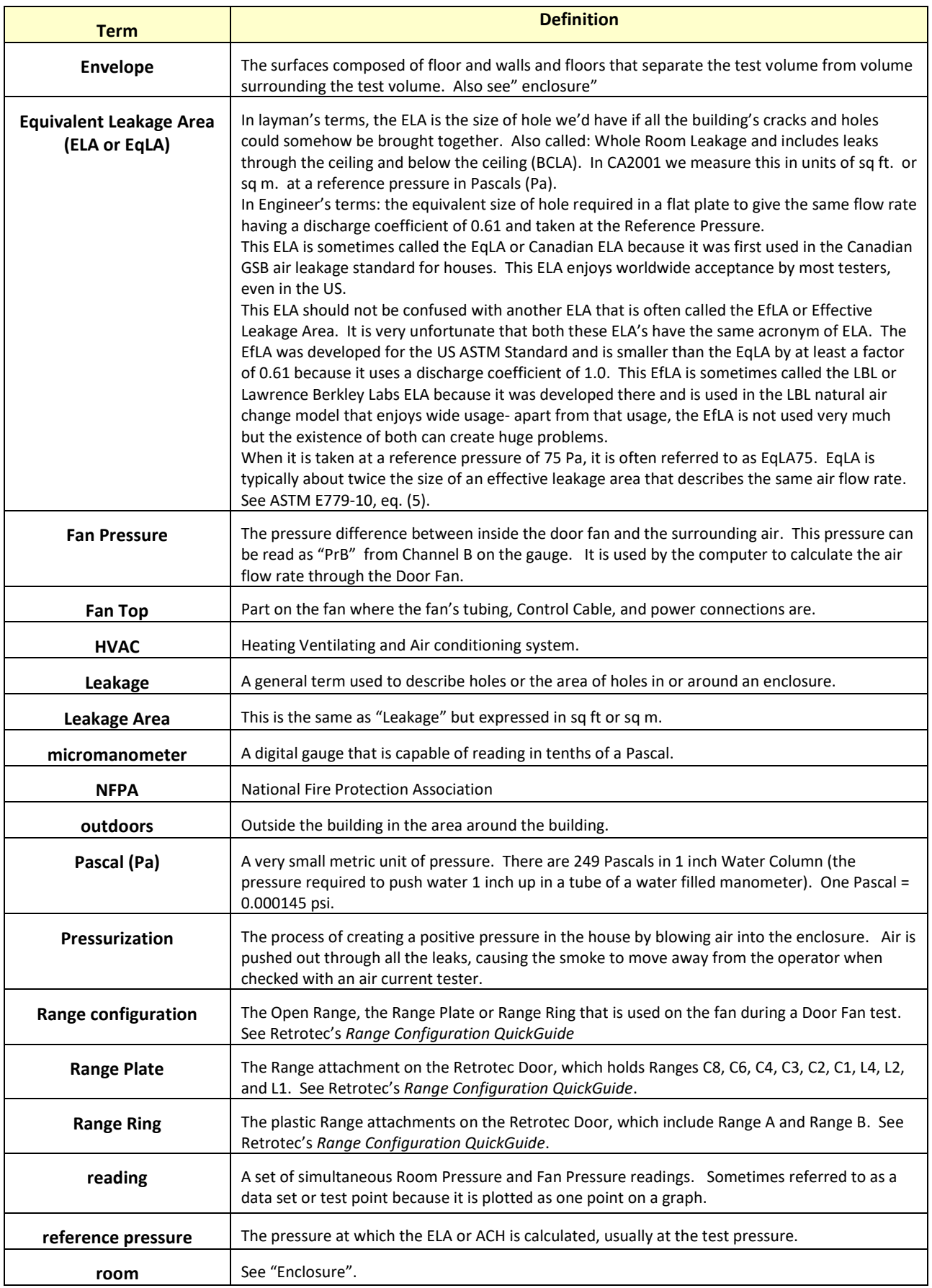

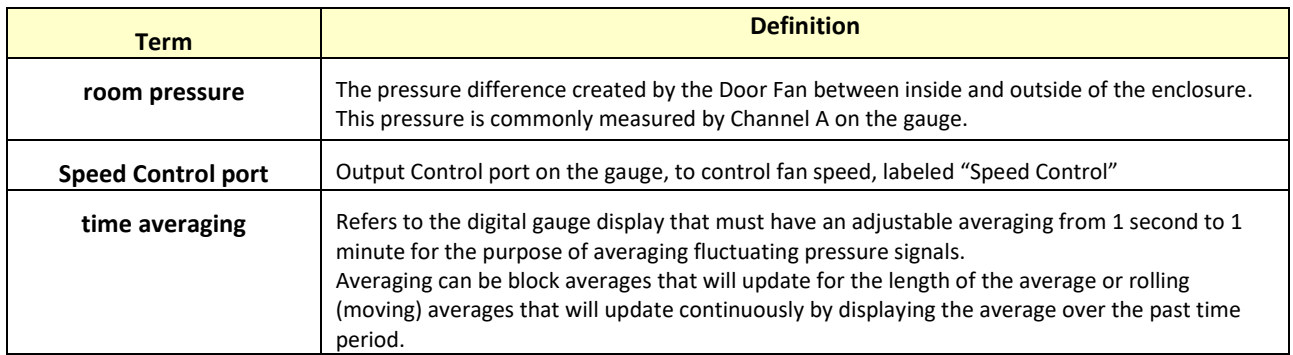